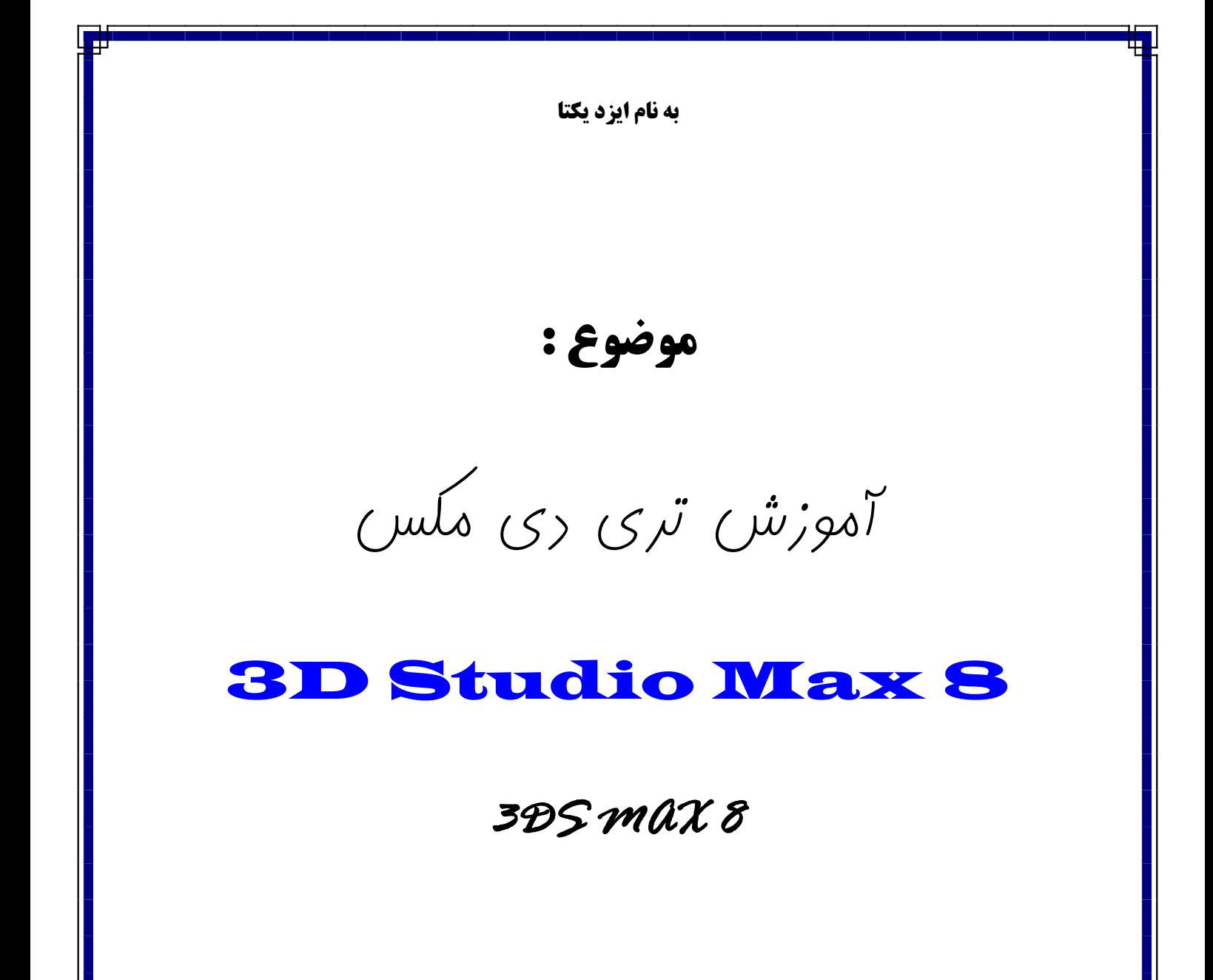

**به کوشش : محمد نظري** 

 **[M\\_Nazari\\_Iran@Yahoo.com](mailto:M_Nazari_Iran@Yahoo.com)**

**بهار1385** 

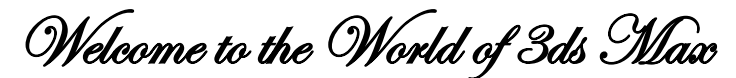

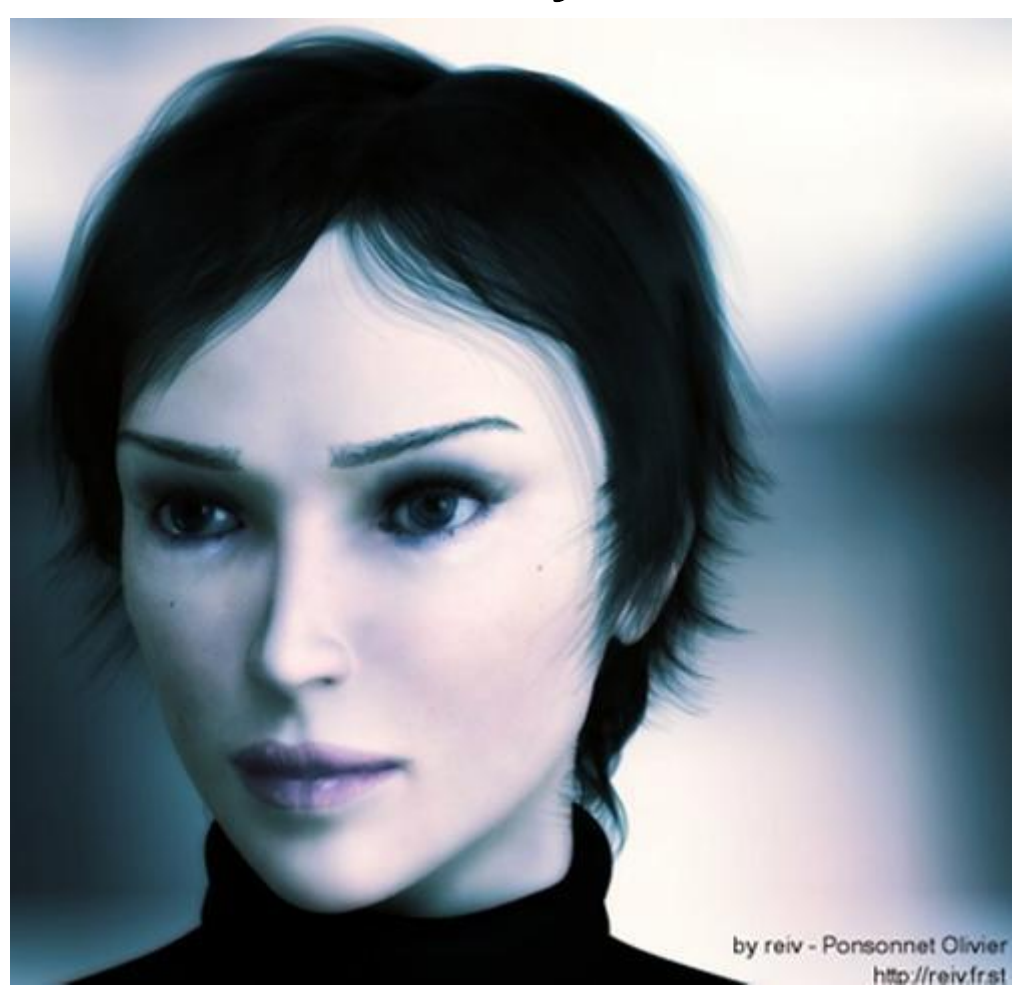

**به دنیاي رویا خوش آمدید!** 

# تمامی آنهای که با ، تر<sub>ک</sub>ی دی مکس به صورت *حرف*ه ای کار می کنند آن*ر*ا این گونه توصیف می کنند:

**" تري دي مکس دنیایست که رویاي هاي شما در آن به حقیقت می پیونده!!!. "** 

من در این راهنما سعی بسیار داشته ام با زبانی ساده و مثالهای کاربردی بدور از هرگونــه گــزاف گــوی و بصورت تلگرافی آنچه برای فراگیری این نرم افزار نیاز است را به مخاطب ارائــه کــنم. و انتظــار مــی رود مخاطب پس از پایان این راهنما به سطحی برسد که بتواند طرح ها و ایده هایش را در این محیط به اجرا و **به عینیت در آورد.** 

> **محمد نظري 1385/01/12 خورشیدي**

 **Email : [M\\_Nazari\\_Iran@Yahoo.com](mailto:M_Nazari_Iran@Yahoo.com) : مولف با ارتباط**

 **How to Learn 3ds Max**

**براي بدست آوردن نتیجه بهتر توصیه می شود زمانی از این راهنما استفاده کنید کـه کـامپیوتر روشـن و** محیط تری دی مکس اجرا شده باشد و قدم به قدم با مطالعه تمرینات و مثالها را خود نیــز آنهـا را انجــام **دهید .** 

**براي یادگیري تري دي مکس آشناي مقدماتی با ویندوز در حد مهارتهاي هفتگانه ضروري است .**  نکته بسیار مهم : هدف این راهنما آشنا کردن شما با محیط تری دی مکس می باشد و فراگیری مهارتهای چون طراحی ، نقشه کشی ، دید معماری ..... از حوصله این راهنما خارج و به عهده مخاطب می باشد.

 **Start to Learning 3Ds Max 8**

# **آشنایی بامحیط MAX DS3**

در این قسمت شما را با محیط 3DSMAX آشنا می کنیم. محیط برنامه پنجره ای اسـت شـامل دیـدگاه هـا، **نوار ابزار، منوها و پانل ها.** 

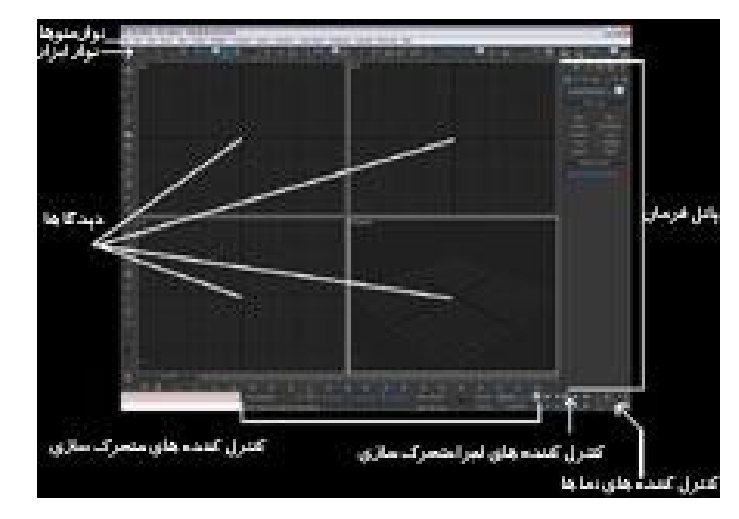

**در محیط برنامه روش هاي زیادي براي اجراي عملیات است بعنوان مثال براي ساخت اشیاء از منوهاي پانل فرمان استفاده می کنیم.** 

#### **نوار منو:**

 $3\mathrm{DS~MAX}$  نوار منو درست در زیر نوار عنوان برنامه قرار دارد که تمام فرمان ها و عملیـات قابـل اجـرا در **در این منوها موجود است.** 

ما ابتدا منوهایی را توضیح می دهیم که در پانل ها گزینه های آنها موجود نیست و تنها راه دست پیدا کـردن آنها از طریق این منوها یا از طریق کلیدهای میان بر است پس ابتـدا بـه آمـوزش منوهـای Group و Edit و File **می پردازیم.** 

البته این مرحله یه مقدار خسته کننده است ولی یادگیری آن جز کار و قسمت جداناشدنی نرم افزار است

# **منوي File**

**این منو شامل فرمان هاي زیر می باشد:** 

**فرمان New** 

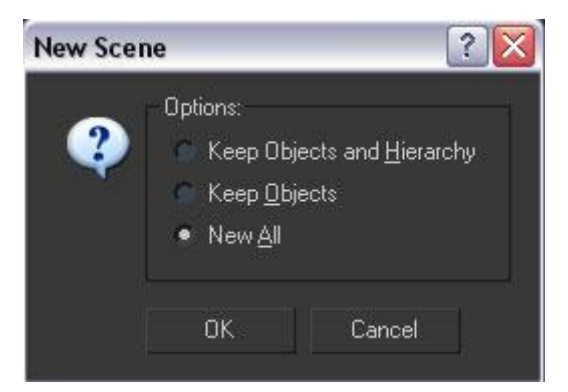

**اجراي این فرمان سبب پاك شدن صحنه فعلی و جایگزینی صحنه جدید می شود که معادل کلیـدهاي میـان** بر Ctrl +N می باشد. زمانی که این گزینه را انتخاب نمایید قسمت Options نمایان می شود. گزینه اول اگر **انتخاب شود هم اشیاء درون صحنه و هم چنین تنظیمات سلسله مراتبی آنها حفظ شده فقط کلیدهاي متحرك سازي آن از بین می رود.** 

**انتخاب گزینه دوم سبب از بین رفتن تنظیمات سلسله مراتبی و نیز کلیدهاي متحـرك سـازي مـی شـود ولـی اشیاء درون صحنه هنوز وجود دارند.** 

**انتخاب گزینه سوم باعث از بین رفتن تمام اشیاء و تنظیمات می شود.** 

#### **فرمان Reset**

**این فرمان تمان تنظیمات نرم افزار را به صورت پیش فرض تغییر می دهد.** 

#### **فرمان Open**

به کمک این فرمان می توانید فایل های با یسوند(MAX) یا یک فایل کاراکتر(CHR) یـا فایـل رنـدرVIZرا باز کرد. فایلهای (DRF) یک فایل صحنه از یک رندر VIZ است این نوع فایلها شـباهت زیـادی بـه فایلهـای Max **دارند اما توسط رندر شرکت** Autodesk **رندر می شوند.** 

#### **Obsolete File**

هر گاه فایلی از نسخه های قبلی Max وارد نسخه جدید آن کنید این پنجره باز می شود که به شما می گویـد **این فایل براي نسخه پایین تر** DSMAX3 **است( فایلهاي نسخه جدید در نسخه قدیم باز نمی شود).** 

#### **Open Recent فرمان**

این فرمان فهرستی از جدیدترین فایل ها که باز شده را در اختیار شما قرار می دهد و تعداد این فایلها را تا ۹ **می توان افزایش داد براي تغییر آن می توانید به این منو بروید.** 

Customize >Preference>File- Recent Files in File menu

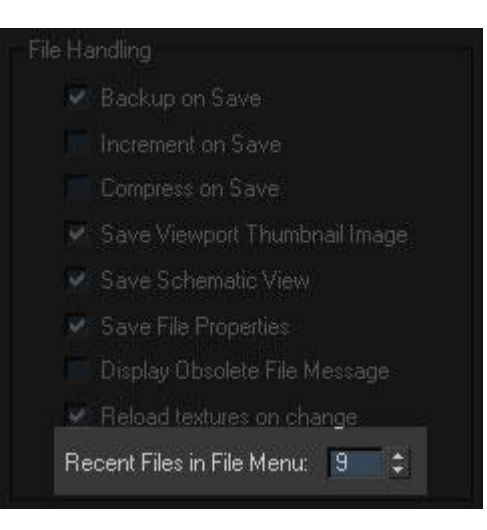

# **فرمانSave**

برای ذخیره سازی یک صحنه از این فرمان استفاده می شود که معادل کلیدهای میان بـر Ctrl +S اسـت. در MAX DS3 **قابلیتی وجود دارد که فایل ها را می تواند به صورت خودکـار در فاصـله زمـانی معیـین ذخیـره** نماید. این قابلیت را Auto backup گویند و میزان زمان و تعداد ذخیره سازی نیز قابل تغییر می باشد. **این فایلها در آدرس نصب شده نرم افزار در پوشه** backup Auto **قرار دارند.** 

Customize- Preference- File- Auto backup

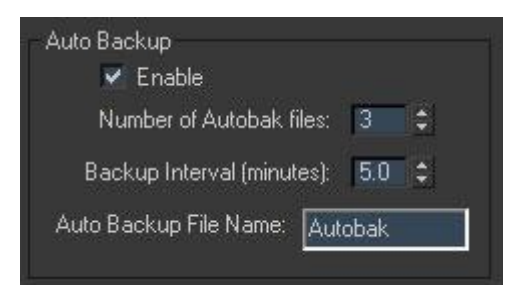

# **Save as فرمان**

به کمک این فرمان می توانید فایلهای Max یا کاراکتر(CHR) را در مکان ها و جاهای متفاوت ذخیره کنید.  **Save Selection فرمان**

به کمک این فرمان می توانید اشیاء منتخب در صحنه را ذخیره کنیم البته اشیایی که به صورت سلسله مراتبی **هستند به ترتیب سلسله مراتب ذخیره می شوند.** 

# **فرمان Merge**

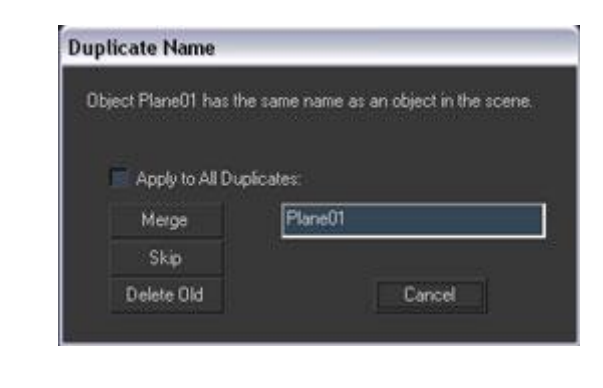

به کمک این فرمان می توانید چند صحنه را ادغام کنید زمان Merge یک سری پیـام داده مـی شـود کـه در **زیر توضیح می دهیم.** 

**Merge: شی وارد شده را با استفاده از نام فیلد سمت راست در صحنه جدید ادغام می کند.** 

**Skip: عملیات ادغام شی را لغو می کند.** 

Delete old: شي موجود در صحنه را از بين برده و شي جديد را كه هم نام شي قبلي بوده را جـايگزين مـي **کند.** 

Apply to all duplicate: همه اشیاء وارد شده را به صورتی وارد صحنه می کند که نام اشـیاء بـه صـورت **(تکثیر) تغییر نام پیدا کنند.** 

**Cancel: عملیات ادغام را لغو می کند.** 

**material merged Rename: اسامی مواد وارد شده به صحنه را می توان تغییر داد.** 

**material scene Use: خصوصیات مواد موجود در صحنه را بر مواد وارد شده می دهد.** 

**material merged Use: مواد وارد شده به صحنه را به اشیا می دهد.** 

**material merged Rename Auto: به صورت خودکار مواد وارد شده به صحنه را تغییر نام می دهد.**  Apply To Duplicates: همه مواد را به صورتی وارد می کند که نام آنها به صورت (تکثیر) تغییر نام پیـدا **می کند.** 

#### **:Export**

**به کمک این فرمان می توانید فایلهاي** MAX **را به صورت فایلهاي دیگر خروجی بگیرید فرمت هاي خروجی به شرح زیر است.**

3D Studio (3DS) Adobe illustrator (Ai) ASC scene Export (ASE) Auto CAD (DWG) Auto CAD (DXF) Shockwave 3D Film Box (FBX) Initial Graphics Exchange Standard (IGES) Lights cape material (ATR) Lights cape Blocks (BLK) Lights cape Parameter (DF) Lights cape Layers (LAY) Lights cape View (VW)

Lights cape Preparation Flee (LP) Stereo lithography (STL) VRML 97 (WRL)

#### **فرمان Import**

**توسط این فرمان می توانید فایل هایی که از نوع** MAX **نیست را به داخل نرم افزار وارد نمود.** 

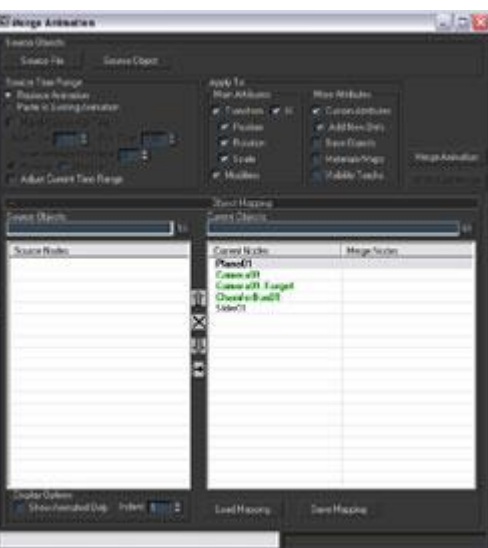

 **Merge Animation فرمان**

توسط این فرمان می توان اطلاعات متحرک سازی شی دیگر یا صحنه را به شـی یـا صـحنه ای وارد و منتقـل **کنید.** 

# **فرمان Replace**

توسط این فرمان قادر خواهید بود که شی یا شکل هندسی ساده تری جایگزین یک شی پیچیده تر در صحنه نموده و پس از انجام عملیات( متحرک سازی و امثال آن) دوباره شی یا شکل هندسی را جایگزین کنید.

# **Export selected فرمان**

**به کمک این فرمان می توانید شی یا اشیاء انتخابی را خروجی بگیرید.** 

# **Summary Info فرمان**

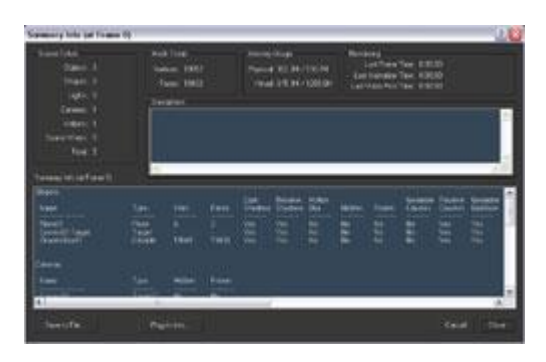

**این فرمان قادر است اطلاعات آماري مربوط به صحنه جاري را در اختیار شما قرار می دهد.** 

 **File Properties فرمان**

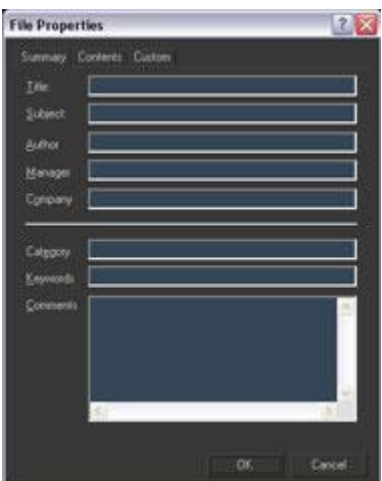

به کمک این فرمان می توانید خصوصیات فایل جاری را مشاهده کنید و در این پنجره مـی توانیـد اطلاعـاتی **جانبی را که مربوط به فایل هست به آن اضافه کنید.** 

# **View Image File فرمان**

به کمک این فرمان می توانید تصاویر ساکن موجود را مشاهده کنیـد در واقـع آن یـک برنامـه کمکـی بـرای **مشاهده عکس است.** 

**آموزش فرمان هاي منوي Edit** 

این منو شامل فرمانهایی برای انتخاب و ویرایش اشیاء صحنه است این فرمان ها به قرار زیر می باشند.

#### **فرمان Undo**

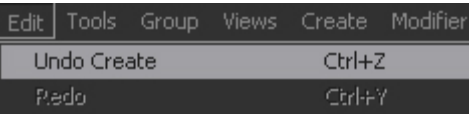

**آخرین عملیات انجام شده توسط شما را معکوس می کند و برمی گرداند** 

# **و معادل کلیدهاي میان بر** z+ Ctrl **است.**

# **فرمان Redo**

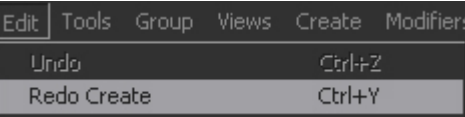

**این فرمان آخرین عملیات لغو شده توسط فرمان** Undo **را برمی گرداند** 

**و معادل کلیدهاي میان بر** y + Ctrl **است براي افزایش تعداد** Redo **و** Undo **می توان از منوي** 

Customize = Preferences = General= Scan Undo **استفاده نمود.** 

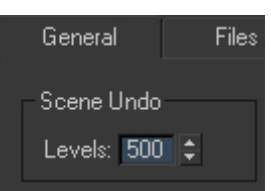

**همچنین می توانید از کلیدهاي** Undo **و**Redo **در نوار ابزار استفاده نموده و اگر هـم بـر روي ایـن کلیـدها** راست کلیک کنید لیستی از عملیاتی که تا به حال انجام شده را در اختیار شما قرار می دهد.

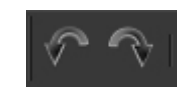

# **فرمان Hold**

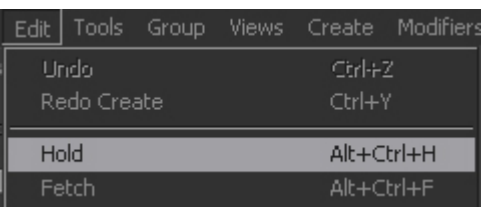

هر گاه می خواهید عملیاتی را انجام دهید که این عملیات بـرای شـما ناشـناخته اسـت امکـان از بـین رفـتن و تبدیل کردن شیی به شیی دیگر را داریـد و امکـان undo هـم نیـست(undo در همـه مـوارد کـار نمـی کنـد) استفاده کنید. این فرمان یک فایل موقتی(max hold. my) را ایجاد می کند. این فایل بر روی کلیپ بـرد یـا **حافظ موقت ذخیره می شود و با بشته شدن یا خاموش شدن ناگهانی از بین می رود.** 

**براي بازیابی این فایل باید از فرمان** Fetch **استفاده نمود.** 

**فرمان** Fetch **محتوي بافر** Hold **شامل صحنه ذخیره شده و تنظیمات سیستم را حفظ می کند.** 

# **فرمان Delete**

به کمک این فرمان می توانید اشیا داخل صحنه را از بین ببرید و حذف نمایید البتـه اشـیاء حـذف شـده قابـل **برگشت(**undo **(هستند.** 

# **فرمان Clone**

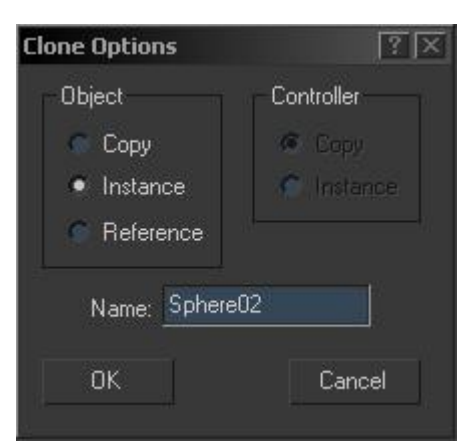

به کمک این فرمان می توانید یک کپی از اشیاء یا شی های موجود در صحنه بگیـریم کـه کلیـد میـان بـر آن **معادل** V+ Ctrl **می باشد.** 

 **Select All فرمان**

به کمک این فرمان تمامی اشیاء در صحنه را انتخاب می نماید که کلید میان بر آن معادل Ctrl +A می باشد.

 **Select invert فرمان**

**این فرمان عملیات انتخاب را معکوس می کند که کلید میان بر آن معادل** I+ Ctrl **می باشد.** 

 **Object Properties گزینه**

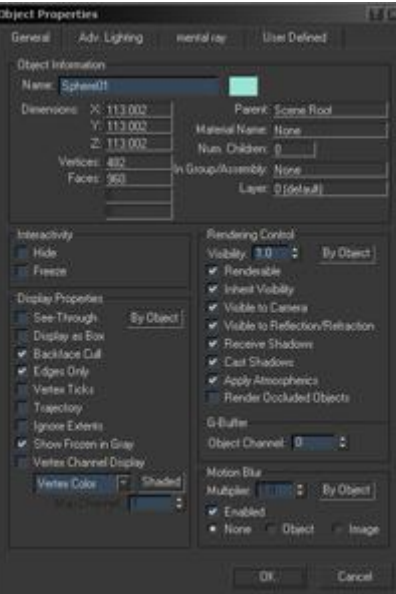

این گزینه یک سری اطلاعات و قابلیت ها را در اختیار ما قرار می دهد که در آموزش های بعد مفصل به آن **می پردازیم.** 

# **آموزش منوي Group**

این منو و فرمان های داخل آن برای دسته بندی و اجتماع دادن چند شی در صـحنه مـورد اسـتفاده قـرار مـی **گیرد.** 

**فرمان Group** 

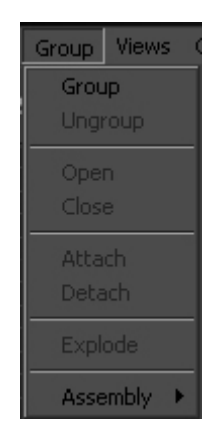

به کمک این فرمان شی های انتخاب شده در صحنه را به صورت یک گروه در می آوریم به این صـورت کـه زمانی که یک شکل انتخاب می شود تمام اشکالی که با آن شکل تشکیل گروه را داده اند انتخاب می شوند.

#### **un Group فرمان**

**این فرمان باعث از بین رفتن و متلاشی شدن یک گروه می شود.** 

#### **فرمان open**

این فرمان باعث می شود که یک گروه به صورت موقت باز شده و اشیاء موجود در گروه قابل ویرایش شوند ولی گروه هنوز از بین نرفته و نرم افزار برای ثابت کردن این مطلب معمولاً یک کـادر مکعـب در دور گـروه **باز شده می کشد که این اشیاء گروهی هستند که به صورت موقت باز شده است.** 

#### **فرمان Close**

**این فرمان باعث بسته شدن گروهی می شود که آن گروه باز شده باشد.** 

#### **فرمان Attach**

به کمک این فرمان می توان اشیاء که در گروهی وجود ندارند را به یک گروه اضافه نمود. به این صورت کـه روی آن شی که در گروهی نیست کلیک کرده و سپس از منوی Group گزینه Attach را زده تا آن شی بـه **آن گروه اضافه شود.** 

#### **فرمان Detach**

به کمک این فرمان می توان اشیاء که در درون یک گروه هستند را از آن گروه جدا نمود این فرمـان زمـانی **روشن است که قبل از آن گزینه یا فرمان** open **را به کار برده باشیم.** 

#### **فرمان Explode**

این فرمان می تواند گروههای انتخابی را کاملاً متلاشی کند. و باعث متلاشی شدن گروههای انتخابی می شد و **تفاوت این فرمان با فرمان** Group un **این است که فرمان** Group un **فقط یک گروه را از بین ولـی فرمـان** Explode **به جز از بین بردن گروهی اصلی گروههاي فرعی را نیز از بین می برد.** 

#### **فرمان Assemble**

این فرمان مجموعه ای از اشیا منتخب یا اسمبلها یا گروهها را در یـک اسـمبل قـرار داده و یـک شـی کمکـی Luminaries **را به عنوان شی رییس** (object head (**ایجاد می کند هنگامی کـه فرمـان اسـمبل را اجـرا مـی** کنید می توانید اشیا اسمبل شده را به عنوان یک شی واحد و مستقل در صحنه در نظر بگیرید. بـرای انتخـاب کل اسمبل می توانید بر روی هر یک از اشیا عضو آن کلیک کنید داخل هر اسمبل می تواند گروهها و اسمبلها **دیگر را قرار داد.** 

**در هر اسمبل موقعیت و گرایش شی رییس** (head (**به شرح زیر تعیین می شود.** 

اگر فرزندهای بدون واسطه برای شی رییس وجود داشته باشند آنگاه شی رییس با مرکز پایین جعبه محیطی **اسمبل تراز می شود.** 

اگر فقط یک فرزند بدون واسطه برای شی رییس وجود داشته باشد آنگاه نقطه اتکای این شی با نقطه اتکـای **شی فرزند تراز خواهد شد.** 

**فرمان این قسمت مانند فرمان ها قسمت** Group **می باشد.** 

# **مدل سازي شماره 1**

در نزم افزار  $\rm{MAX}$   $\rm{3DS}$  چندین راه برای ساخت اشیاء وجـود دارد. یکـی از ایـن راه هـا اسـتفاده از اشـیاء **هندسی (استاندارد) می باشد.** 

**این دسته اشیاء هندسی که به** primitive standard **معروفند در پانل** create **قرار دارند. این پانل همانگونه** که از نام لاتین آن معلوم است کار خلق و بوجود آوردن اشیاء در صحنه را برعهده دارد. قسمتی که ما در این **آموزش با آن کار خواهیم کرد قسمت** Geometry **می باشد که بخـش** primitive standard **زیـر مجموعـه آن است.** 

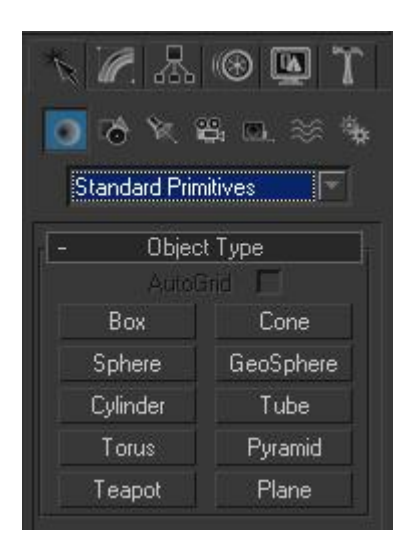

در قسمت اشیاء استاندارد اشیاء هندسی وجود دارد. که اگر بر روی نام هر یـک از اشـیاء موجـود در لیـست **کلیک کنید و سپس در صفحه بکشید یک شی با توجه به نوع انتخاب شما کشیده خواهد شد. شی BOX** 

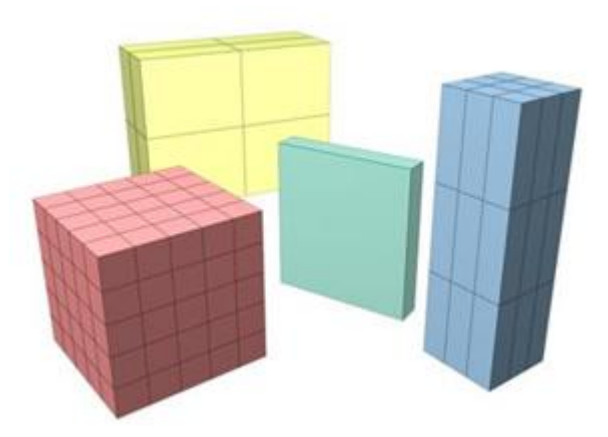

**با فعال کردن این گزینه شما می توانید یک جعبه در صحنه ترسیم کنید.** 

**در قسمت** method creation **ما دو نوع متدد خلق کردن داریم. یکـی بـه روش مکعـب** (cube (**و یکـی بـه روش جعبه** (BOX(

**در قسمت** keyboard **شما می توانید بعد از وارد کردن اندازه ها و موقعیت قرارگیري شـی در صـحنه دکمـه** create **را زده تا یک شی در صحنه ایجاد شود.** 

در بخش parameters شما می توانید اندازه اشیا و تعداد خط های تشکیل دهنده یک شی را تعریف کنید. Segments یا خط هایی که یک شکل را قطعه قطعه می کنند و یک شی را به مربع های مساوی تقـسیم مـی کند هر چه این خط ها زیادتر باشد میزان محاسبات زیاد شده در نتیجه سرعت سیستم گرفته می شـود ولـی كيفيت كار بهتر خواهد شد. مجموعه اين خط ها كه سطح ها را ايجاد مي كنند يک شي بوجود مي آيد.

**پارامتر** Length **تعیین کننده درازا و طول یک شی می باشد.** 

**پارامتر** Width **یا پهنا، عرض یک شی را تعریف می کند.** 

**پارامتر** Height **یا ارتفاع، بلندي و ارتفاع یک شی را تعریف می کند.** 

**به همین ترتیب** sags Length **خط هـاي بخـش هـاي طـولی.** sags Width **خـط هـا و بخـش هـاي عـرض** sags Height **خط ها و بخش هاي براي ارتفاع** 

# **گزینه Sphere**

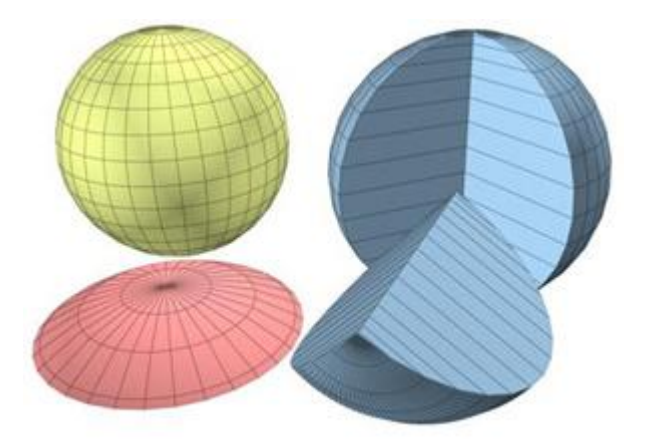

**این گزینه باعث خلق شدن یک کره می شود.** 

**قسمت** method creation **دو حال وجود دارد یکی** Edge **که به صورت لبه اي بابعث خلق شی مـی شـود. و یکی به صورت** center **که به صورت مرکزي شی را خلق می کند.** 

**گزینه** Radius **میزان شعاع یک شی را معلوم می کند گزینه** segment **میزان شبکه و خط هاي روي شی می باشد.** 

**گزینه** Smooth **باعث نرم شدن سطح شی می شود.** 

**با تغییر پارامتر** hemisphere **ما می توانیم نیم کره اي را درست کنیم. فعال کـردن گزینـه** chap **باعـث کـه** نیم کره ایجاد شده segment خود را از مقطع برش به طرف شی از دست بدهد ولی گزینه sguash تعـداد و segment **را حفظ می کند.** 

**به وسیله** on slice **ما می توانیم یک شی را برش دهیم یا قاچ کنیم.** 

**شی cylinder** 

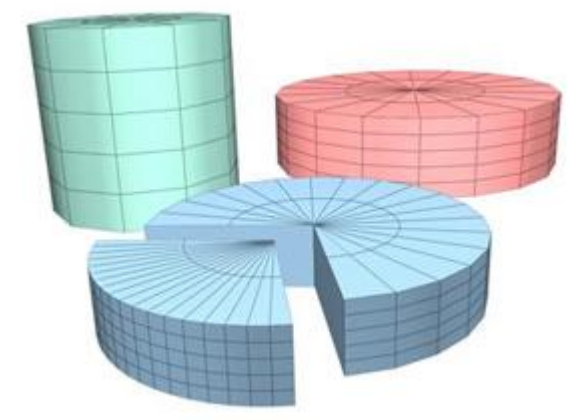

**این گزینه باعث می شود که یک سیلندر یا استوانه ایجاد شود.** 

**پارامتر** Radius **1 قطر خارجی و اندازه تویوپ را تعیین می کند.** 

**پارامتر** Radius**2 تویوپ را چاق و توپر می کند.** 

**پارامتر** Rotation **باعث می شود که تویوپ به سمت داخل یا خارج بچرخد** 

**پارامتر** Twist **شی را پیچش می دهد.** 

**گزینه هاي موجود در بخش** Smooth **می تواند شکل را به چهار حالت نـرم سـازد یکـی بـه صـورت** All **کـه** کلاشی نرم است و یکی به صورت Side که خط های تشکیل دهنده را از کنـار نـرم مـی کنـد. گزینـه None **باعث می شود که تمام نرمی شی از بین برود.** 

**گزینه** Segment **می تواند خط هاي عمودي را دسته بندي نموده و نرم نماید.** 

**شی Teapot** 

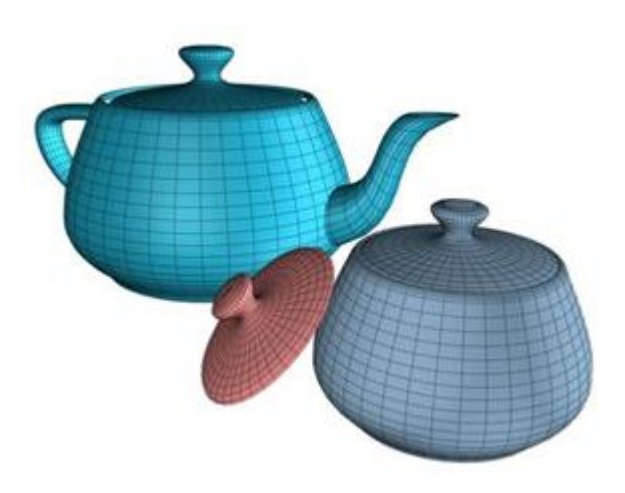

**این گزینه می تواند یک قوري را که به صورت نمادین در** MAX DS3 **ایجاد نمایـد ایـن قـوري یـک سـمبل براي** MAX DS3 **است** 

> Teapot + part **این قسمت می تواند قسمت هایی از بدنه قوري را حذف نماید.**

> > **شی Cone**

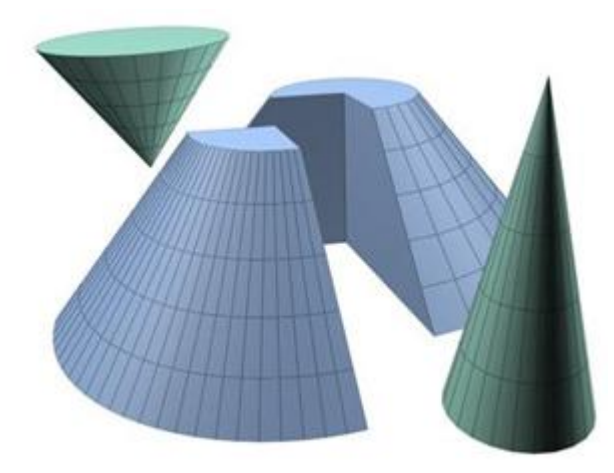

این گزینه باعث می شود که در صحنه یک مخروط کشیده شود این مخروط را می توان به دو صورت مرکزی center **یا لبه اي** (Edge (**کشید.در بخش** parameter **گزینه** Radius1 **میزان شعاع پایینی مخروط را تعیین** می کند و 2Radius میزان شعاع بالایی مخروط را تعیین می کند.پارامتر Height میزان ارتفـاع مخـروط مـی **باشد.**segments Height **میزان تعداد خط هاي تشکیل دهنـده ارتفـاع مخـروط مـی باشـد.**segments Cap میزان تعداد خط های دو سر استوانه را تعیین می کند.Side: میزان خط های دور استوانه را تعیین می کند.

**شی Geosphere** 

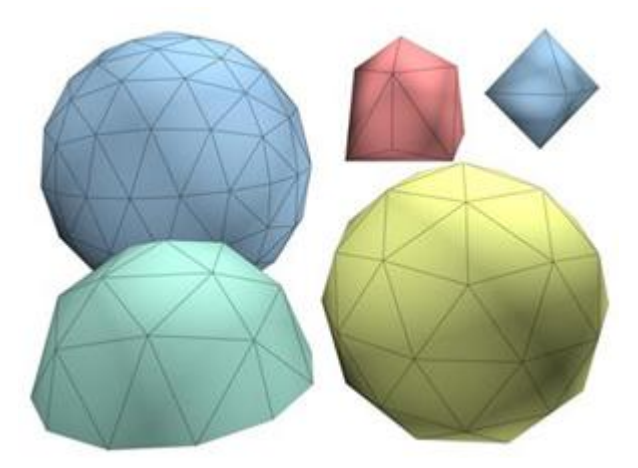

**این گزینه می تواند دایرهاي با توجه به ترسیمات و تقسیمات ریاضی خلق کند.** 

**شی Tube** 

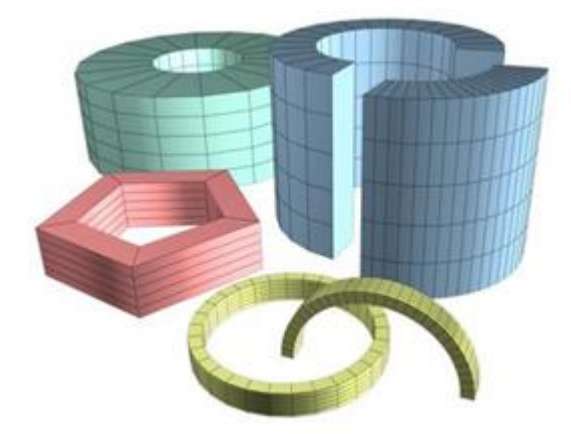

این گزینه شی را به شکل لوله خلق می کند. توضیحات پارامترهای این گزینه مثل توضیحات قبل می باشد.

**شی Pyramid** 

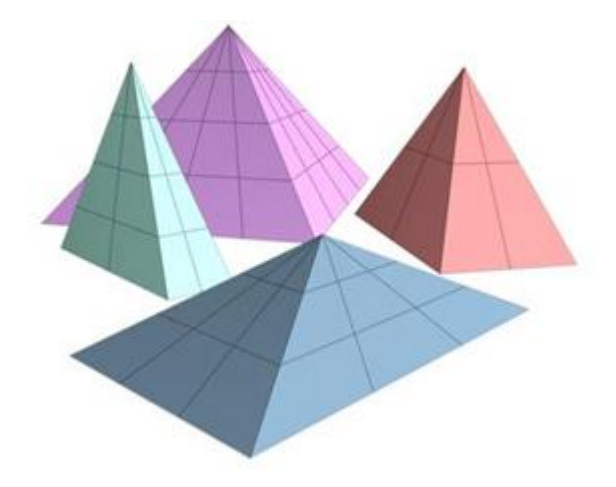

**این گزینه باعث خلق یک هرم می شود. توضیحات این قسمت در قبل توضیح داده شده است.** 

**شی Plane** 

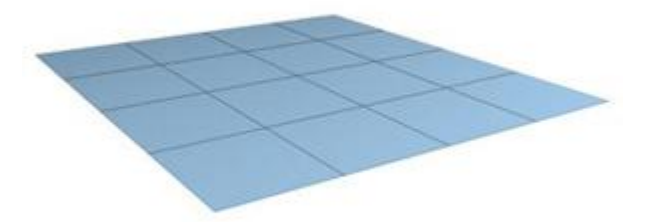

**یک صفحه یک رو ایجاد می کند به طوري که از یک سمت قابل دیدن می باشد.** 

# **نسبت دادن رنگ به اشیاء:**

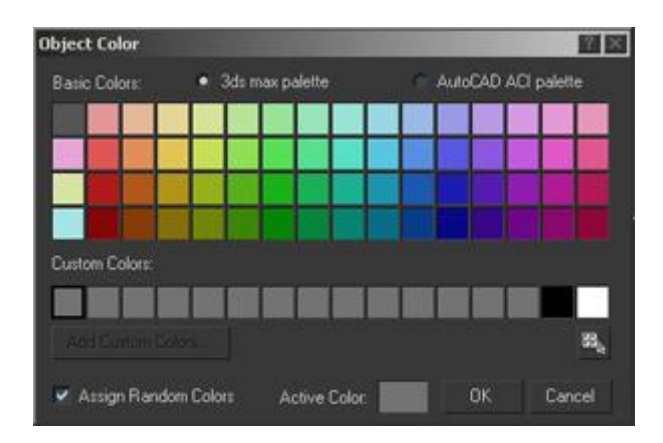

رنگ هایی که در 3DS MAX به اشیاء نسبت می دهیم از نـوع واقعـی هـستند. ایـن رنگهـا شـامل ۲۴ بیـت اطلاعات بوده و تا ۱۶ میلیون رنگ را ایجاد و پشتیبانی می کند. برای نسبت دادن رنگ به اشـیاء از دو روش **می توان استفاده نمود. در روش اول از پنجره** color object **استفاده می کنیـد کـه شـامل دو پالـت متفـاوت** رنگ است. این رنگ سطح شی را رنگ آمیزی نموده و همان چیزی است که در رنـدر دیـدگاه مـشاهده مـی **شود.** 

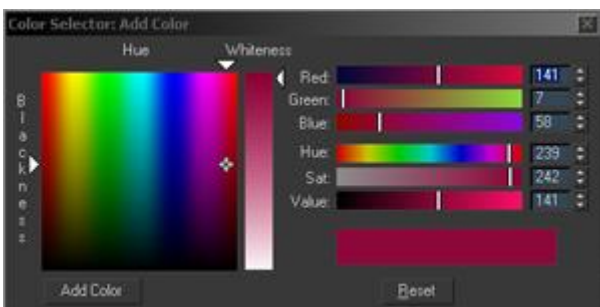

در روش دوم از پنجره object color استفاده می کنید که دامنه رنگ ۲۴ بیتی را به اشیاء نسبت می دهد.

**تمرین:** 

**1) یک صحنه جدید ایجاد بنمایید.** 

**2) یک جعبه (**Box **(خلق کنید.** 

۳) به پانل Modify بروید و رنگ روبه روی جعبه متن را کلیک کنید از رنگ های موجـود رنگـی را انتخـاب کنید. اگر رنگی که مد نظر شما است در این پالت رنگ وجود نداشت می توانید گزینه Add custom color **را بزنید و رنگ مورد نظر خود را انتخاب کنید.** 

**در این پنجره چند مدل رنگ موجود است که توضیح خواهیم داد.** 

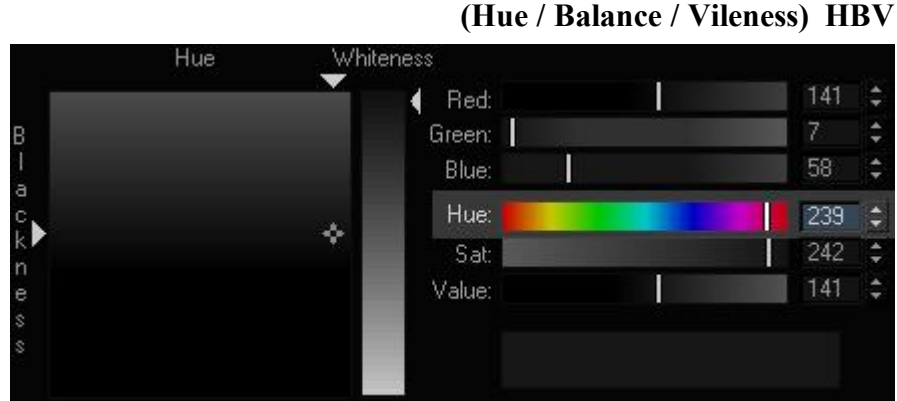

این مدل بهترین و طبیعی ترین روش ساخت رنگهای دلخواه را در اختیار شما قرار می دهد . ابتدا یک رنگ اصلی (Hue) را انتخاب می کنید سیس مقدار تیر گی یا روشنایی آن رنگ را تغییر می دهید تا رنگ دلخواه را **به دست آورید.** 

(Red / Blue / Green) **RGB رنگ مدل**

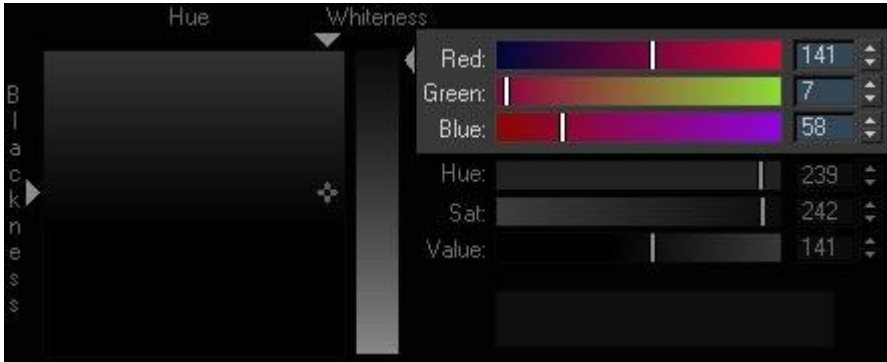

در این مدل رنگ های اصلی قرمز و آبی و سبز را با یکدیگر ترکیب کنید تا رنگ دلخواه را ایجاد نمایید. می توانید لغزنده های سفید مقابل این رنگها را کلیک نموده و جابجا نمایید یا اعـداد بـین ٠ تـا ۲۵۵ را در فیلـد **عددي وارد نمایید.** 

(Hue /saturation / Value) **HSV رنگ مدل**

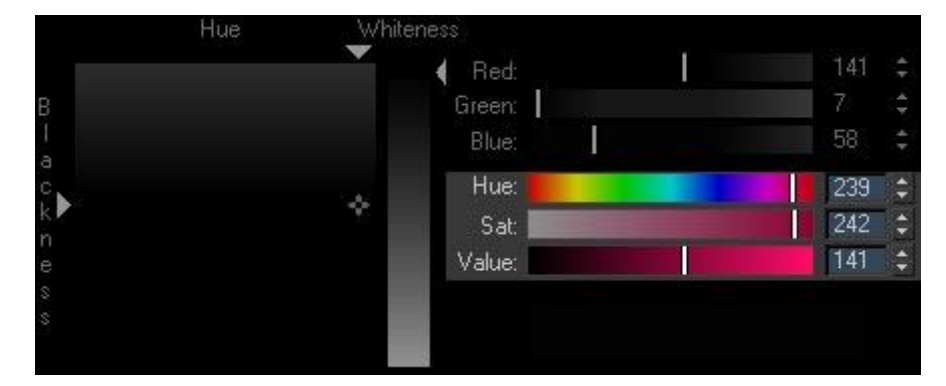

**در این مدل رنگ از سه مولفه براي ساخت رنگ دلخواه استفاده می کنیم.** 

پارامتر Hue رنگ اصلی را مشخص می کند. پارامتر sat میزان خلوص رنگ را تغییر می دهد.

**پارامتر** value **میزان درخشندگی یا شدت رنگ را تغییر می دهد.** 

تفاوتی ندارد که از کدام مدل رنگ استفاده می کنید هر تغییری که در یک مدل ایجـاد نماییـد بـی درنـگ در سایر مدلهای رنگ انعکاس می یابد رنگ حاصله را در نیمه سمت راسـت کـادر خروجـی رنـگ مـشاهده مـی **کنید. در نیمه سمت چپ رنگ اصلی را مشاهده می کنید.** 

**تنظیم نرمالها و همواري اشیاء** 

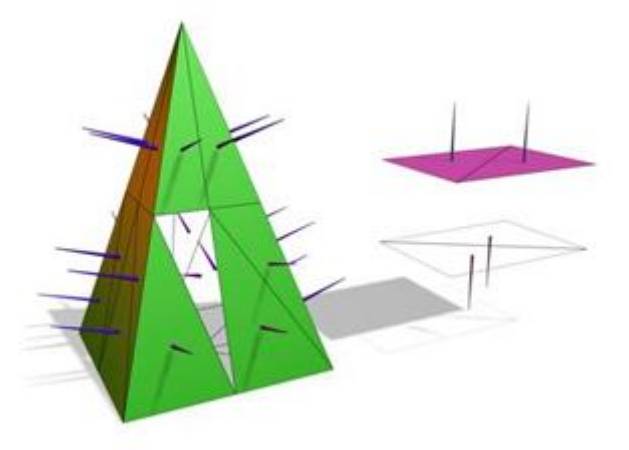

نرمالها بردارهای عمود بر سطح شی می باشند. نرمالها (Normal) در واقع برداری است که مشخص می کند روی سطح یا کنج به کدام طرف و پشت آن به کدام طرف است. طرفی که نرمال به آن اشاره می کنـد نـشان دهنده سطح بیرونی یک سطح یا کنج است که همان طرف شی در رندر آشکار می شود.

می توانید نرمالهای یک شی را به روش دستی تغییر دهید تا خطا های زمان مدل سازی را برای مرحله رنـدر تصحیح نمایید. تنظیمات smoothing مشخص می سازد که یک سطح آیا با لبه های تیز (sharp) یا با سطوح **هموار** (sooth (**رندر شود. تنظیمات** smoothing **در واقع اعدادي هستند که به سطوح یک شـی نـسبت داده می شوند.** 

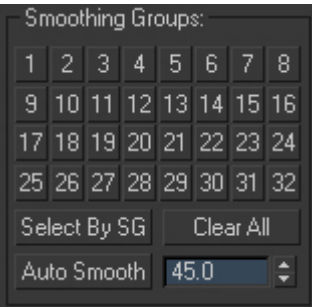

هر سطح از یک شی هر تعداد گروههای هموار سازی حداکثر تا ۳۲ گروه می تواند اختیـار نمایـد. اگـر دو سطح دارای لبه مشترک بوده و گروههای هموارسازی آنها یکسان باشد و به عنوان یک سطح هوار رندر می **شوند. اما اگر گروههاي هموارسازي آنها متفاوت باشد آنگاه لبه مشترك آنها به شکل گوشه** (corner (**رندر**

می شود. می توانید مقادیر گروههای هموارسازی سطوح را به روش دستی تغییر داده و به همین دلیل امکان **متحرك سازي این ویژگی در بستر زمان وجود دارد.** 

# **مدل سازي شماره(2)**

**ساخت شکلهاي توسعه یافته(**Primitive Extended **(مجموعه اي از شکلهاي پیچیده و آماده اسـت کـه مـی** توانید بسادگی شکلهای ابتدایی داخل صحنه ها ایجاد نمایید. برای ساخت این نوع شکلها از پانـل Create یـا **منوي** Create **استفاده می کنیم.** 

**داخل پانل** Create **منوي این پانل را کلیک نموده و گزینه** Primitive Extended **را کلیک می کنید تا انواع شــکلها زیـر قــسمت** Type Object **آشـکار شــوند. یــا منـوي** Create **را بــاز کــرده و گزینـه** Primitive Extended **را اشاره نموده تا انواع شکلهاي توسعه یافته را مشاهده نمایید.** 

# **ایجاد شی(Hedra (**

به کمک این نوع شی می توانید هر گونه اشیاء چند وجهی سه بعدی را داخل صحنه ایجاد نماییـد نمونـه هـای **گوناگون ساخته شده از این شی را مشاهده می کنید.** 

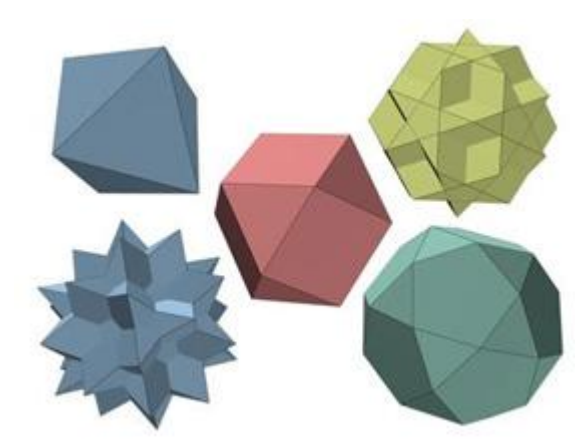

# **ساخت شی Knot Torus**

**این گزینه لوله به هم پیچیده را خلق می کند.** 

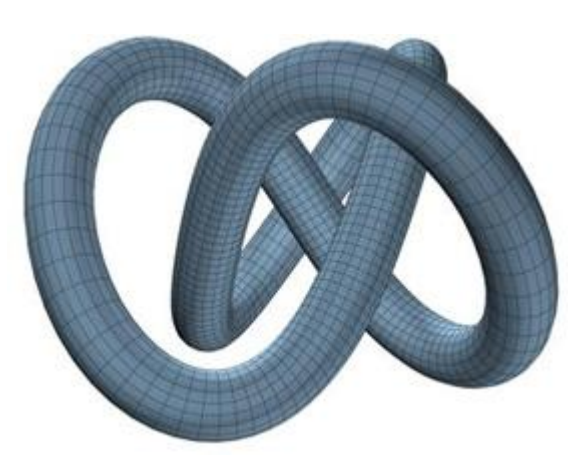

# **ساخت شی Box Chamfer**

این شی برای ساخت انواع مکعب ها و جعبه ها با گوشه های گرد پخ زده استفاده می کنیم.

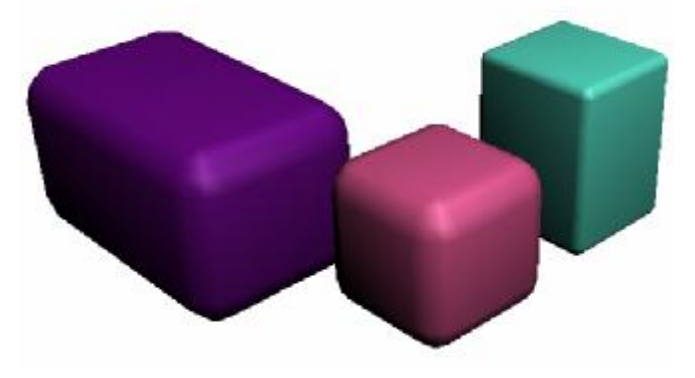

# **ساخت شی Cyl Chamfer**

**از این شی براي ساخت استوانه ها با لبه هاي پخ زده و گرد استفاده می کنیم.** 

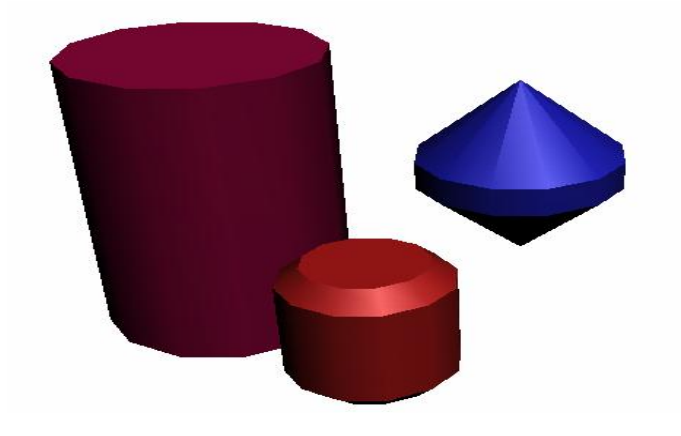

# **ساخت شی Tank Oil**

از این شی برای ساخت استوانه ها با در پوش برآمده استفاده می کنیم. در شکل زیر نمونه هایی از ایـن شـی **را مشاهده می کنید. این شکل مانند تانکرهاي نفت می باشد.** 

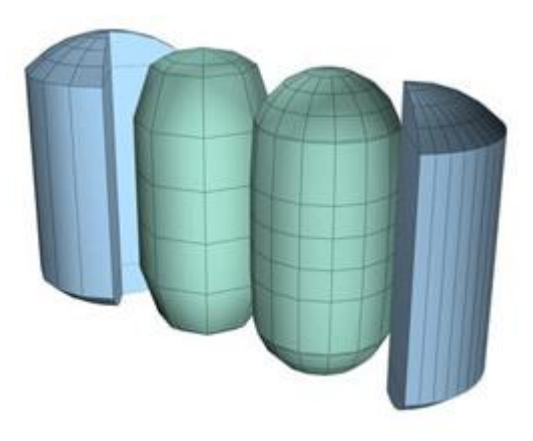

# **ساخت شی Capsule**

از این شی برای ساخت انواع اشیاء به شکل کپسول با درپوشهای چند وجهی استفاده می کنیم در شـکل زیـر **نمونه هایی از این شی را مشاهده می کنید.** 

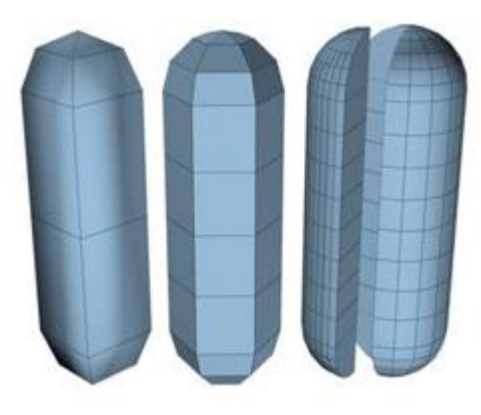

# **ساخت شی Spindle**

از این شی برای ساخت اشیا به شکل فرفره یا استوانه با درپوش و ته پوش مخروطی استفاده می کنیم.

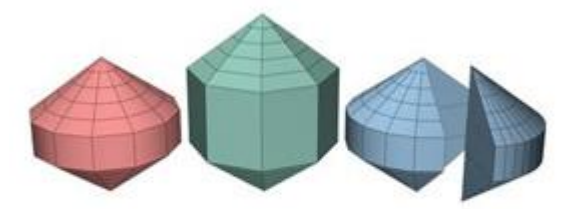

# **ساخت شی EXT-L**

از این شی برای ساخت انواع اشیاء حجم یافته به شکل  $L$  استفاده می کنیم در شکل زیر نمونه ساخته شده را **مشاهده کنید.** 

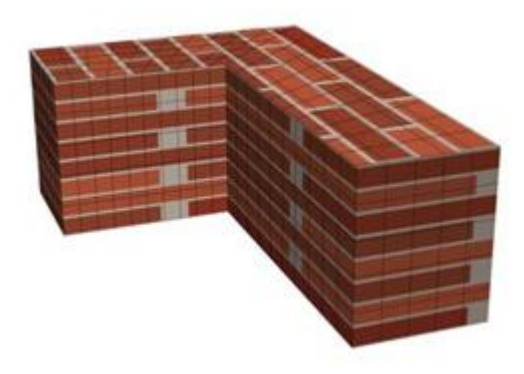

# **ساخت شی Gengcn**

از این شی برای ساخت انواع اشیا به شکل چند ضلعی حجم یافته و منظم با لبه های هموار استفاده می کنیم.

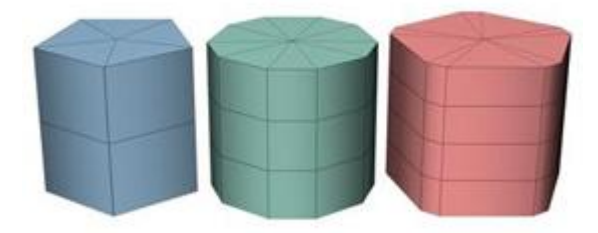

# **ساخت شی EXT-C**

**از این شی براي ساخت انواع اشیا حجم یافته به شکل** C **استفاده می شود.** 

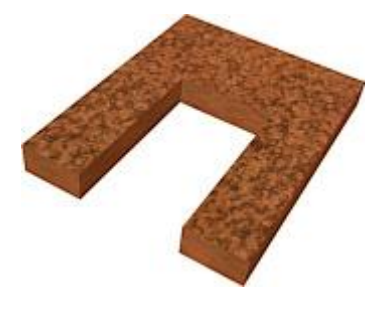

# **ساخت شی Wave Ring**

از این شی برای ساخت حلقه ها استفاده می کنیم بخصوص حلقه هـا بـا نـواحی غیـرمنظم درونـی و لبـه هـای بیرونی که امکان متحرک سازی آنها وجود دارد. در ضمن می توانید بزرگ شـدن ایـن نـوع شـی را متحـرک **سازي نمایید. در شکل زیر نمونه اي ساخته شده از این شی را مشاهده می کنید.** 

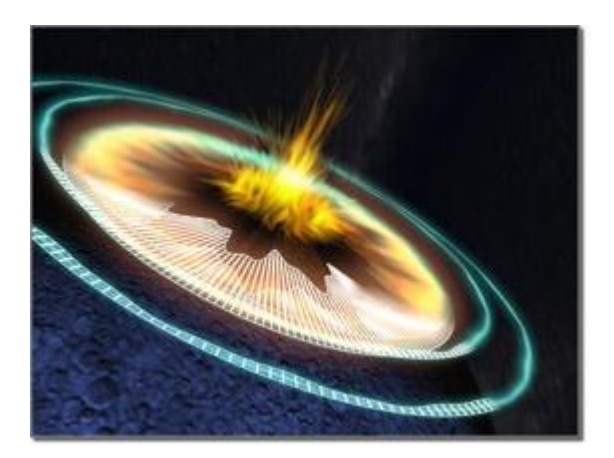

#### **ساخت شی Prism**

**از این شی براي ساخت انواع شایا سه وجهی با اضلاع مستقل استفاده می کنیم.** 

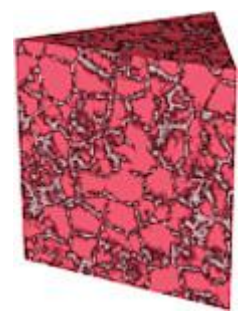

# **ساخت شی Hose**

شی Hose یک شی انعطاف پذیر است که از آن برای ارتباط دادن دو شی دیگر استفاده می کنیم. آنگاه شی Hose **به حرکات دو شی دیگر واکنش نشان می دهد. این شی همانند** Spring **اما فاقد خصوصیات دینامیک است.** 

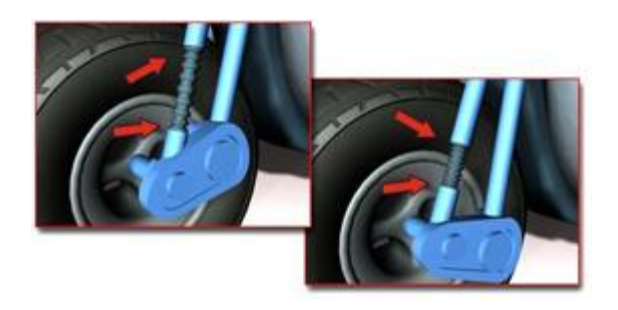

# **تنظیم نرمالها و همواري اشیا(2)**

#### **مشاهده و تغییر نرمالها**

هر بار کد شی جدیدی داخل صحنه ایجاد نمایید بطور خودکار نرمالها برای آن شـی ایجـاد مـی شـوند اغلـب **اوقات رندر اشیا توسط همین نرمالهاي پیش فرض بخوبی اجرا می شود اما گاهی مـشکلاتی بوجـود آمـده یـا لازم است تا نرمالهاي اشیاء را دستکاري نماییـد. نرمالهـاي غیرطبیعـی در شـی هـاي وارده بـه محـیط** DS3 MAX **از برنامه هاي دیگر یا در اشیا مرکب تولید شده از طریق عملیات بولی ظاهر می شوند.** 

**ساده ترین روش مشاهده نرمال هاي یک شی داخل دیدگاه در وضعیت** Shaded **) سایه زده) است پیکانهاي** نرمال های شی را مشاهده نمی کنید اما تأثیر نرمال ها بر سطوح سایه زده را بوضوح می بینیـد. اگـر داخـل و بیرون شی نامشخص باشد یا سوراخهایی ناخواسته در شی وجود داشته باشد پس مطمئن باشید که نرمالهـای **شی نادرست تنظیم شده اند.** 

# **آموزش نوار ابزار**

#### **Undo**

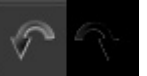

**این دکمه یک مرحله قبلی را معکوس می کند یعنی آخرین عملیات انجام شده توسـط شـما را معکـوس مـی کند.** 

#### **Redo**

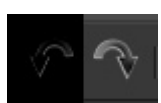

**این دکمه آخرین عملیات لغو شده توسط فرمان** Undo **را برمی گرداند.** 

# **Select and Link**

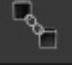

**این دکمه اشیاء انتخابی را به یکدیگر مرتبط می کند یعنی(**Link **(می دهد.** 

# **Unlink Select**

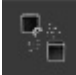

**این دکمه اشیاء انتخابی را که متصل هستند اتصالشان را از بین می برد.** 

#### **Bind to space warp**

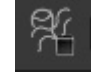

**این گزینه لفافه هاي فضایی را بر سیستم ذره اي مقید می کند.** 

# **منوي کرکره اي Filter Selection**

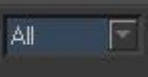

به کمک این منوی کرکره ای می توانیم بر اساس انواع شـی هـا و ابزارهـایی کـه در داخـل نـرم افـزار اسـت فیلتر گذاری برای نوع انتخاب کنیم. یعنی هر کدام از نوع هایی که در این کرکره وجـود دارد انتخـاب کنـیم **همان نوع و دسته را در نماها می توانیم انتخاب و تغییر دهیم.** 

# **Select Object**

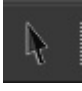

**به کمک این دکمه می توانیم اشیاء داخل صحنه را انتخاب کنیم.** 

# **Select by Name**

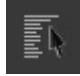

**به کمک این گزینه می توانیم اشیاء داخل صحنه را بر اساس نام آنها انتخاب کنیم.** 

# **Selection Region**

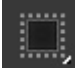

**به کمک این گزینه می توان نوع و چگونگی انتخاب در صحنه را مشخص کرد.** 

#### **Window/ Crossing**

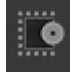

به کمک این گزینه می توان مشخص نمود که زمان انتخاب چند شی اگر مقداری از شی خـارج از کـادر مانـد **آن شی انتخاب شود یا خیر.** 

#### **Select and move**

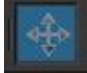

**به کمک این ابزار می توان اشیاء داخل صحنه را حرکت داد.** 

# **Select and Rotate**

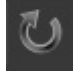

**به کمک این ابزار می توان اشیاء داخل صحنه را چرخاند.** 

# **Select and Uniform Scale**

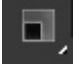

**به کمک این گزینه می توان یک شی را در راستاي محورهاي** Z ,Y, X **تغییر اندازه داد.** 

#### **Reference Coordinate System**

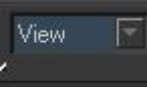

به کمک این منوی کرکره ای شما می توانید نوع مرکز ثقل و محور چرخش یک شی را مشخص کنید. که به چه صورت باشد به صورت جهانی یا نما یا صحنه یا شخصی یا بر اساس تنظیمات سلسله مراتبی و غیره ...

# **Use pivot point Center**

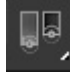

به کمک این گزینه می توانید به صورت موقت یک محور چرخش ایجـاد نماییـد کـه بـه صـورت مرکـزی یـا **دلخواه یا به صورت محور چرخش پیش فرض باشد.** 

#### **Select and Manipulate**

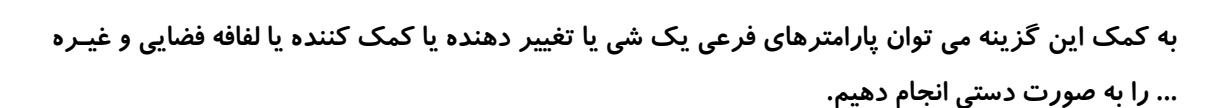

#### **Snap toggle**

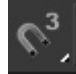

به کمک این گزینه ما می توانیم نسبت به اشیاء یا گرید یا نقاط در صـحنه کـشش و جاذبـه ایجـاد نمـاییم تـا **درصد خطا کم شود.** 

#### **Angle snap toggle**

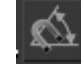

به کمک این گزینه می توان کششی در میزان چرخش اشیاء ایجاد کرد یعنی تعیین کرد که با چـرخش یـک **شی این شی چند درجه چند درجه بچرخد.** 

#### **Percent Snap**

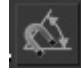

**به کمک این گزینه می توان میزان درصد چسبیدن را معلوم ساخت.** 

# **Named Selection Sets**

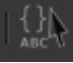

به کمک این گزینه می توان گروه ها یا اشیاء یا نقطه ها، خط ها و لبه ها و یـا سـطح هـای انتخـابی را حفـظ و Save **نمود و در گروههاي مختلف این انتخاب ها را نگهداري کرد.** 

**به کمک این منوي کرکره اي می توان گروههاي** Save **شده را بازخوانی نمود.** 

# **Mirror Selection Object**

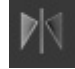

**به کمک این گزینه می توان اشیاء انتخابی را به صورت آینه هاي و معکوس در راستاي محورهـاي** Z ,Y, X **کپی یا منتقل نمود.** 

# **Align**

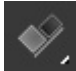

**به کمک این فرمان می توان اشیاء را در صحنه بر یکدیگر ردیف نمود.** 

#### **Layer Manager**

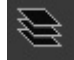

**این گزینه براي مدیریت لایه ها و نیز ویرایش لایه هاي موجود در صحنه می باشد.** 

# **Curve Editor**

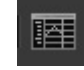

**این دکمه پنجره** Editor Curve **را باز می کند این پنجره بـراي مـدیریت پارامترهـا و متحـرك سـازي مـی باشد.** 

#### **Schematic View**

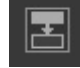

**این گزینه پنجره** View Schematic **را باز می کند در ایـن پنجـره شـما مـی توانیـد مـدیریت بـه تنظیمـات سلسله مراتبی و نیز مدیریت به اشیاء در صحنه کنید.** 

# **Material Editor**

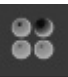

این گزینه پنجره مواد را باز می کند این پنجره می تواند موادی را که در خود می سازد به اشیاء داخل صحنه **اختصاص دهد.** 

#### **Render Scene**

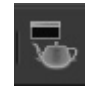

**این گزینه پنجره** Scene Render **را باز می کند در این پنجره شما می توانـد تنظیمـات مربـوط بـه رنـدر را تنظیم نمایید.** 

#### **Render Type**

View  $\overline{ }$ 

این گزینه مدل های مختلف رندر را در اختیار شما می گذارد که یک رندر به انتخابی باشد یا خیر.

# **Quick Render**

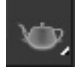

**این گزینه یک رندر سریع از صحنه جاري می گیرد.** 

**مدلسازي شماره 3** 

# **ساخت اشیاء و معماري**

**در نرم افزار** 6MAX DS3 **ما می توانیم از اشیاء معماري پیش فرض استفاده نموده و سرعت انجام عملیات خود را بالا برده.** 

**به منوي** Create **رفته و از طبقه بندي** Geometry **گزینه** Extended AEC **را انتخاب می کنیم در این منـو چند نمونه از این اشیا معماري وجود دارد.** 

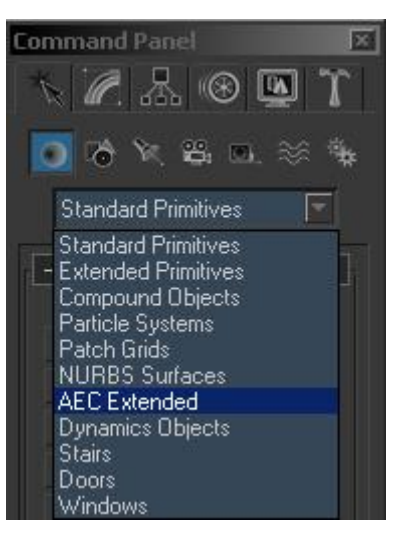

**اولین گزینه موجود در این قسمت گزینه** Foliage **می باشد این گزینه کتابخانه اي از درختان و گیاهان پیش** فرض در داخل نرم افزار را در اختیار شما قرار می دهد. با انتخاب هر یک از این گیاهان داخل کتابخانـه مـی **توانید در صحنه یک درخت یا درختچه ایجاد نمایید.** 

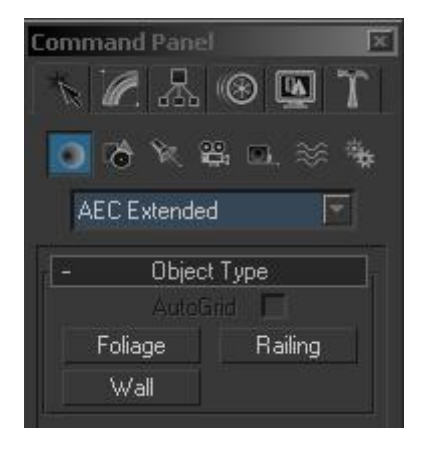

**1) به پانل** Create **رفته و از منوي کرکره اي قسمت** Geometry **گزینه** Extended AEC **را بزنید.** 

۲) گزینه Foliage را بزنید و در منوی Create پیمایش کنید. از گیاهان موجود و رایج هر کدام را کـه مایـل **بودید انتخاب کنید و با کلیک در صحنه یک گیاه ایجاد نمایید.** 

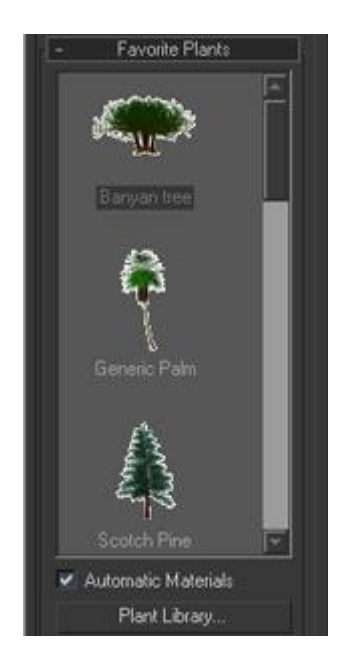

**به منوي** Modify **رفته و از پارامترهاي موجود گزینه پارامتر** Height **را تغییـر دهیـد. مـی بینیـد کـه انـدازه** درخت یا درختچه موجود در صحنه تغییر می کند. با دست کـاری بـا بقیـه پارامترهـا ماهیـت آنهـا را بدسـت **آورید.** 

**شی Railing** 

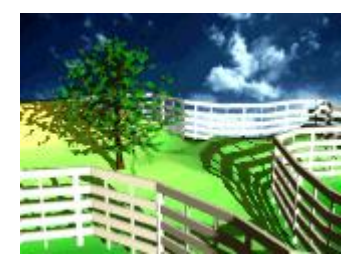

به کمک این شی می توان انواع ریلها و پرچین ها و یا شکلهایی از این قبیل را ایجاد نمود. می توانید با تنظیم ارتفاع و اندازه شی موردنظر خود را ایجاد نمایید و یا با معین کردن مسیر یا قراردادن یک Spine بـه عنـوان **مسیر این شی را شکل دهید در ضمن** Railing **را می توان براي سـاخت انـواع پلکـان هـاي پیچیـده اسـتفاده نمود.** 

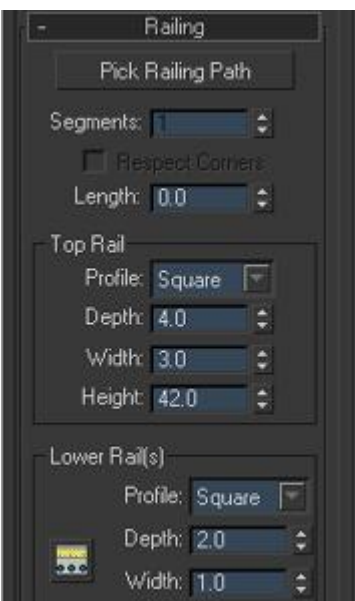

**مؤلفه هاي فرعی شی به صورت زیر می باشد:** 

**ریلهاي پائینی : Rails Lower** 

**پستهاي ریل: Railing Post** 

 **Solid Fill of the Railing :توپرریل هاي قسمت**

**ریل هاي بالا: Railing of Top** 

 **Picks of the Railing :ریل هاي تیرك**

**براي ایجاد اشیاء** Railing **بهتر است که از دیدگاه پرسپکتیو یا دوربین استفاده نمایید.** 

**ساخت شی Wall** 

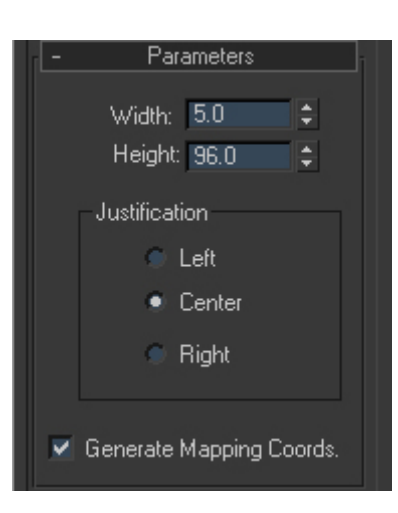

شي Wall شي است كه مي توان به وسيله آن سطوحي آزاد به شـكل ديـوار ايجـاد نمـود اگـر زمـاني دو شـي Wall داشته باشید و تقاطع این اشیا به یکدیگر برسد آنگاه تلاقی بین این دو شی از بین می رود و گوشـه ای **اضافی حذف می شوند.** 

**این شی 3 مؤلفه فرعی را دارا می باشد.** 

Vertex: این مولفه همان نقاط موجود بر سر شکستهای دیوار می باشد که با زدن این مؤلفـه و فعـال کـردن **آن می توان آنها را حرکت داد و تغییر حالت داد.** 

Segment: به کمک این مولفه می توانید خـط هـای موجـود در بـین دو نقطـه (Vertex) را انتخـاب کنیـد و **حرکت دهید.** 

Profile: به کمک این گزینه می توانید سمت وسو و میزان چرخش یک سطح را مشاهده نمایید. این شی قابلیت تبدیل(Convert) را دارد و به Mesh وPolygon وPatch تبدیل می شود. اگـر مایـل بودیـد که در این اشیا حفره ای ایجاد نمایید می توانید به وسیله عملیات بولی این کار را انجام دهید.

#### **شی Stairs**

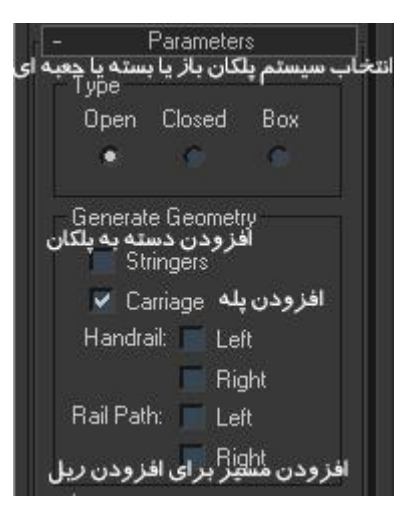

به کمک این بخش می توانید پله هایی با اشکال مختلف ایجاد نمایید. برای مراجعه بـه ایـن بخـش بـه منـوی Create **رفته و از منوي کرکره اي** Geometry **گزینه** Stairs **را کلیک کنید در این قسمت چهارنوع مختلف از انواع شکلهاي پله وجود دارد که در زیر به آن اشاره می کنیم.** 

**پلکان مارپیچی: Stairs Spiral** 

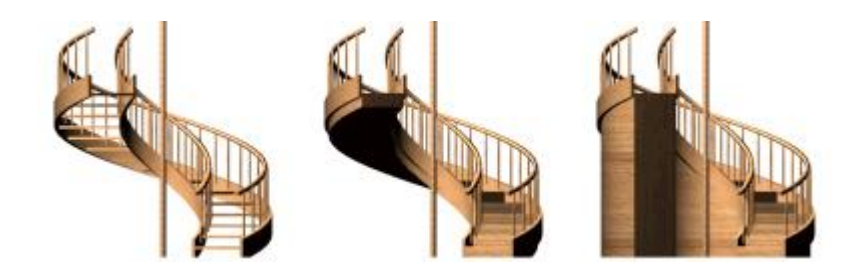

**پلکان ال شکل: stairs Type-L** 

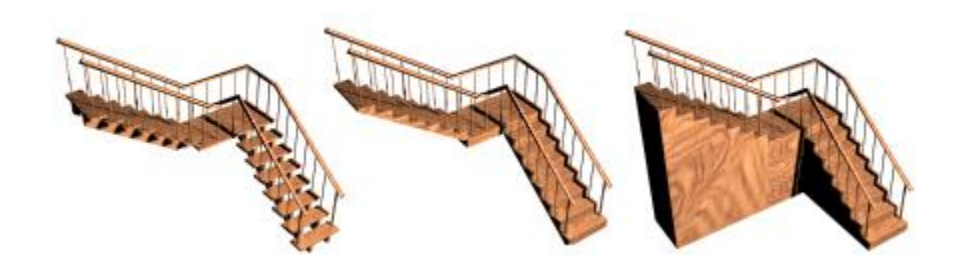

**پلکان مستقیم: Stairs Straight** 

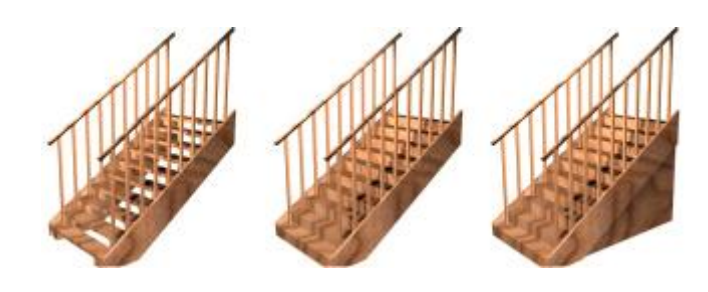

 **U-Type Stairs :یوشکل پلکان**

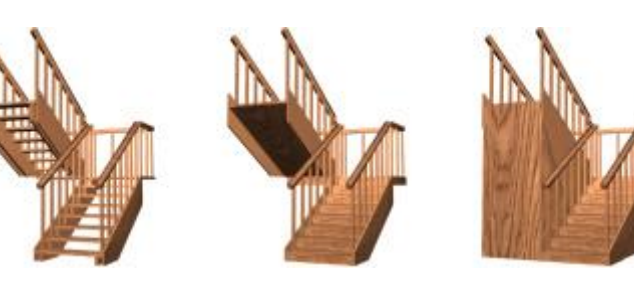

**این پلکان ها به سه صورت ارائه می شود. به سه صورت جعبه اي، بسته، باز.** 

**مدلسازي شماره4** 

**ساخت اشیاء معماري 2** 

**در این قسمت شما را با یک سري دیگر از اشیاء پیش ساخته معماري آشنا خواهیم کرد.** 

#### **درب ها:**

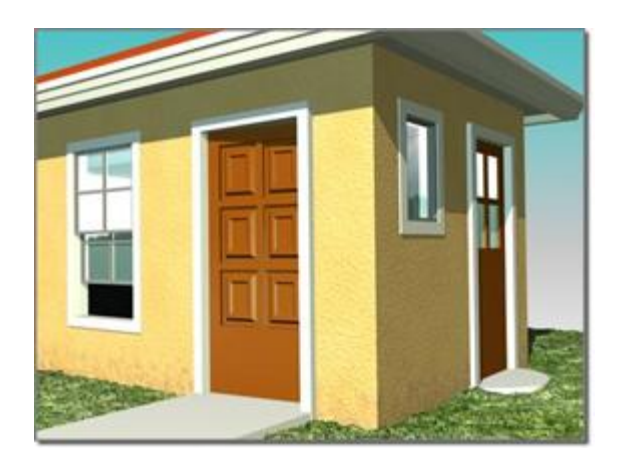

دربها به شما این توانایی را می هند که شما دربهایی با ریزنکات و جزئیات ایجاد نمایید و همچنین می توانیـد این دربها را به وسیله پارامترها و فیلدهای عددی متحرک نمایید. و به وسیله همـین پارامترهـا آنهـا را بـاز و **بسته نمایید.** 

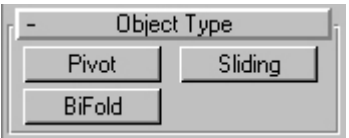

**سه نوع درب در قسمت** Doors **وجود دارد که در زیر آنها را توضیح خواهیم داد.** 

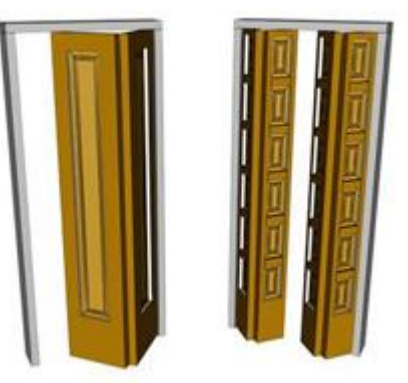

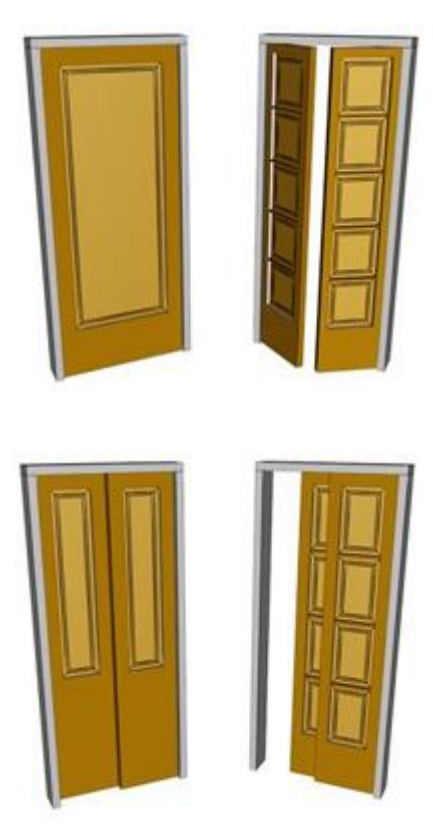

**Door pivot این درب بر روي یک محور و یک (لنگه) حرکت می کند و می چرخد. Door Bifold که این درب که از وسط و از کناره باز و بسته می شود. Door Sliding که این درب به صورت کشویی باز و بسته می شود.** 

**پارامترهاي Doors** 

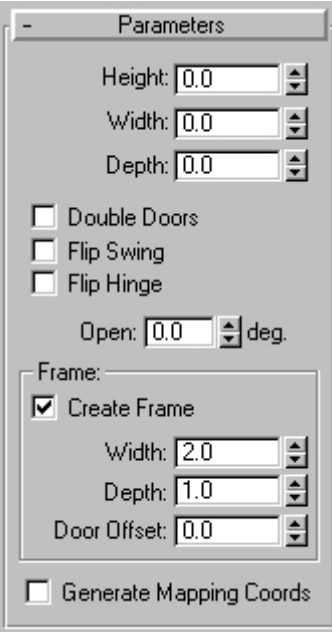

**شی** Door Pivot **که بر روي یک پایه چرخش می کند شامل پارامترهاي زیر می باشد: Height: میزان ارتفاع شی Width: میزان پهناي شی Depth: میزان عمق شی گزینه Door Double یک درب دوبل ایجاد می نمایید. گزینهSwing Flip محور چرخش درب را عوض و معکوس می کند. گزینه Hinge Flip لولاي درب را در جهت مخالف قرار می دهد. پارامتر Open میزان زاویه بازشدن درب می باشد. قسمت Frame مربوط به چهارچوب درب می باشد. گزینه cords mapping Generate مربوط به ماده دهی به درب مـی باشـد بـه ایـن صـورت کـه بـه شـی مختصات براي نسبت دادن ماده می دهد.** 

# **Leaf parameter قسمت**

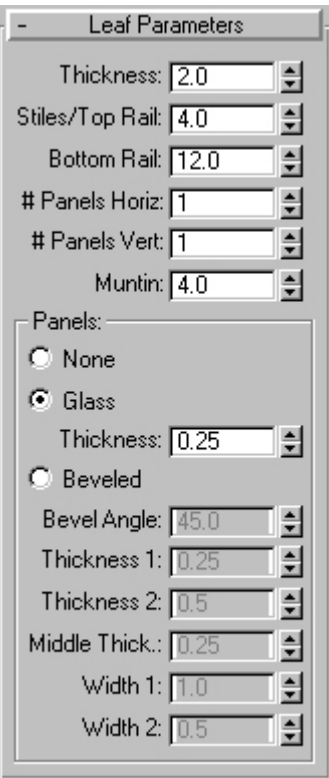

**گزینه Thickness تعیین کننده ضخامت درب می باشد. پارامتر Rail Top/Stiles تنظیم پهناي چهارچوب و کناره هاي درب.** 

**پارامتر Rail Bottom پهناي چهارچوب پایین.**
**پارامتر Horiz Panels تعیین تقسیمات پانل در مسیر محورافقی. پارامتر vert Panels تعیین تقسیمات پانل در مسیر محور عمودي. در قسمت Panels گزینه** None **باعث ایجادنشدن پانل می شود و گزینه** Glass **یک پانـل شیـشه اي بـدون پخ زدگی ایجاد می کند.**  گزینه Beveled باعث پخ زدگی در پانل می شود و پارامترهای آن را در زیر توضیح خواهیم داد. **پارامتر Angle Bevel زاویه پخ زدگی می باشد. پارامتر 1Thikness ضخامت اول. پارامتر 2Thikness ضخامت دوم. پارامتر Thick Middle ضخامت میانی درب. پارامتر 1Width ضخامت اول. پارامتر 2Width ضخامت دوم.** 

## **اشیاء Windows**

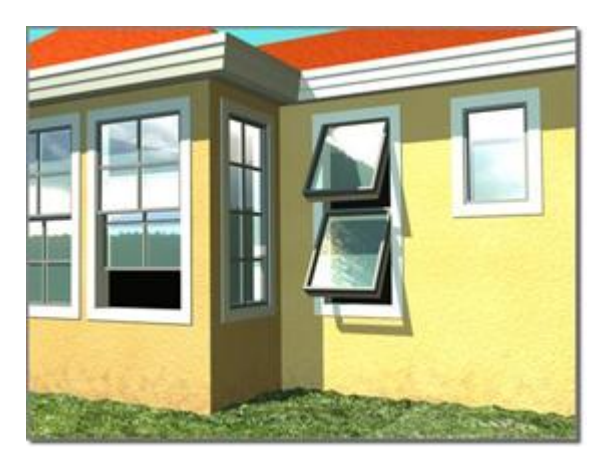

از این گروه اشیا برای ساخت پنجره های ثابت یا متحرک استفاده می کنیم. ایـن پنجـره هـا را مـی تـوان بـه **وسیله پارامترهاي موجود در داخل آنها متحرك سازي نمود و نیز حرکت داد.** 

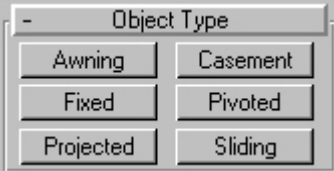

**براي دسترسی به این قسمت از منوي Windows>Geometry>Create استفاده می کنیم. شش نوع پنجره وجود دارد که در زیر آنها را توضیح خواهیم داد.** 

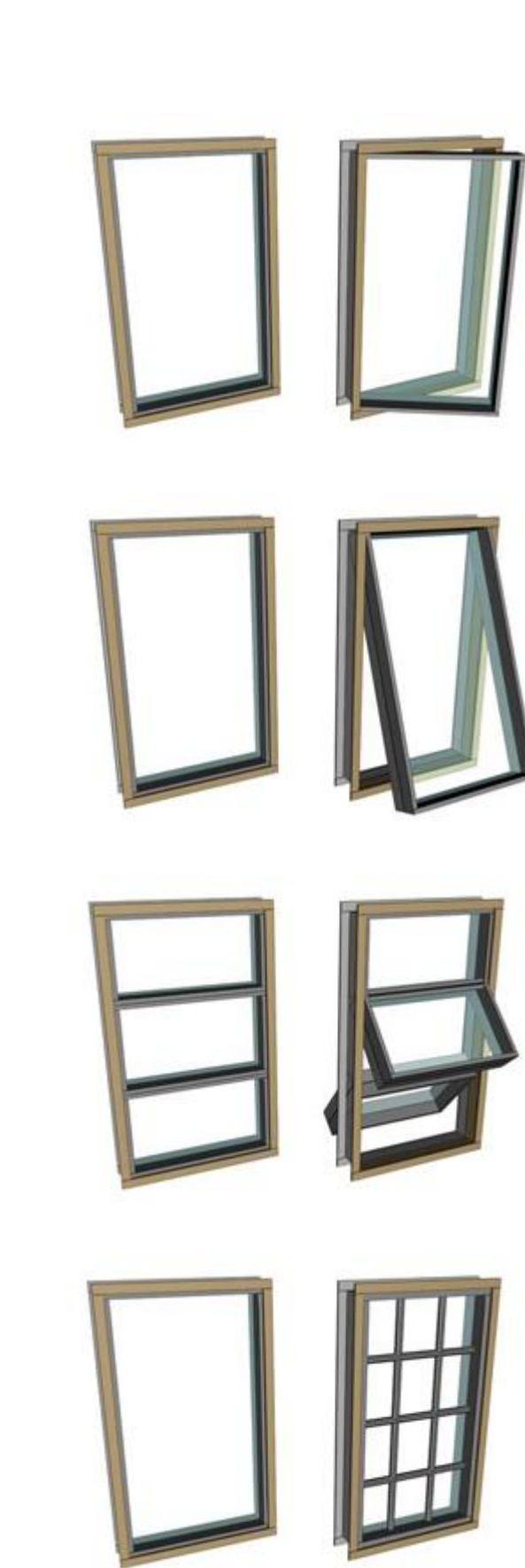

щ

and the control of the control of

r

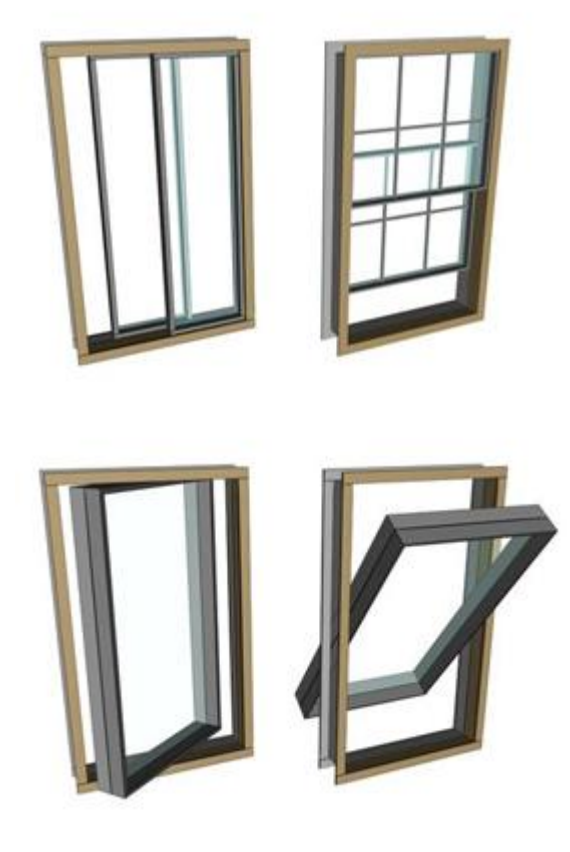

**Awning: پنجره هایی که لولایی آنها در قسمت بالایی آن قرار دارد. Casement: پنجره هایی که لولایی آنها در قسمت راست یا چپ واقع است. Fixed: پنجره هایی که به صورت ثابت می باشند. Pivoted: پنجره هایی که محور چرخش آنها در مرکز قرار دارد.**  Projected: پنجره هایی هستند که به صورت سه تکه می باشند و تکـه بـالایی ثابـت و دو تکـه پـاینی قابـل **حرکت و چرخش هستند.** 

**Sliding: پنجره هایی که به صورت کشویی باز و بسته می شوند.** 

**پارامترهاي شی Window** 

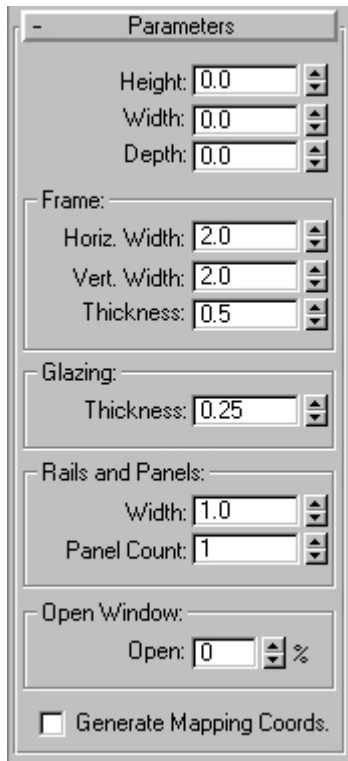

**قسمت اول به ترتیب مربوط به ارتفاع، پهنا، عمق شی می باشد.** 

**قسمت Frame مربوط به چهارچوب پنجره می باشد.** 

**قسمت Glazing مربوط به ضخامت شیشه می باشد.** 

**قسمت Pahle and Rail مربوط به ریل که چه تعداد و با چه ضخامتی باشد.** 

**قسمت window Open تنظیم زاویه بازشدگی پنچره می باشد.** 

تا اینجا تمام روش های ساخت مدل به صورت پیش فرض و آماده را توضیح دادیم از جلسه بعد سراغ چگونه **تغییر دادن آنها خواهیم رفت.** 

# 0825083 Standard  $\overline{ }$ - Object Type Bones Ring Array Sunlight Daylight Biped

سیستم ها اشیائی هستند که به شیوه های خاص به یکدیگر مرتبط و مقید هستند به طور کل از سیستم ها می **توان براي متحرك سازي استفاده نمود. سیستم ها را می توان در این آدرس پیدا نمـود** system>create **در منوي سیستم اول گزینه** bone **می باشد که در زیر توضیح خواهم داد.** 

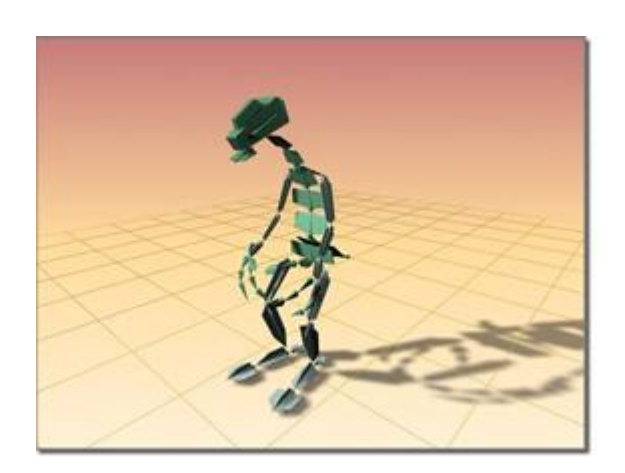

## **:Bone**

**مدلسازي 6 ساخت و ایجاد سیستم ها** 

Bone **به معنی استخوان می باشد.** Bone **یک سیستم براي متحرك سازي می باشد** Bone **ها به گونه اي به یک دیگر مقید شده اند که از خود رفتاري مانند استخوان نمایان می سازند.** 

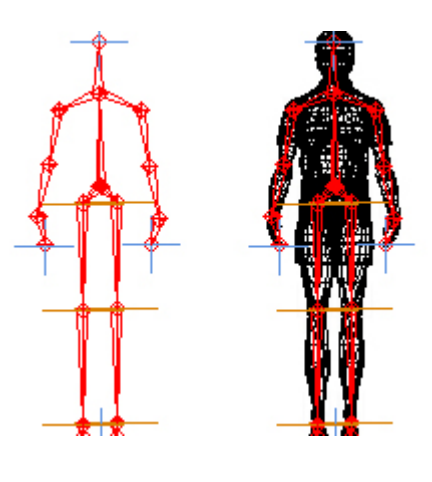

**براي ایجاد یک سیستم** Bone **بر روي گزینه** Bone **در داخل منوي** system **کلیـک کنیـد سـپس در نمـاي** Left شروع به کلیک کنید هر کلیک یک مفصل در راه Bone شما ایجاد می نماید. زمـانی کـه خواسـتید کـه **ساخت استخوان ها را به پایان برسانید با کلیک راست خلق** Bone **به اتمام می رسد.** 

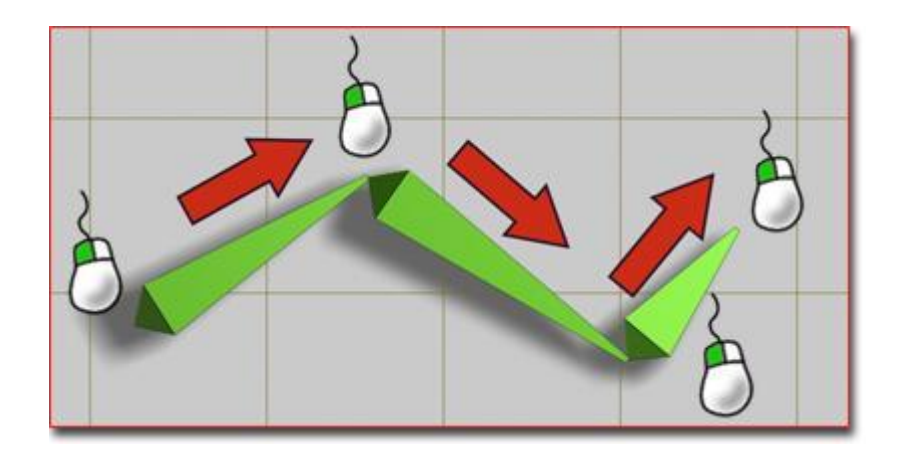

**زمانی که شما بر روي گزینه** Bone **در منوي** system **کلیک می کنید پارامترهـایی در منـوي** system **ظـاهر** می شود که قسمت Bone parameters برای اندازه ها و نیز ایجاد زائده هایی در کنار هر Bone می باشد.

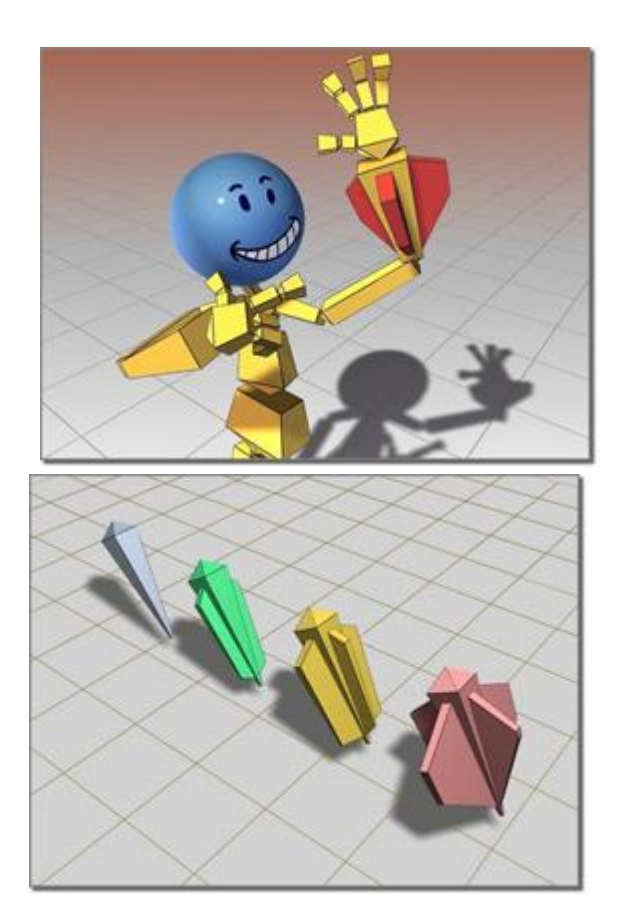

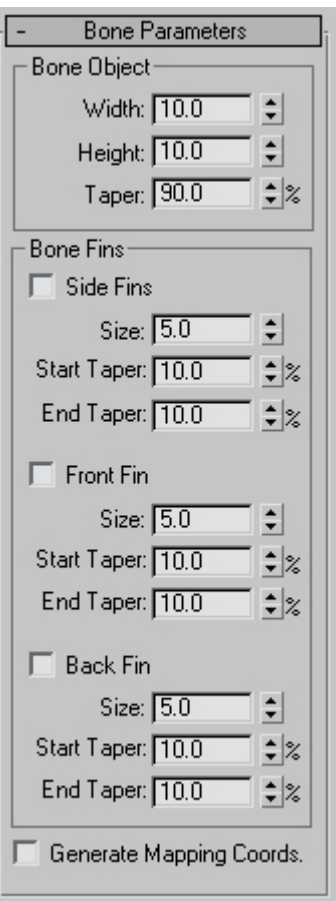

**و در کنار** parameters Bone **منوي دیگري نیز ظاهر می شود که مربوط به حرکـات معکـوس** Inverse( ((IK(kinematics **می باشد در این منو شما انواع کمک کننده هاي** (IK (**را مشاهده می کنید که در زیـر بـه صورت اجمالی درباره آنها توضیحاتی خواهیم داد.** 

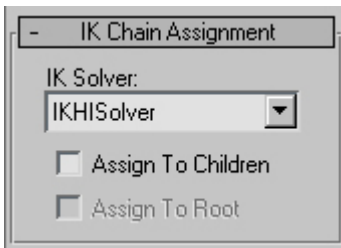

Dependent History**: کنترلر در اینجا بـه صـورت کامـل بـر روي** Bone **قـرار دارد و بـا حرکـت دادن آن حرکتی به صورت کلی اما در جهت خلق** Bone **ایجاد می شود.** 

IKHIsoIver**: به کمک این کنترلر می توان حرکتی در یک جهت به سمت خم** Bone **ایجاد نمود.**  Iklimb **حرکاتی همانند مفاصل دست یا پا ایجاد می نماید.** 

 solver IK Spline **به کمک این گزینه می توانید از یک باریکه** spline **براي حرکت کمک گرفت بیـشتر از این خاصیت براي ساخت ستون فقرات استفاده می شود.** 

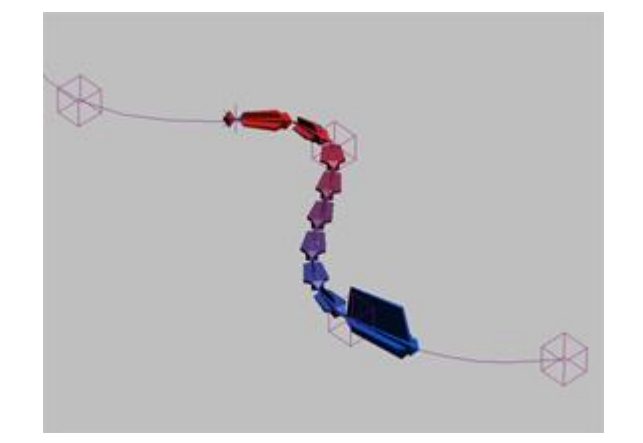

باید ابه این نکته اشاره کنم کهBone ها قابلیت رندر پذیری ندارند و برای فعال کردن این خاصیت بـر روی Bone **رفته و به منوي** Edit **رفته و گزینه** properties object **رفتـه و گزینـه** Renderable **را زده و فعـال نمایید.** 

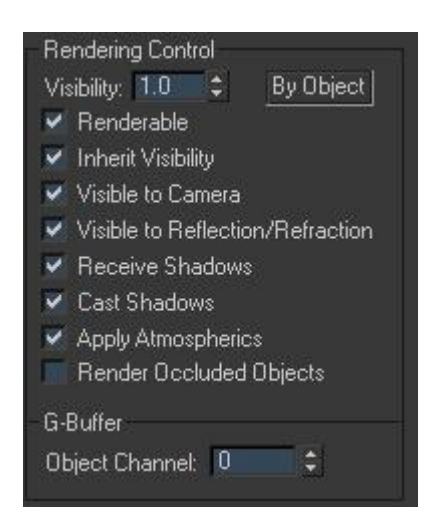

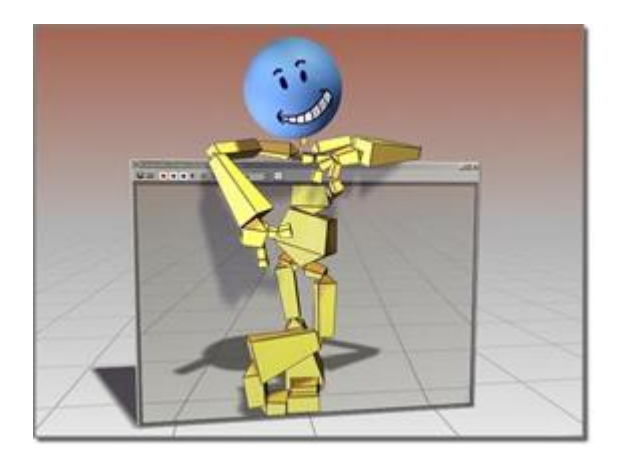

به این ترتیب Bone های شما قابل رندر می شود. از قیدها نیز می توان برای مقید نمودن IK ها یا Bone ها **استفاده نمود که در آینده به آن خواهیم پرداخت.** 

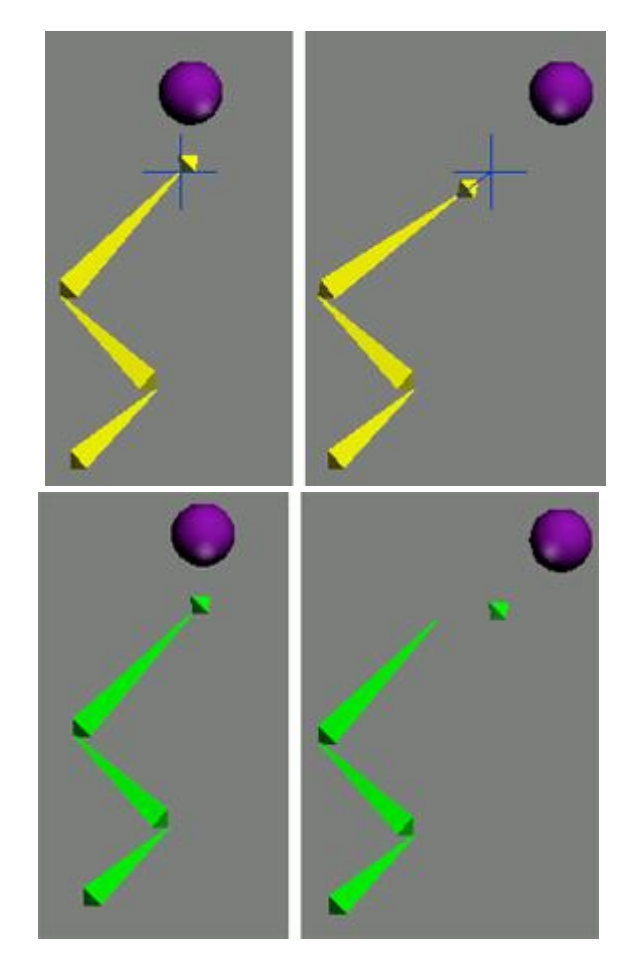

 **Ring Array سیستم**

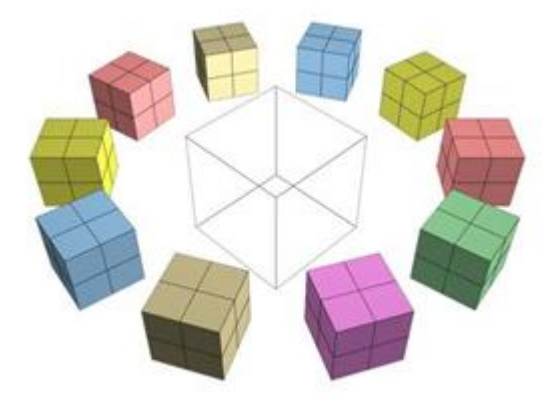

**سیستم** Array Ring **تشکیل شده است از یک کمک کننده** Dummy **و تعداد جعبه که در دور آن می باشد** جعبه ها را می توان بر روی حلقه سینوسی قرار داد و آنها را تغییر داد و همچنین بـه وسـیله پنجـره Track View **می توان به جاي جعبه ها اشیاء دیگري قرار داد.** 

**براي ایجا یک** Array Ring **به منوي** system **مراجعه کنید سـپس گزینـه** Array Ring **را زده و در صـحنه یک سیستم** Array Ring **ایجاد نمایید. بر روي یکی از جعبـه هـا کلیـک کنیـد و بـه منـوي** motion **رفتـه و پارامترهاي این سیستم را مشاهده کنید.** 

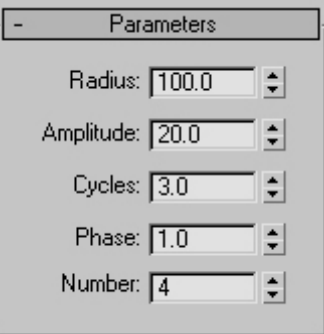

Radius**: میزان قطر سیستم**  Amplitude**: میزان قرارگیري شی بر روي دامنه.**  Cycles**: دامنه موجود را گردش و دوران می دهد.**  Panes**: یک جنبش تغییر و تحول در شی ایجاد می نماید.**  Number**: میزان مکعب هاي موجود در صحنه می باشد.** 

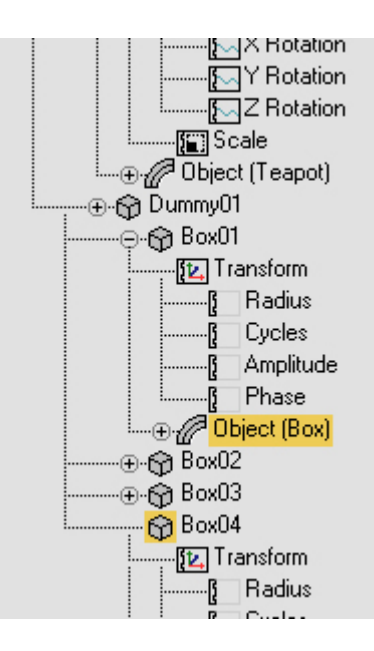

**براي تغییر شکل مکعب ها و جایگزین نمودن اشیاء دلخواه شـما بـه منـوي** Editors Graph **رفتـه و سـپس گزینه** View Track **را بزنید. در لیست سمت چپ پنجره** view Track **شیی که می خواهید جایگزین کنید** 

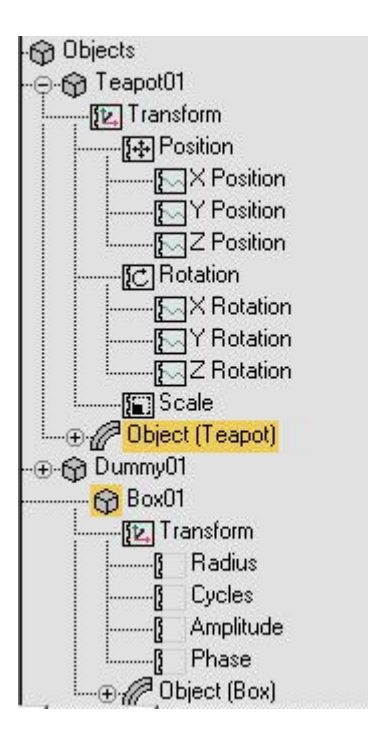

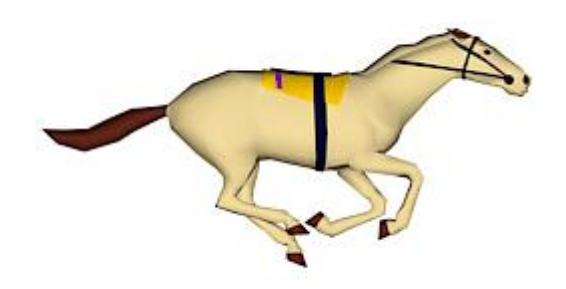

را پیدا کرده و سپس راست بر روی آن راست کلیک کرده و گزینـه copy را بزنیـد بعـد از copy بـر روی **سیستم** Array Ring **رفت و یکی از** Box **هاي موجود را پیدا کنید و بر روي آن** paste **نمایید.** 

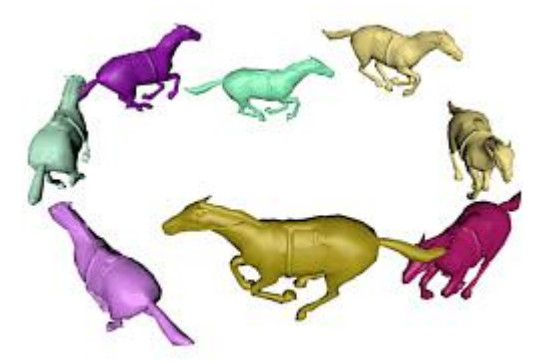

## **سیستم Daylight و sunlight**

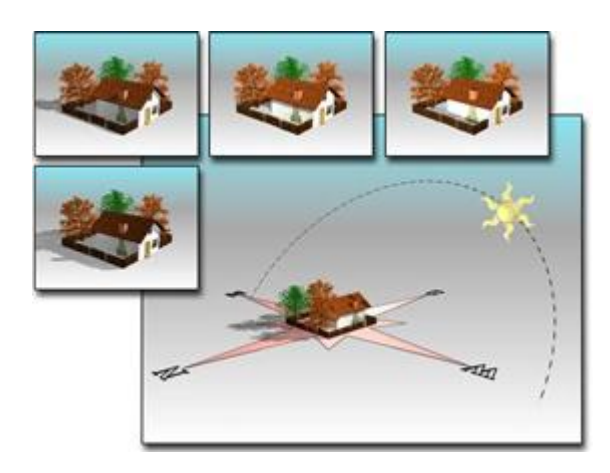

این دو سیستم حرکاتی کامل شبیه به حرکات خورشید را انجام می دهند و از نظـر جغرافیـایی بـر یـک فـضا دقیقاً همان حرکات را انجام می دهند. البته امکان متحرک سازی زمان و تاریخ می باشد. سیستم sunlight از **یک نوع** Directional **استفاده می نمایـد. سیـستم** Daylight **در سیـستم فرعـی** sunlight **و** skylight **را بـا یکدیگر ترکیب می نماید.** 

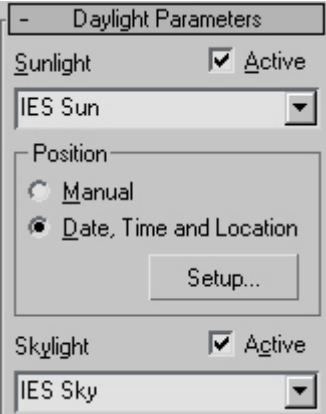

**بر روي سیستم** Daylight **کلیک کرده و در صحنه موجـود** Drag **کنیـد تـا یـک سیـستم** Daylight **ایجـاد** شود. به منوی motion رفته و پارامترهای آن را مشاهده نماید اول که ساعت دقیقه و ثانیه می باشد دوم مـاه **روز سال می باشد در قسمت** Location **هم می توانید موقعیت مورد نظر خود را ایجاد نمایید.** 

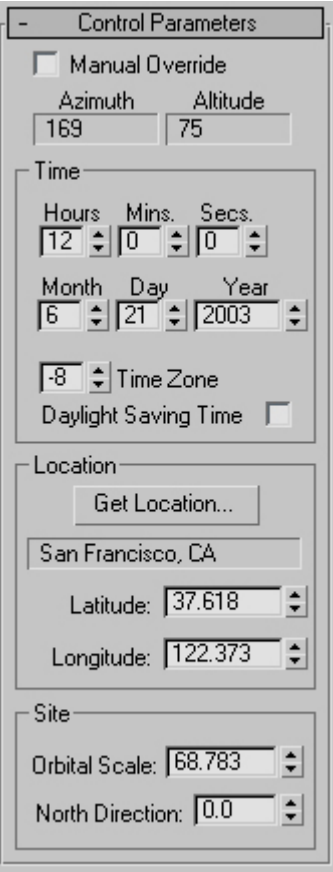

 **Biped**

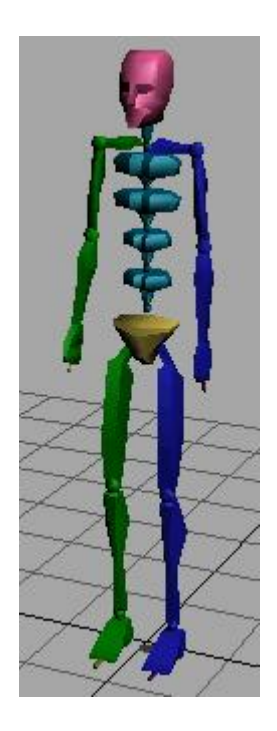

**یک گزینه دیگر می ماند که** Biped **است** Biped **مربوط به** studio character **می باشد که توضیح آن نیـاز به وقت زیادي می باشد که موکول می شود به آموزش استدیو کاراکتر.** 

### **تغییردادن اشیاء وتبدیل آنها به mesh Editable**

درنرم افزار 3Dsmax اشیاء را برای ویرایش ونیز ثابت کردن وتغییرشکل دادن به Editableها تبدیل می کنند در 3Dsmax یک شی که جزء دسته ها standavd primitivies می توان بـه Editable هـای مختلـف تبـدیل ( convert ) نمـود. انـواع **تبدیل ها به شرح زیر می باشد.** 

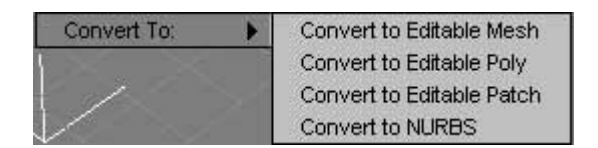

**درجلسات را هرکدام که** Editable mesh – Editable patch – Editabe ploygoh – Nurbs –– Editabe spline بعدی به صورت کامل توضیح خواهم داد . دراین جلسه به توضیح مختصری دررابطه با Editabe mesh می پردازم  **: Mesh** 

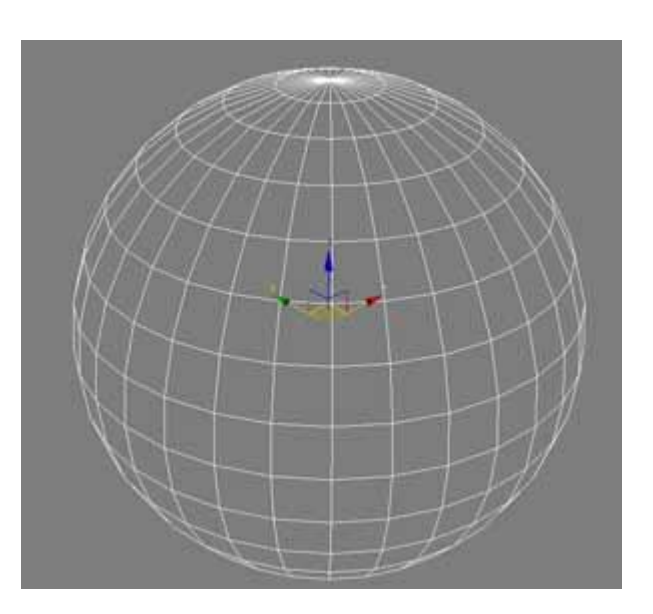

به طور کلی Mesh به معنی تور می باشد وسطح های تشکیل دهندهٔ یک Object که به صـورت مربـع هـستند را Mesh مـی **نامند.** 

#### **Object یک Convert**

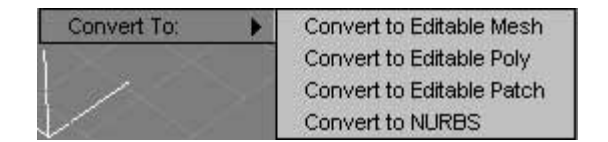

زمانی که درصحنه یک Object ایجاد می نمایید به سه صورت می توانید آن را Convert یا تبدیل کنید. یک راه این است که **در صحنه برروي شی انتخاب شده راست کلیک کرده ودرقسمت** to Convert **گزینه** mesh Editable **را انتخاب نمایید.** 

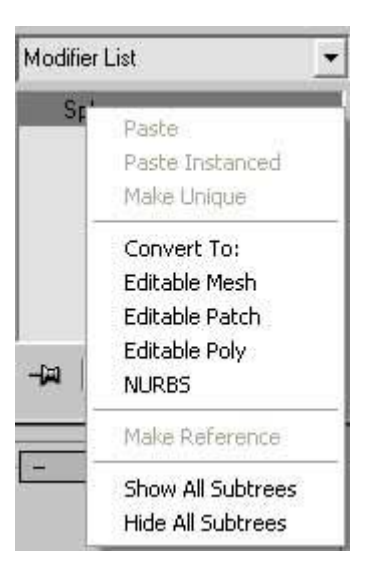

راه دیگر آن است که به منوی Modify بروید وبرروی نام شی انتخاب شده راست کلیـک کـرده وسـپس آن را بـه Editable mesh **تبدیل نموده** 

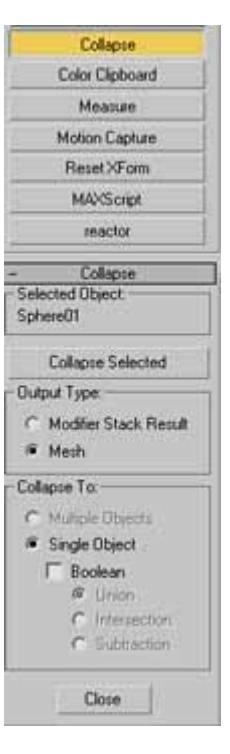

راه دیگری نیز وجود دارد به این صورت که به منوی Utilities بروید وبروی دکمه Collapse کلیک نموده وشی انتخـابی را بـه mesh Editable **تبدیل نمایید.** 

# **mesh Editable پنج مولفه فرعی دارد که درزیر توضیح خواهیم داد:**

 Vertex **: نقطه ، نوك**  Edge **: لبه**  Face **: سطح هاي سه گوش**  Ploygon **: چند گوش ها**  Element **: یک عنصر از شی** 

**دراینجا پارامترها وکلید هاي مربوط به گزینه** Vertex **را توضیح خواهیم داد.** 

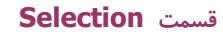

**دراین قسمت همان طور که ازنام آن پیداست براي انتخاب ومراحل انتخاب می باشد. با فعال نمودن** Vertex **پارامترهاي مختلفی روشن می شـود درقـسمت** Selection **این گزینه ها روشن است.** 

 Facing Back Ignore **: به کمک این گزینه زمانی که ما داریم یـک قـسمتی یـا یک** Vertex **را انتخاب می کنیم** Vertex **هاي پشتی انتخاب نمی شوند.** 

 Normal Show **: به وسیله این گزینه زمان انتخاب یک** Vertex **نرمال آن نیـز نشان داده می شود ( در رابطه با نرمال ها دو دروس قبل توضیحاتی را داده ایم ) گزینه** Hidde vertex **هاي انتخابی را مخفی می سازد. وگزینه** All Unide **تمام** Vertex **ها را نمایان می سازد .** 

**به کمک** Selectione Named **می توان ازگروه هاي انتخاب شده کپـی هـایی را برداشت.** 

### **Soft selection قسمت**

**به کمک این گزینه می توانید یک جاذبه دراطـراف** Vertex **انتخـاب شـده ایجـاد نمایید وبه این ترتیب یک حرکت وجابجاي نرمی را داشته باشید. بازدن دکمه** selection soft Use **شما این قابلیت را فعال میکنید. بعد ازفعال کردن چندگزینه روشن می شود که درزیر آنها را توضیح خواهم داد. گزینه** Falloff **میزان میدان مغناطیسی دور** Vertex **انتخابی را زیاد می کند. گزینه** Pihcn **میدان مغناطیسی را نیش گون و تیز می کند. گزینه** Bubble **میزان میدان مغناطیسی را هموار وتپه اي شکل می کند.** 

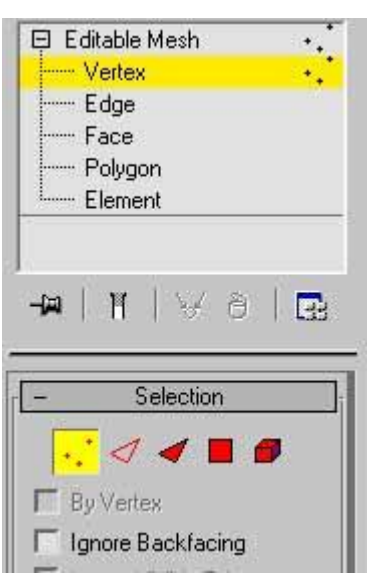

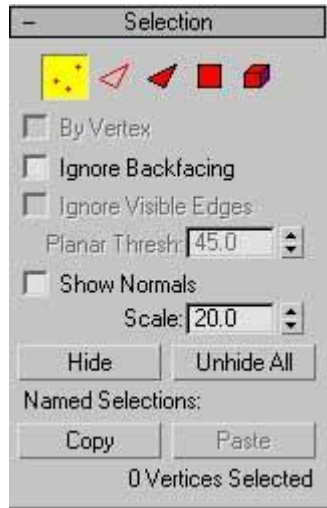

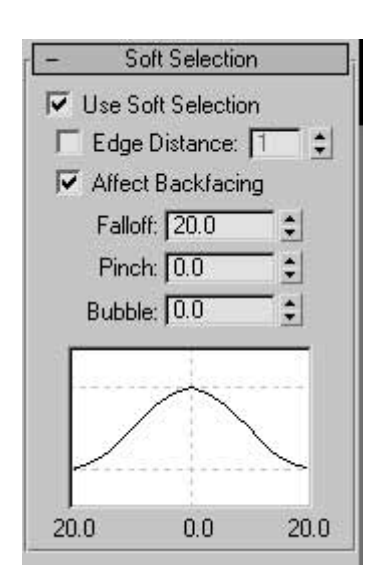

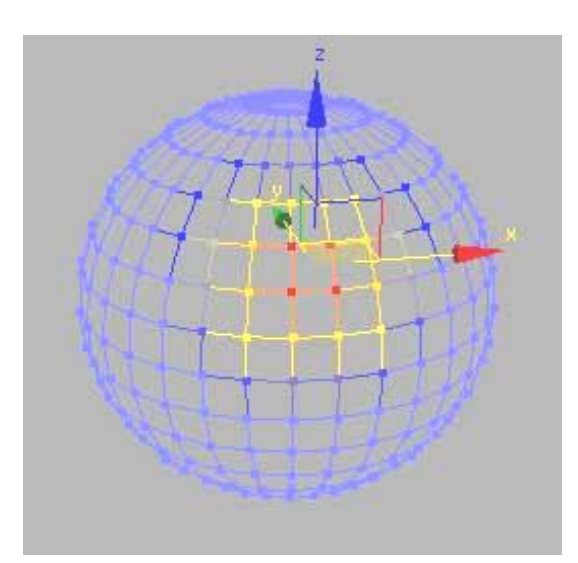

### **Edit geometry قسمت**

**دراین قسمت ابزار و وسایل ویرایش (** Edit **( شی را دارید.** 

**گزینه** Create **می تواند** Vertex **خلق نماید وگزینه** Pelete **نقاط (** Vertex**ها ) را ازبین می برد.** 

**به وسیله گزینه** Attach **می توانید شی دیگر را بـه داخـل ایـن مجموعـه وارد نماییـد وجزء** Element **این مجموعه نمایید.** 

**به کمک کلید** Detach **می توان نقاط انتخابی را ازمجموعه جدانمود وبه یک شی جـدا ومستقل تبدیل نمود.** 

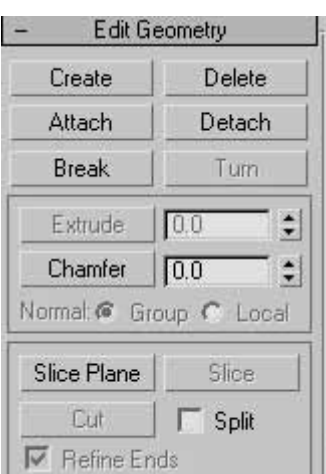

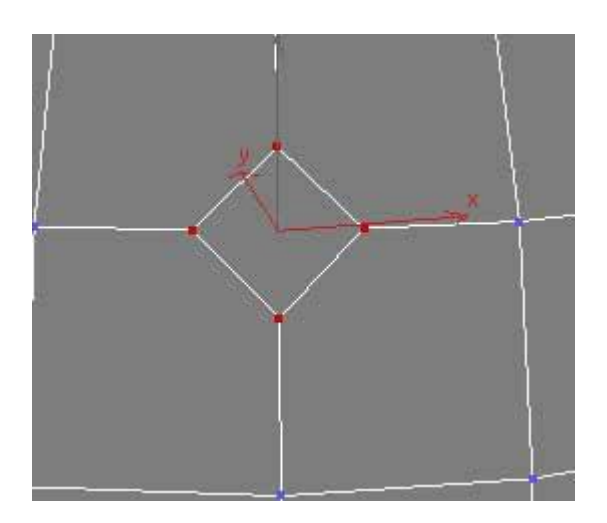

**گزینه** Chamrfer **شی رابه صورت پخ دار می کند یا یک** Vertex **را به چند** Vertex **تبدیل می نماید.** 

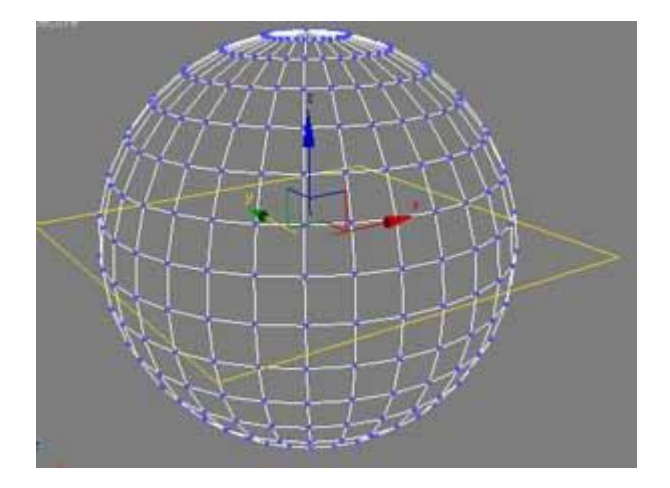

گزینه Slice plane به کمک این گزینه می توان یک شی رابرش داد به دو صورت یکی به این شکل که از هرجا که شی را بریـد یک Segment یا Edge ایجاد می نماید یا شی رادرهرجای که برش می دهد آن شی از آن قسمت به دونیم تبـدیل مـی شـود وهمچنین Plane ایجاد شده میزان محدوده برش و زاویه آن را معیین می سازد . برای دونیم شده جدا شدن شی از گزینه Split استفاده می شود . زمانی Slice plane را می زنید دکمه Slice که درکنار آن می باشد فعال می شود بازدن Slice شی بریده می **شود.** 

#### **قسمت Weld**

دراین قسمت ما می توانیم نقاط را به یکدیگر جوش بدهیم ومتصل کنیم . با انتخاب چند Vertex وزدن گزینه Selected نقاط **به یکدیگر چسبیده ومتصل می شدند.** 

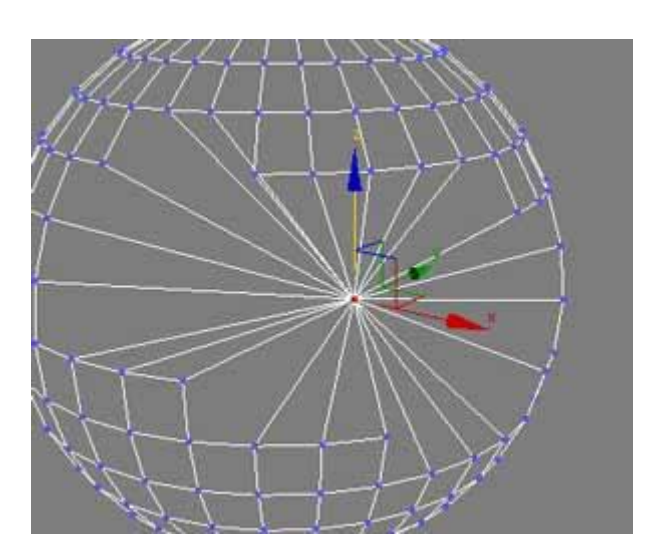

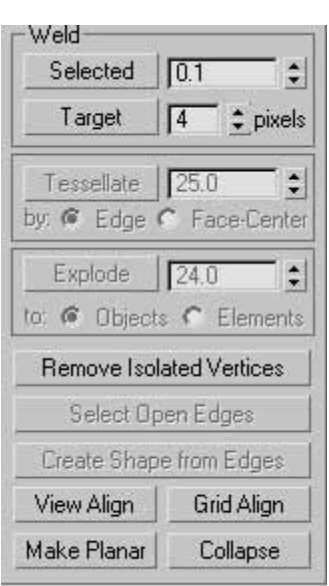

فیلد عددی کنار گزینه Selected میزان نیرویی می باشد که نقاط را به یکدیگر نزدیک کرده وچسبانده ، بازدن دکمـه Target شما می توانید یک نقطه را به عنوان هدف داشته و Vertex را حرکت دهید وبه هدف نزدیک کرده وبـه آن نقطـه جـوش دهیـد. **فیلد عددي کنار گزینه** Target **میزان نیرویی می باشد که نقاط را به یکدیگر نزدیک و می کشاند.** 

## **Remove lsolated vertices گزینه**

این گزینه Vertex های جدا از شی مورد نظر درصحنه را پاک می کند وازبین می برد البته به غیر از نقاط انتخابی .

 **View ailgh گزینه**

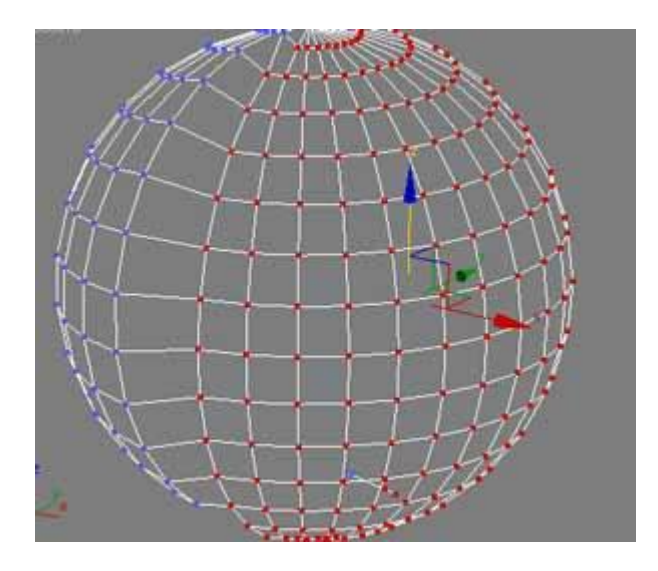

**این گزینه** Vertex**هاي انتخابی را به نماي جاري ردیف و همتراز می کند.** 

## **Graid ailgh گزینه**

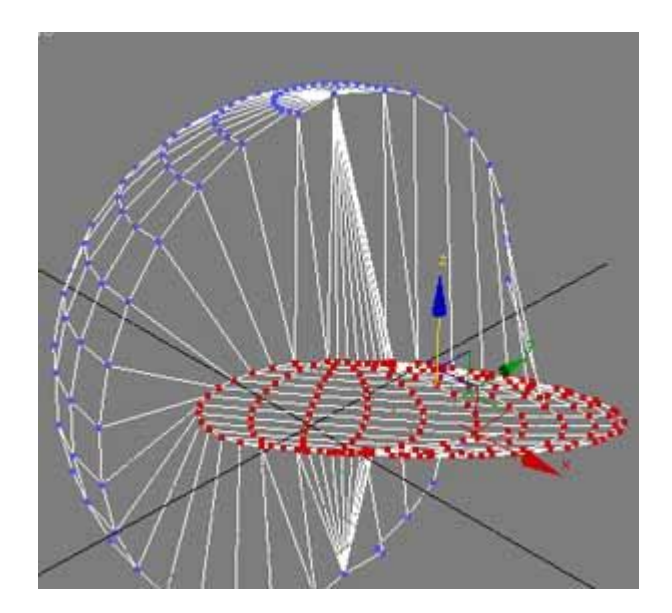

این گزینه Vertex های انتخابی را به مشبک های ( Grid ) صفحه هم ردیف و هم تراز می کند.

### Make planar

به کمک این گزینه Vertexهای انتخاب شده را براساس جهت نرمال سطح ها هم ردیف وهم سطح می سازد.

## **گزینه Collapse**

به کمک این گزینه تمام نقاط وانتخاب شده متلاشی می شوند وازبین رفته وبه یک نقطه واحد مرکزی تبدیل می شوند.

## **Editable mesh**

**در ادامه مبحث** mesh Editable **در این قسمت می خواهیم به قسمت بعدي یعنی** Edge **یا لبه ها بپـردازیم** . لبه ها درواقع خطوطی هستند که نقاط یا Vertex ها را به یکدیگر متصل می کنند این مولفه نیز مانند مولفه Vertex **داراي فرمانهاي براي تغییرات می باشد.** 

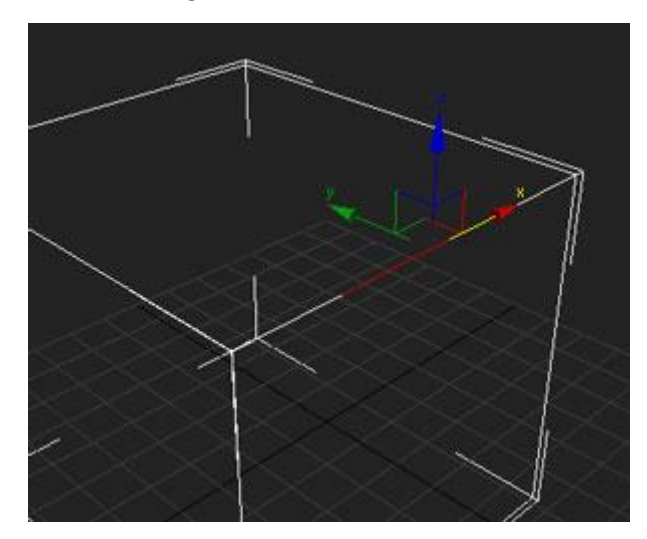

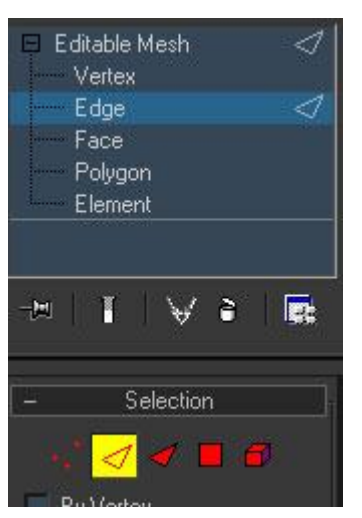

که درزیر به آنها خواهیم پرداخت البته بعضی از این فرمانها در تمامی یا بعضی از مولفه ها به صورت یکسان **می باشند که ما از آنها به صورت سطحی خواهیم گذشت.** 

Selection**:فرمانهاي این قسمت مربوط به نوع انتخاب و انتخاب کردن می باشد .** 

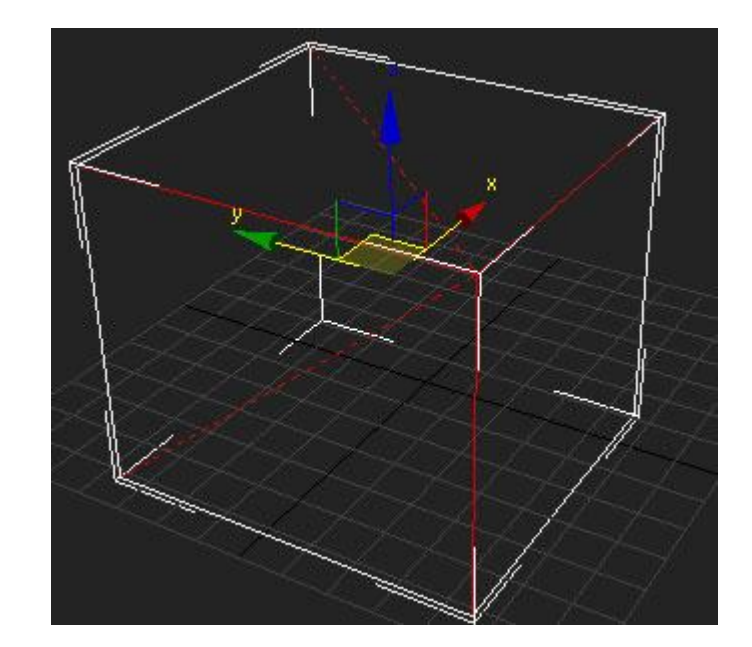

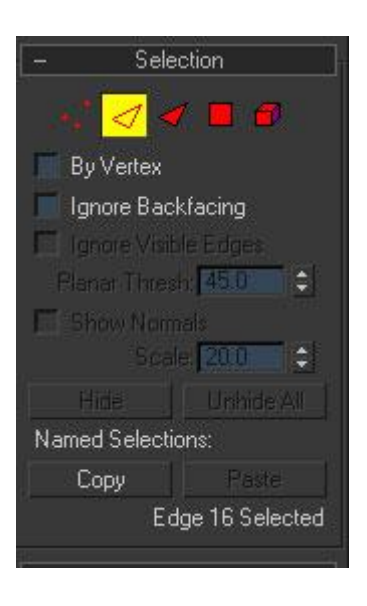

By vertex : به كمك اين گزينه مي توان با انتخاب يک نقطه تمام خطوط متصل به آن نقطه را انتخاب نمود. Backfacing Ignore**: با فعال نمودن این گزینه زمان انتخاب خطوطی پشتی انتخاب نمی شوند.**  selection Soft**: این قسمت قبلا گفته شده است.**  Edit Geometry: دراین قسمت ما می توانیم خطوط انتخابی را ویرایش نماییم . که دارای فرمـان هـای زیـر **می باشد.** 

Delete**: به کمک این گزینه می توانید یک لبه را حذف نمایید.** 

Attach: به کمک این فرمان می توانید خطوطی که در مجموعه این شی نیستن را به خطوط ایـن شـی اضـافه نمایید و زمانی که مولفه فرعی لبه یا( Edge) را فعال می نمایید آن لبه نیز قابل انتخاب باشد.

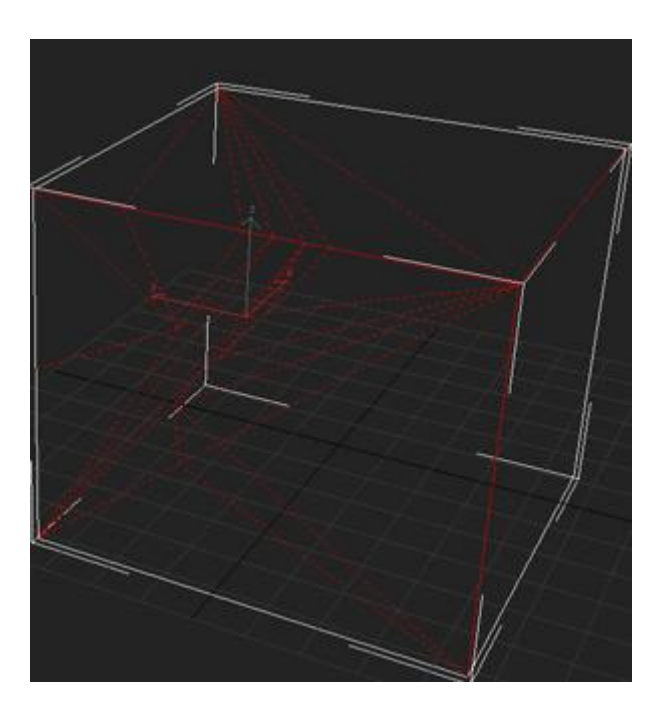

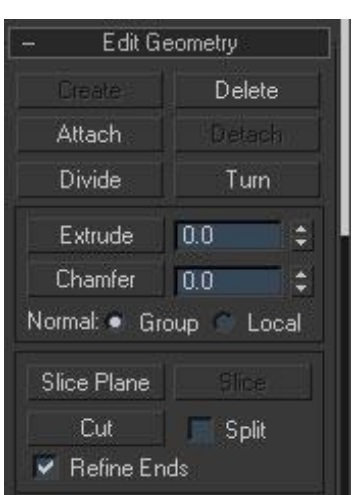

Divide: به طور کلی mesh ها مثلث های هستند که با چسبیدن دو مثلث یک سطح مربع را ایجـاد مـی کننـد ولی چون کار با مثلث ها بسیار کاررا مشکل و پیچیده می سازد نرم افزار به طور پیش فرض خطوط میانی بین سطوح مربع را از بین برده است این خطوط که از قطر مربع گـذر نمـوده میانـه یـا خـط وسـط دو شـی مثلـث هستند به کمک این گزینه یعنی (Divide) شما می توانید تعداد مثلث های تشکیل دهنده بر روی یک سطح **مربع افزایش دهید.** 

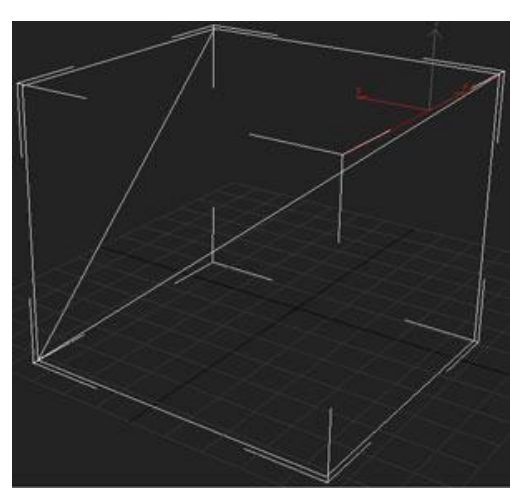

Turn: همانگونه که در بالا گفته شد به طور کلـی mesh هـا مثلـث هـای هـستند کـه بـه یکـدیگر چـسیده و تشکیل سطح می دهند اما در نرم افزار به علت جلوگیری از پیچیدگی و سختی کار این خطوط حذف گردیده به کمک گزینه Turn شما می توانید موقعیت خط خود را تغییر داد و به موقعیت خطوط مثلث تبـدیل نماییـد یعنی با انتخاب یک خط و زدن گزینه Turn آن خط چرخش یافته و موقعیت خود را تعویض می کند.

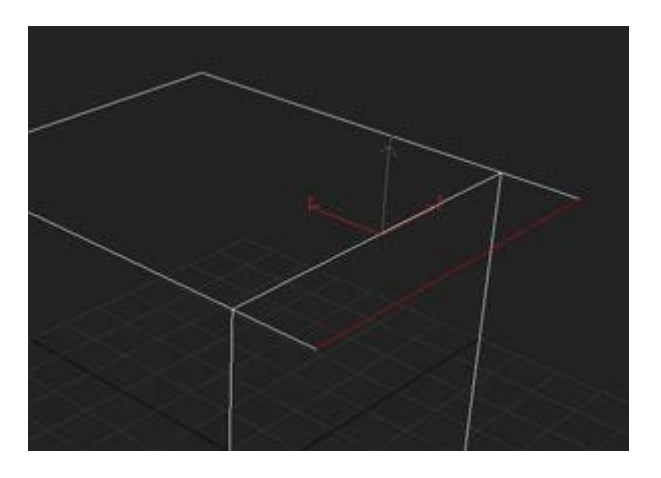

Extrude**: این گزینه در** max ds3 **بسیار مهم می باشد و در مدلسازي براساس** Polygon **یا** Mesh **پایـه** اصلی ما می باشد به کمک این گزینه می توان یک خط را از جای خود به بیرون یا درون شی براساس جهت نرمال آن خط رشد داد یعنی با انتخاب این گزینه و فعال نمودن گزینه Extrude ودرگ کردن صحنه خط را رشد داده به سمت داخل یا بیرون شی بکشید البته جلوی این گزینه یک فیلد عدد وجـود دارد کـه براسـاس **نوع تنظیمات صحنه برواحدهاي مختلف اندازه گیري می توان به آن عدد داد.** 

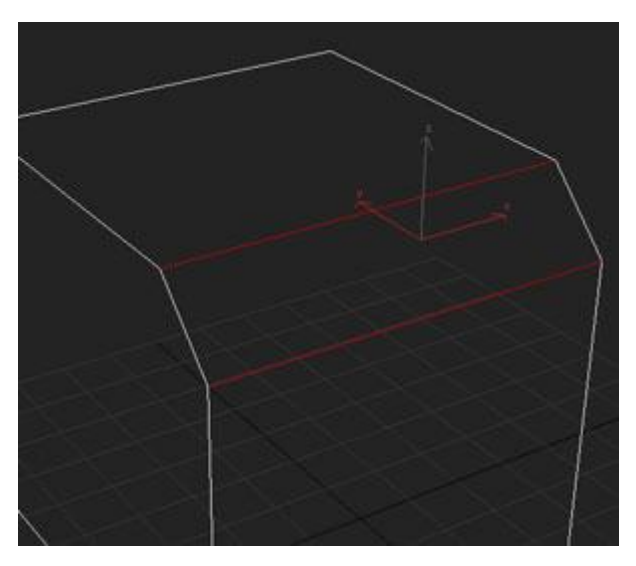

Chamfer: این فرمان نیز از فرمان های مهم و کـاربردی مـی باشـد ایـن فرمـان نقـش مهمـی را در قـسمت **مدلسازي به کمک** mesh Editable **یا** polygon Editable **بر عهده دارد فعالیت این گزینه ایـن اسـت کـه** خطوط انتخابی را به دو قسمت تقسیم می نماید و آنهـا را (پـخ دار) مـی کنـد ایـن فرمـان و فرمـان Extrude مکمل یکدیگر می باشند و به طور کل مورد نیاز یکدیگر . در جلوی این فرمان نیـز ماننـد فرمـان Extrude یک فیلو عددی وجود دارد که با توجه به تنظیمات صحنه به واحدهای اندازه گیـری مختلـف مـی تـوان آن را **تغییر داد.** 

Normal**: این قسمت مشخص کننده سمت و مسیر** Extrude **کردن می باشد به ایـن صـورت کـه اگـر شـما** زمانی یک دسته لبه را انتخاب کرده باشید می توانید مشخص کنیـد کـه ایـن دسـته در راسـتای چـه مـسیری Extrude **شوند** 

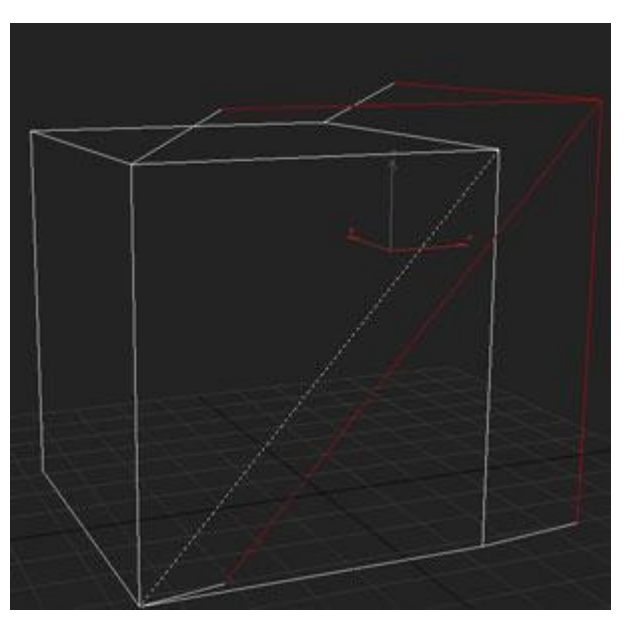

در راستای نرمال کل گروه انتخابی (Group) یا در راستای نرمال مشخص یا (Local) البته در رابطه با نرمال **ها در دروس قبلی به صورت مفصل توضیح داده شده است.** 

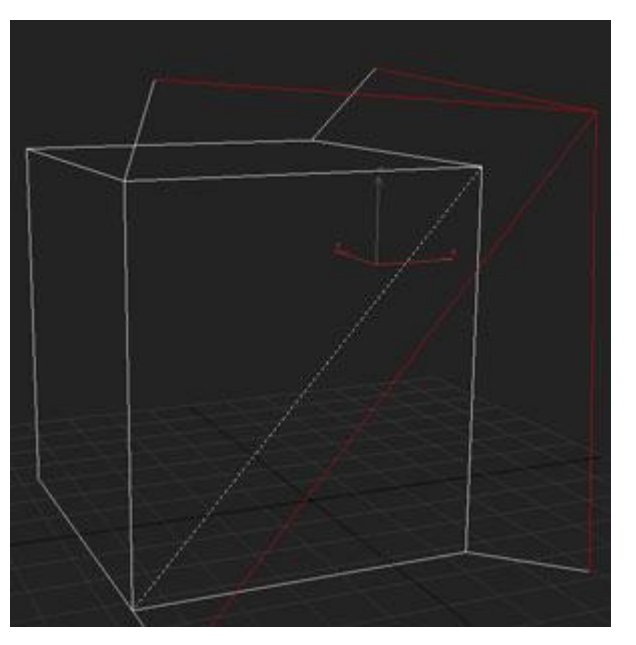

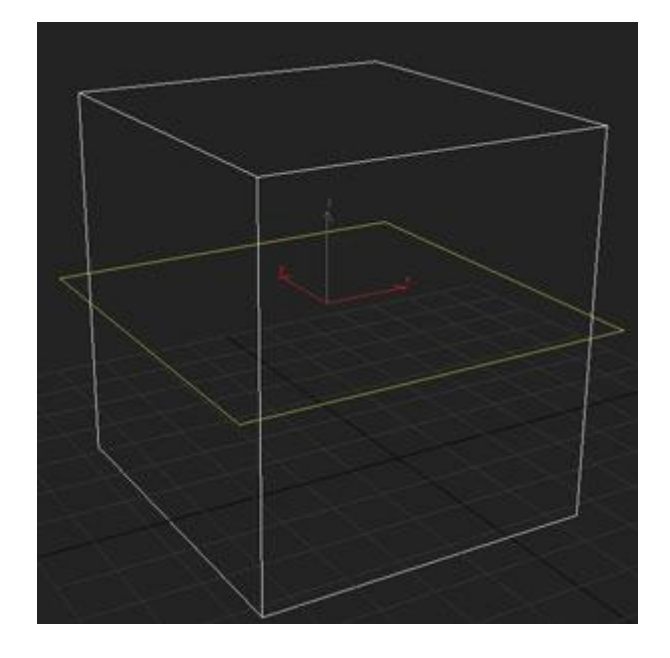

Slice plane: البته این گزینه از گزینه مشترک در تمام مولفه ها می باشد که در مولفه Rertex کامـل آن را توضیح دادم ولی در این قسمت نیز به آن اشاره خواهم کرد. به طور کلی این گزینه برای برش برروی شی یا خطوط انتخابی می باشد شما می توانید چند خط را انتخاب نمایید و به کمک این فرمان فقط همـان چنـد خـط انتخابی را برش دهید پلان موجود در صحنه که به رنگ زرد می باشد برای راهنمـای از حیـث جهـت و نـوع قرارگیری و زاویه برش می باشد.زمـانی کـه شـما تمـام تنظیمـات را بـرای بـرش آمـاده کردیـد بـه کمـک فرمانSlice می توانید این شی را برش دهید. اگر گزینه Split فعال باشد قسمت انتخابی به صورت کامل بـه دو نیم تبدیل شد و با انتخاب کردن قسمت بریده شده وحرکت دادن آن می توانید ببینید که این خط کامـل **جدا شده است .** 

Cut**: این فرمان نیز از جمله فرمانهاي مشترك بین مولفه هاي فرعی شی در** mesh Editable **می باشـد . در** رابطه با این گزینه نیز درس قبلی توضیحاتی و گفتیم ولی در ایـن جـا نیـز مختـصر توضـیحی در ایـن رابطـه خواهم داد این گزینه همانطور که از نامش پیداست برای برش مـی باشـد البتـه ایـن بـرش بـا بـرش Slice plane کاملا متفاوت است این برش به صورت آزاد و دستی انجام می پذیرد و می توان فقط قسمت هـای کـه **مورد نظر ما است را به سرعت برش داد.** 

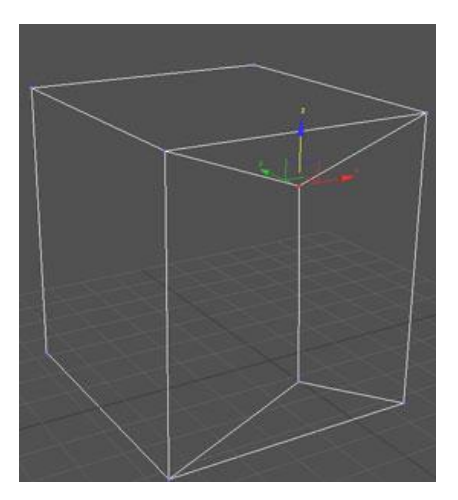

ends Rifine**: به کمک این گزینه می توان زمان بریدن یک قسمت به کمک فرمان** Cut **معیین نمود کـه در** آخر که می خواهیم عملیات برش را خاتمه دهیم نقطه آخر برروی خط انتخابی در همان نقطه انتخابی بچسبد یا نچسبد اگر این که نخواهیم بچسبد از همان نقطه دو خط به دو نقطه دو سرخط انتخابی می چسبد .

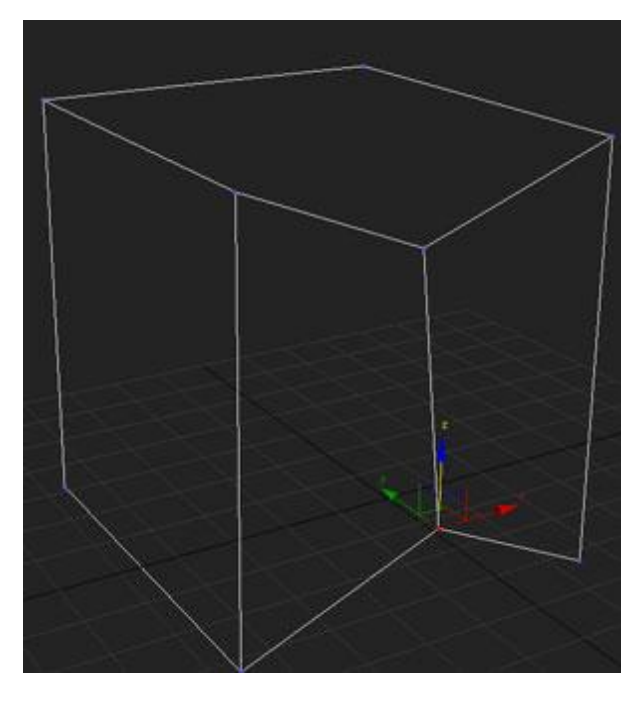

درواقع دریک قسمت دارای سه خط می شویم به جای یک خط البته همین فضا یا برای نقطه اول نیـز صـادق **می باشد.** 

vertecs lsolsted Remove**: به کمک این فرمان می توان نقاط خارج از شی را حذف نمود البته این فرمان** در درس قبل توضیح داده شده بود البته این فرمان از آن دسته فرمان های می باشد که در تمام مولفه وجـود **دارد.** 

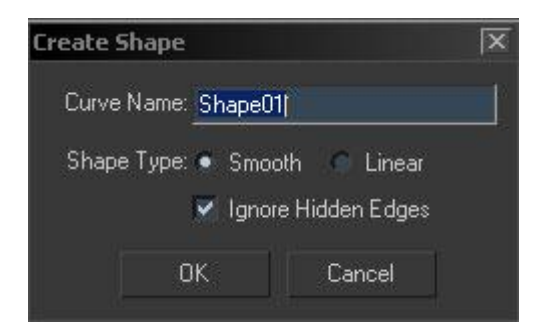

edge form shape Create**: به کمک این گزینه می توانید اشیاء از جنس** Shape **ها را در راسـتاي حرکـت** لبه ها خلق نمایید.به این صورت که تمامی خطوط و لبه های انتخابی را به همان صـورت بـه ایـشان یـک شـی **ازجنس** Shape **خلق می نماید بازدن این گزینه پنجره** shape Create **باز می شود در این پنجـره تنظیمـاتی وجود دارد که در زیر آنها را توضیح خواهم داد.** 

name Curve**: به کمک این** Box **می توانید یک نام براي** Shape **که ایجاد خواهید کرد انتخاب کنید .** 

Shape type: در این قسمت می توانید مشخص نمایید که نوع خطوط ایجاد شد از چه نوعی باشد به صـورت **(**Smooth **(فرم یا به صورت(**Linear **(به صورت خطی و زاویه دارد.** 

Ignore hldden: به کمک این گزینه می توانید خطوط پنهان که همان خطوط بین مثلـث هـا یـا Mesh هـای اصلی می باشد را دارای خط کنید یا از خط دار شدن آنها جلوگیری نمایید. بازدن دکمه $\rm Ok$  تمام این تنظیمات **اعمال خواهد شد.** 

View align: به کمک این گزینه می توانید خطوط انتخابی را به صفحه یا صحنه جاری هم ردیف نمایید.

Grid ailgn: به کمک این گزینه می توانید خطوط انتخابی را به مشبک های (Grid) صحنه هم ردیف نمایید.

Make planer: به کمک این گزینه می توانید خطوط انتخابی را براساس معدل و میانگین زاویه نرمـال هـای **آنها بریک سطح** Plane **فرضی هم ردیف نمایید.** 

Collapse : به کمک این گزینه می توانید خطوط انتخابی را نابود و متلاشی نمایید البته این چهـار گزینـه کـه توضیح دادم در درس قبل توضیح داده شد ه بود و ازجمله فرمان هائی هستند که در تمام مولفه هـا مـشترک **می باشند.** 

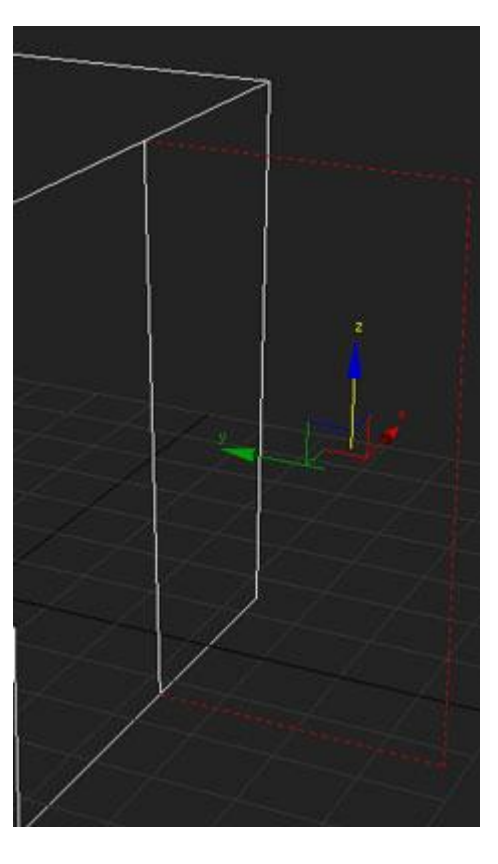

قسمت Surface properties: این قسمت مربوط به نوع نمایش لبه ها در صحنه می باشد. با انتخاب یک لبـه و زدن گزينه Invisible آن خط نامرئي مي شود و دوباره بازدن گزينه Visible آن خط مرئي مي شود.

Auto edge : در این قسمت می توانید براساس زاویه و ردیف انتخابی لبه ها را نامرئی یا مرئی نمایید دراین **قسمت شما با مولفه فرعی** Edge **نیز آشنا شدید در مبحث بعدي با مولفه** Face **آشنا خواهیدشد.** 

## **Face**

در جلسه قبل کار با لبه ها و همچنین تغییر دادن لبه ها را آموختید . در ایـن قـسمت مـی خـواهیم شـما را بـا Face **آشنا کنیم .**  Selection

> Face **:** Face **ها اساس و بنیان سطح در نـرم افزارهـا سـه بعـدي مـی باشند به طور کلی** Face **را بـه سـطوح مثلـث تـشکیل دهنـده یـک شـی گویند اما در اکثر نرم افزارها سه یعدي به صورت پیش فرض این مثلث ها نشان داده نمی شوند . چون به پیچیدگی شی اضافه می شود و کار بـر روي آن شی بسیار سخت می شود . به همین دلیل نرم افزار ایـن مثلـث هاي را نشان نمی دهد در نـرم افزارهـاي سـه بعـدي هـر دو** Face **یـک سطح قابل دید که همان سطوح مربع هستند را می سازد**

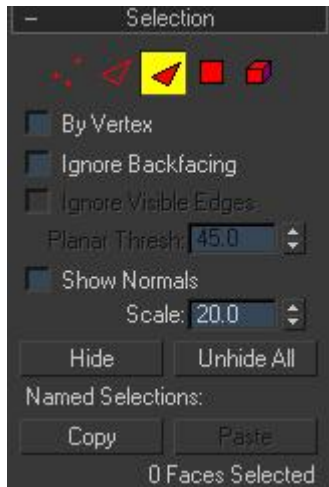

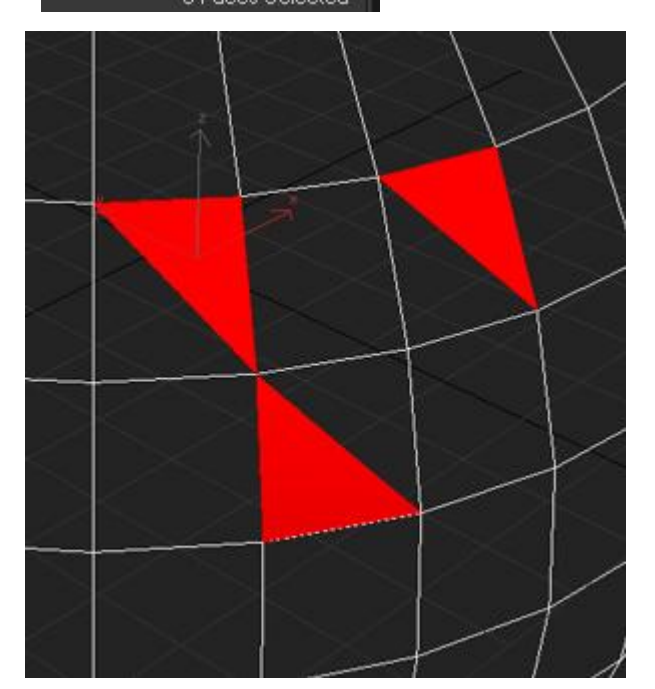

**در** mesh Editable **قابلیت انتخاب و ویرایش** Face**ها را در اختیار گذاشته شده است و در این قـسمت بـه** همین مهم خواهیم پرداخت البته یک سری از پارامترها در تمام مولفه ها مشترک می باشـد و در دو قـسمت قبل در رابطه با آنها صحبت کردیم . در این قسمت به پارامتر های شخصی مولفه Face خواهیم پرداخت : Geometry Edit **: در این قسمت می توانیم تغییراتـی را بـر روي شـی ایجـاد نمـاییم بـه طـور کلـی شـی را**

**ویرایش کنیم.** 

**اولین گزینه در این قسمت گزینه** create **است به کمک این گزینه مـی تـوان یک** face **ایجاد نمود.** 

Delete**: به کمک این زمان می توان یک** Face **را حذف نمود .** 

**بقیه گزینه به غیر از گزینه هاي زیر, در قبل گفته شده است .** 

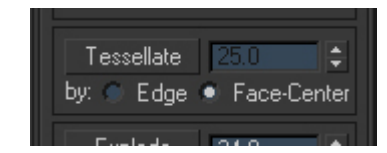

Tessellate**: به کمک این گزینه مـی توانیـد بـصورت سـنگهاي چهـار گـوش کوچک قسمت هاي منتخب را در بیاورید و** Face **هاي انتخابی را به تعداد**

**بیشتري تقسیم نمایید. یعنی اگر یک** Face **را انتخاب نمودید با زدن این گزینـه آن** Face **بـه چهـار قـسمت تقسیم می شود.** 

**در زیر این فرمان دو حالت انتخاب وجود دارد که به شرح زیراست :** 

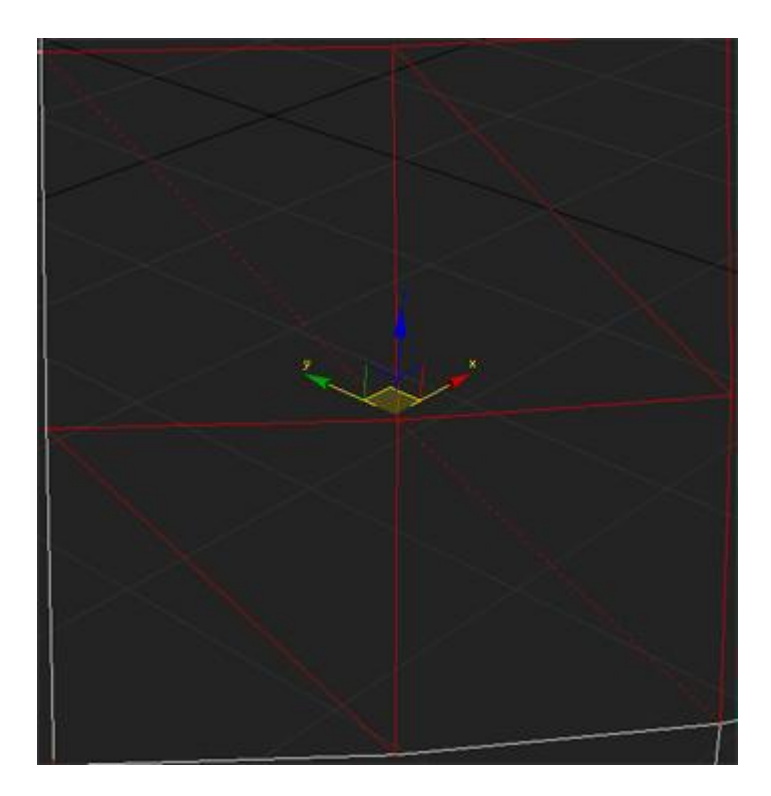

Edge **: به کمک این گزینه یک** Face **را تقسیم می کند به لبه ها متصل می شوند .** 

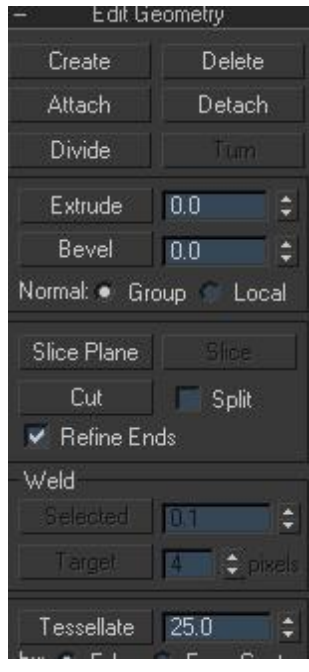

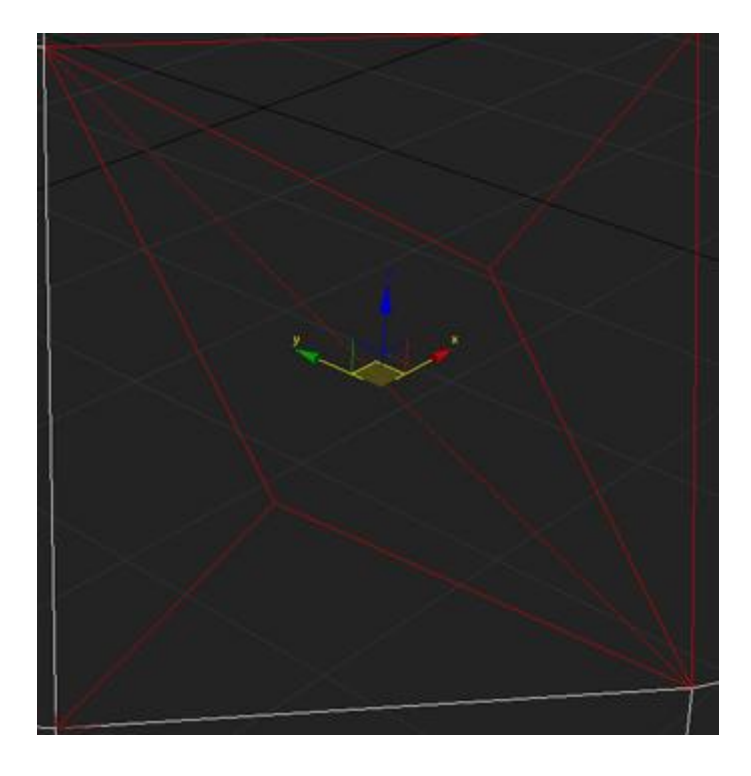

:Center – Face **به کمک این گزینه یک** Face **در وسط** Face **انتخابی ایجاد می شود و خطـوط تـشکیل دهنده به** Vertex **جوش می خورد .** 

Explode: **به کمک این فرمان یک قسمت انتخابی را می توان بیـک** Object **یـا یـک شـی** Element **تبـدیل نمود در آینده بیشتر با** Element **آشنا خواهید شد.** 

> :properties Surface **در ایـن قـسمت شـما مـی توانیـد** Face **هـا را ویرایش و تغییر دهید و جهت نرمال ها را تعیین نماییـد و همچنـین نـوع گروه هاي هموار سازي را تعیین نمایید.**

> **اولین قسمت در این بخش قسمت :**Normals **می باشد . به کمک نرمـال** Flip **می توانید** Face **انتخابی را بر عکـس نمـوده و نرمـال را بـه عکـس نمایید .**

> UniFy**: به کمک این گزینه تمام نرمال ها را می توان متحد نمود بـه ایـن صورت که اگر یک نرمال به یک سمت و دیگري به سمت دیگر باشـد بـا زدن این نرمال تمام نرمال ها به صورت متحد می شود و همه یک سمت و سو می گیرند.**

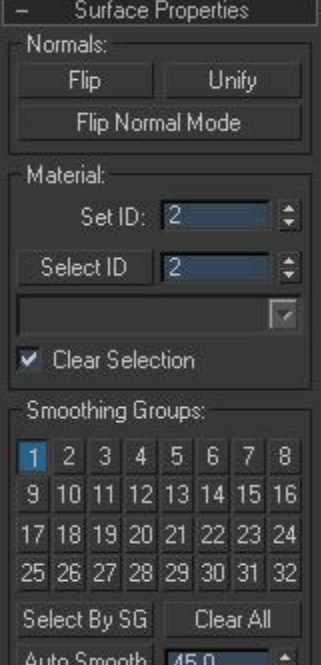

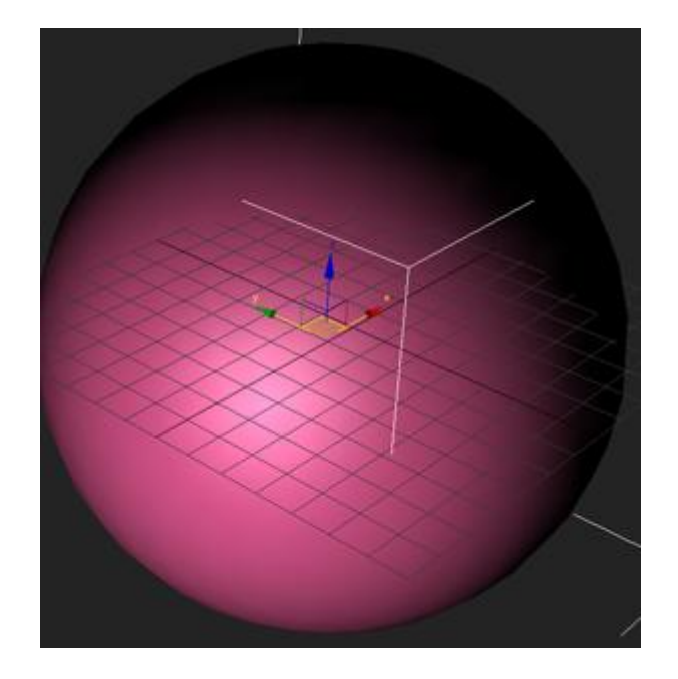

mode Normal Flip **: به کمک این گزینه می توان عملیات برعکس نمودن نرمال ها را بـه صـورت دسـتی** انجام داد زمانی که این گزینه فعال می شد و با زدن بر روی هر یک از Face ها آن Face بر عکس می شود.

:material به کمک این گزینه می توان برای شی خود یک مشخصه یا ( ID ) ایجاد نمود تا مواد را بـه ایـن شی و یا حتی Face داد در رابطه با این معقوله در دروس بعد توضیحات مفصل را خواهیم داد.

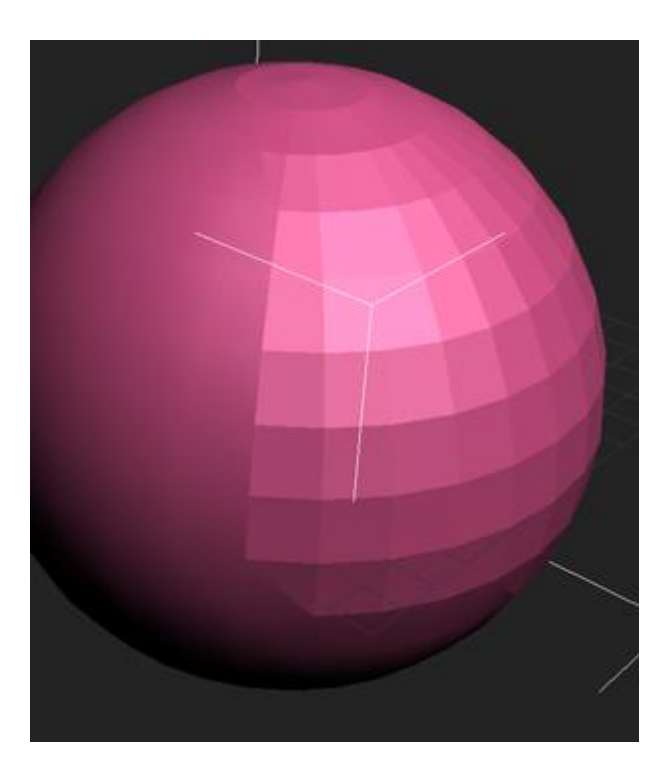

:Groups Smoothing **به کمک این قسمت می توان گروه هاي هموار سـازي را تعیـین نمـود البتـه در ایـن** رابطه در دروس قبل کاملا" توضیح داده شده است . در اینجا پارامترهای مربوط به Face بـه پایـان رسـیده

**است و ما به سراغ** Gon Poly **می رویم البتهاکثر پارامترهاي** Gon Poly **مشترك مـی باشـد ولـی یعـضی از پارامترها نیز مختص خود** Gon Poly **است را توضیح خواهیم داد** 

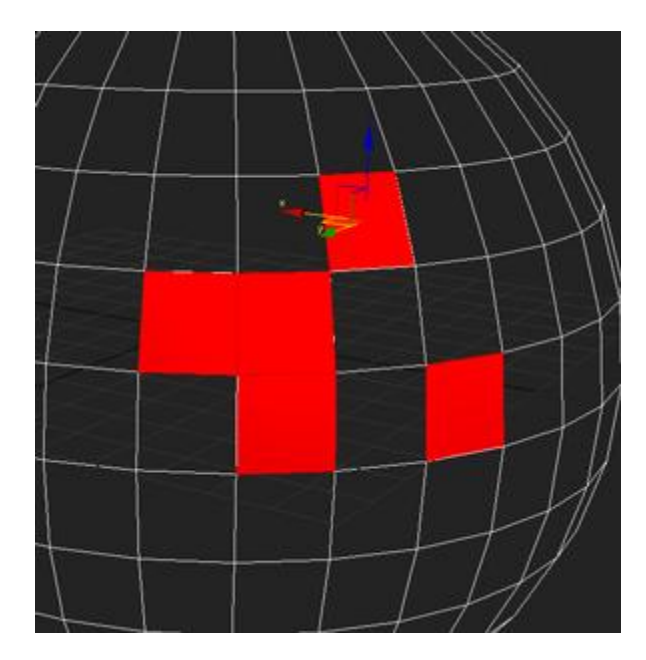

با فعال کردن مولفه Poly Gon چند گزینه فعال می شد که در زیر به آنها خواهیم پرداخت ولـی قبـل از آن توضیحاتی را در رابطه با Poly Gon خواهیم داد و به طور کلی Poly Gon به معنای چند گوش می باشد . و **در مدل سازي به روش** mesn **یا** Gon Poly **باید اصلی و مولفه تقریبا**" **اصلی مـی باشـد اولـین گزینـه کـه بـا فعال کردن مولفه** Gon Poly **فعال می شود گزینه** 

Ignore visible Edge می باشد . به کمک این گزینه می توانید خطوطی کـه عـضو شـی منتخـب نیـستند را **انتخاب نمی کند .** 

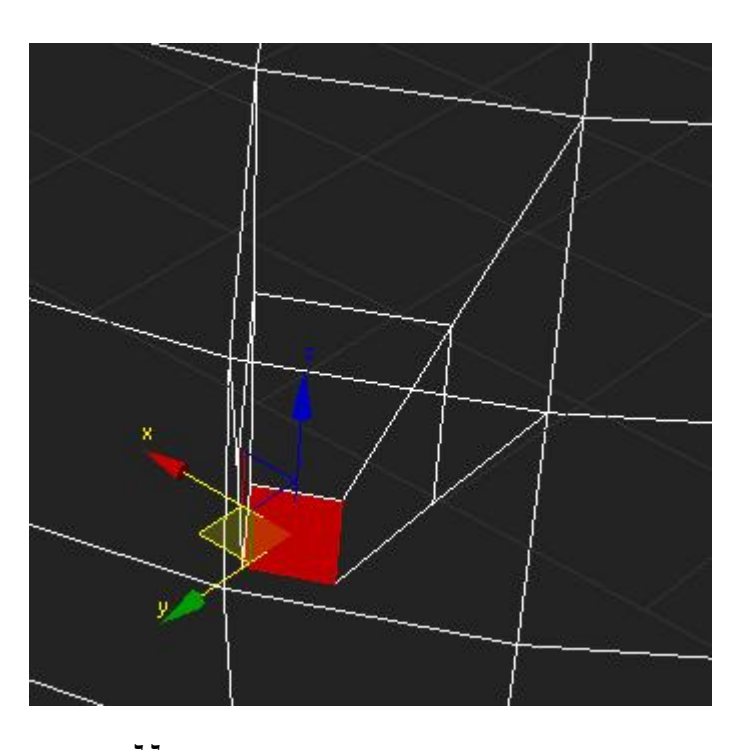

Bevel : به کمک این گزینه می توان یک چند گوش را می توان کوچـک و بـزرگ نمـود ایـن گزینـه نیـز از **گزینه هاي مهم می باشد .** 

این دو گزینه فقط گزینه های مختص به مولفه Poly Gon می باشـد . پـس در اینجـا اهمیـت دروس قبـل را **درك می کنیم چون اکثر فرمان ها در دروس قبل توضیح داده شده است .** 

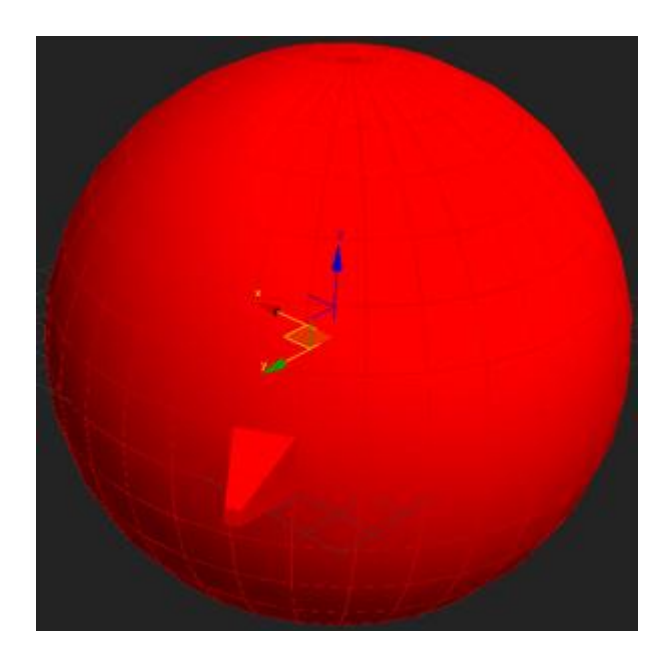

**آخرین مولفه** mesh Editable **گزینه** Element **می باشد این گزینه هیچ پارامتر مخـصوص بـه خـود نـدارذ** وئلی مفهوم کلی Element به این صورت است که زمانی که شما یک شـی را Attach مـی کنیـد آن شـی بـه **عنوان یک مولفه** Element **محسوب می شود . شی که به شی مادر وصل نباشد را شی**Element **می نامند .** 

**تا اینجا کاملا**" **با** mesh Editable **آشنا شدید و مدل سـازي بـه ایـن روش را کامـل آموختیـد در درس هـاي آینده با تغییر دهنده به طور کلی آشنا خواهید شد .** 

### **تغییر دهنده و منوي Modify**

**در این قسمت شما را با تغییر دهنـده و همچنـین منـوي** modify **آشنا خواهید شد .** 

**این پانل همانگونه که از نامش پیدا است براي ایجاد تغییـرات مـی باشد این پانل نیز مانند پانل هاي دیگر داراي پـارامتر هـاي خـاص خود می باشد که در زیر آنها را به تصویر خواهید دید .** 

**تا اینجا با پانل** modify **آشنا شدید و حالا نوبت به تغییر دهنده ها رسیده است اولین دسـته و گـروه تغییـر دهنـده کـه بـا آنهـا آشـنا خواهید شد دسته** modify Parametric **است . این دسـته تغییـر دهنده هاي استاندارد و نیز حجمی می باشند .** 

Bend **: به کمک این تغییر دهنده شما می توانید یک شـی را خـم نمایید زمانی که این تغییر دهنده را اعمال مـی نماییـد در** modify stack **یک نوشته با نام** Bend **ظاهر می شود که در سمت چپ آن یــک علامــت مثبــت وجــود دارد . و همچنــین در قــسمت پــایین پارامترهایی براي تغییر ظاهر می شدند . که در زیر آنها را توضـیح خواهم داد.** 

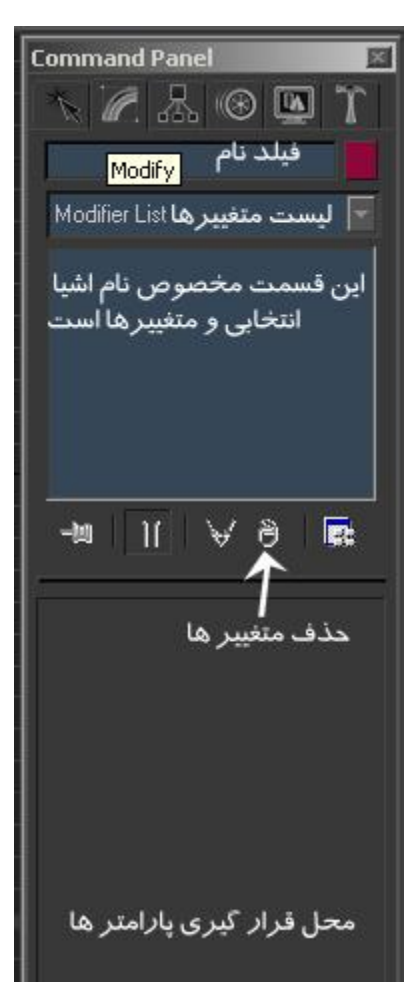

Angle: به کمک این عددی می توانید شی را خم نمایید یعنی با دادن عدد زاویه ر دلخواه را ایجاد نمایید. Direction: به کمک این پارامتر می توانید جهت و سر خـم شـدن را تعیـین نماییـد و شـی را حـول محـور **منتخب بچرخانید .** 

> :Axis Bend **به کمک این کلیدهاي رادیویی می توانید محور را براي خم شدن تعیین نمایید.**  Limits**: به کمک این قسمت می توانید حد و حدود خم شدن را بر روي شی تعیین نمایید.**

اگر بر روی علامت مثبت گزینه Bend کلیک کنید دو گزینه را مشاهده می کنیـد کـه در زیـر بـا آنهـا آشـنا **خواهید شد .** 

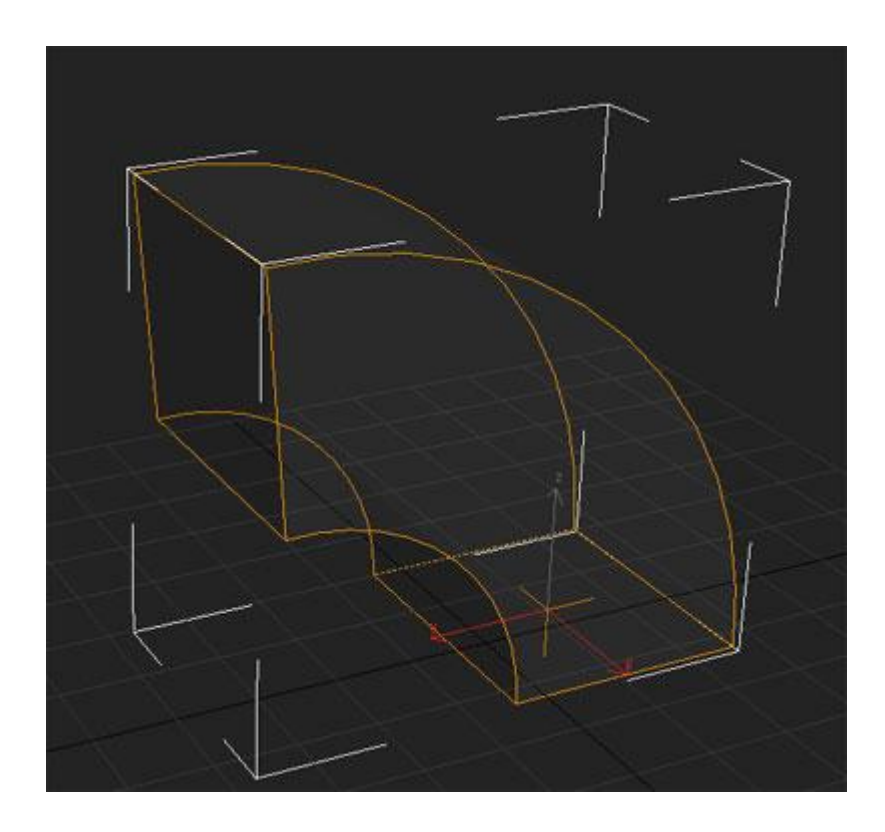

Gizmo: این گزینه همان قاب سیمی است که به رنگ نارنجی به دور شی ایجاد می شود ایـن قـاب محـدوده تغییر دهنده را بر روی شی معلوم می سازد که معمولا" در اکثر تغییر دهنده به شکل مکعب مستطیل است centery: به کمک این گزینه می توانید مرکز ثقل شی را تعیین نمایید یعنی معلوم کنید برای خم شـدن از **چه قسمتی اتکا باید کرد .** 

البته نکته ای را خاطر نشان می کند که از تغییر دهند می توان برای مولفه های فرعی از جمله Face – Edge vertex – Goh Poly – Element **استفاده نمود با این چند گزینه در دروس قبل آشنا شدید .** 

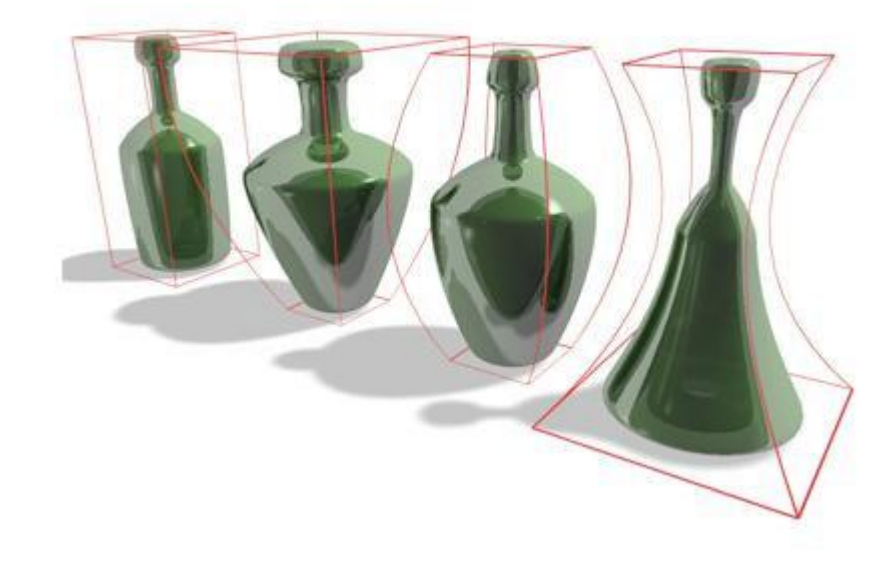

Taper**: به کمک این گزینه می توانید یک شکل را بر اساس زاویه محور منتخب باریک نمایید.** 

یعنی به شکل یه مخروط نمایید و. این تغییر دهنده بیز دارای پارامترهایی می باشد که در زیر به آنها خواهیم **پرداخت :** 

Amount**: به کمک این فیلد عددي می توانید میزان نوك تیز شدن شی را تعریف نمایید.** 

Curve: به کمک این پارامتر می توانید بر روی شی منتخب انحنایی ایجاد نمایید به این صورت که اگر رو به عدد طبیعی برود انحنا رو به بیرون می باشد و هر چه این عدد کم شود انحنا رو به داخل می رود.

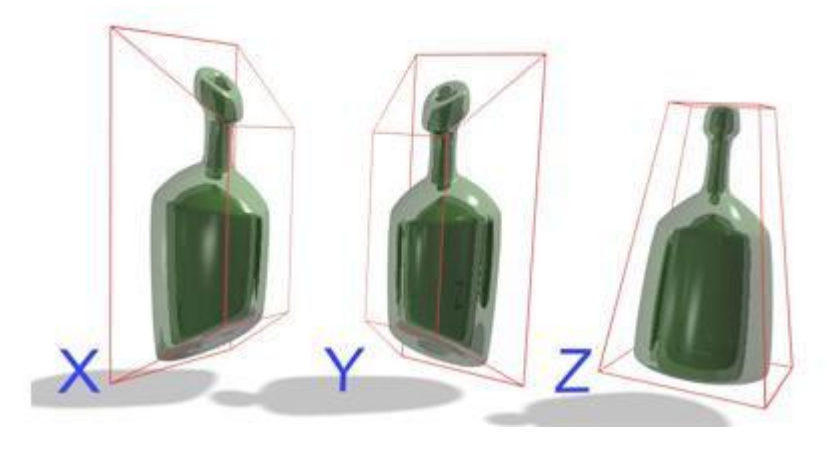

:Axis Taper **به کمک این کلیدهاي رادیویی می توانیدمر کز نقل شی را باي باریک شدن و انحنا پیدا کردن تعیین نمایید . البته در این قسمت یک گزینه** Symmetry **وجود دارد براي آینه کردن تغییرات بر روي شی که البته در آینده با این تغییر دهنده مهم و کاربردي به صورت کامل آشنا خواهید شد .** 

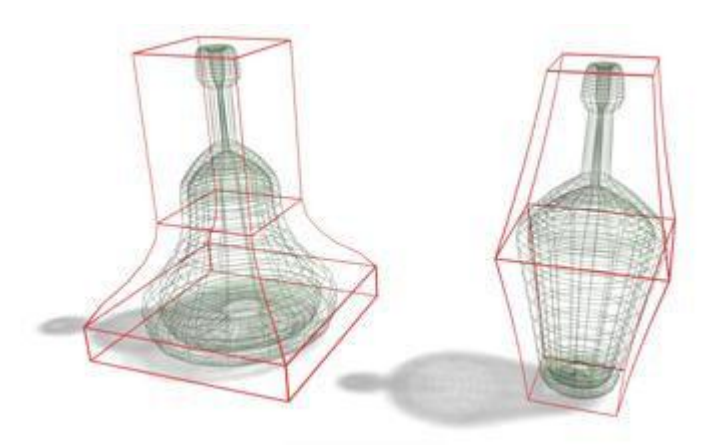

البته در تغییر دهنده ها نیز گزینه های مشترک وجود دارد که دیگر به این پارامترها و گزینه های مـشترک **نخواهیم پرداخت .** 

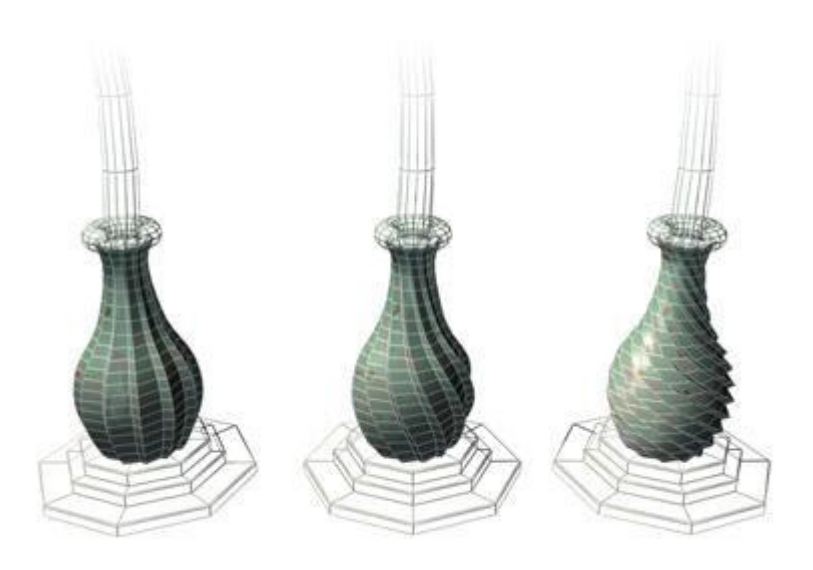

Twist: به کمک این تغییر دهنده می توانیم در شی پیچش را ایجاد نماییم. به پارامترهای این تغییـر دهنـده **متوجه نمایید** 

Angle**: به کمک این پارامتر میزان چرخش را بر روي شی تعیین می نماییم.** 

:Bias به وسیله این فیلد عددی معلوم می کنیم که پایه و Base چرخش از کدام قسمت شـی شـروع شـود و **باید در کجاي شی قرار گیرد.** 

:Axis Twist **به کمک این قسمت می توانید محور چرخش را تعیین نمایید.** 

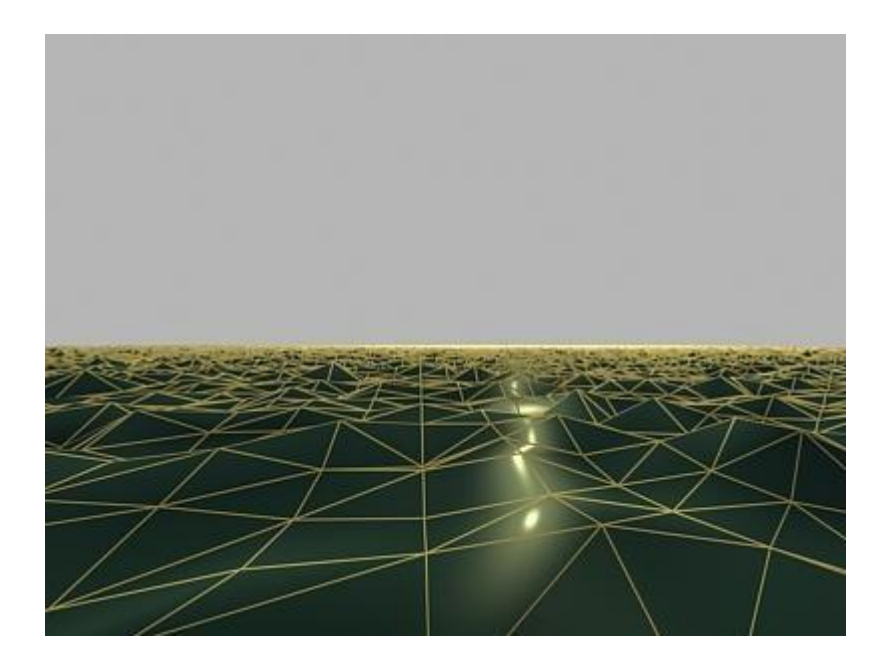
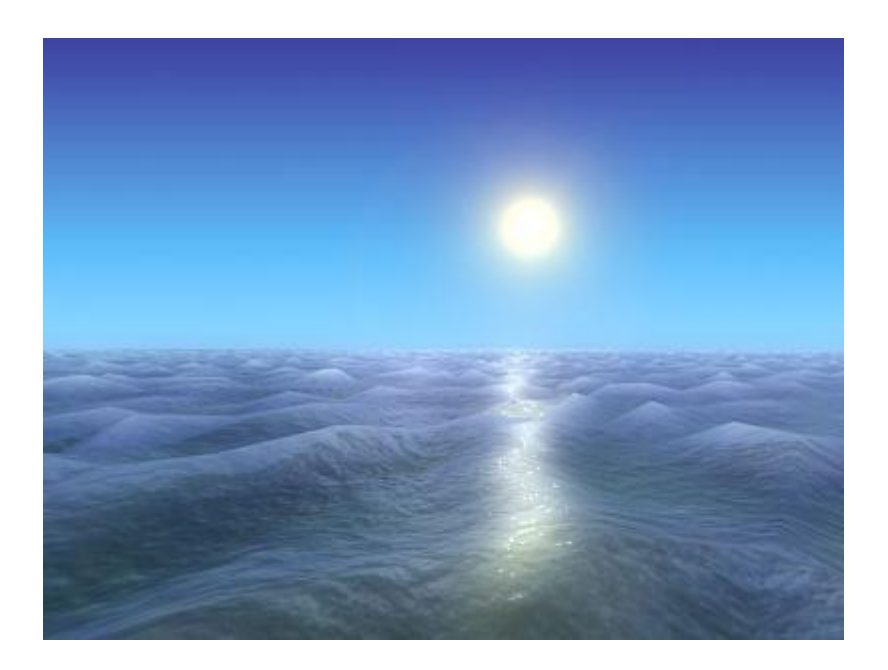

Noise: به کمک این تغییر دهنده می توانید شی را فرمه کنید یعنی بر روی شی چاله و پستی و بلندی ایجـاد **نمایید که در زیر با پارامترهاي این شی آشنا خواهید شد :** 

:Seed **به کمک این پارامتر مقدار شروع براي تولید اعداد تصادفی را در دست دارید** 

Scale: به کمک این گزینه می توانید میزان تاثیر تغییر دهنده *ر*ا کم یا *ز*یاد کنید هر چه عدد *ر*و بـه کـم *ر*ود پستی و بلندی بر روی شی بیشتر می شود و هر چه رو به بالا رود پستی و بلندی کمتر می شود . Fractal**: به کمک این قسمت می توانید زبـري هـاي ریـز بـر روي شـی درسـت نماییـد بـه کمـک پـارامتر**

Rougnness **می توانید درصد زبري را تعیین نماییید .** 

Iterations **به کمک این پارامتر می توانید تکرار و توالی زبري بر روي شی ایجاد نمایید .** 

Strehqth : به کمک این گزینه می توانید میزان و قدرت زبری و پستی بلندی را در هر یک از محورهای x z y **تعیین نمایید .** 

**به وسیله قسمت** Animation **می توانید یـک جریـان متحـرك بـر روي شـی خـود ایجـاد نماییـد بـه وسـیله پارامتر**Frequenoy **یک ب وتکرار بر روي حرکت خود ایجاد می نمایید .** 

Phase**: به کمک این گزینه می توانید میزان حرکت را تعیین نمایید .سرعت یا کندي .** 

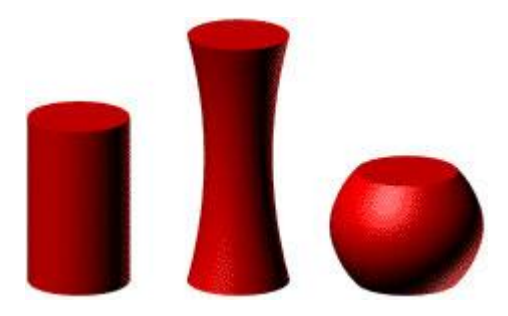

 **[M\\_Nazari\\_iran@Yahoo.com](mailto:M_Nazari_iran@Yahoo.com)** ٧٢

Stretch **: به کمک این تغییر دهنده می توانید شی خود را بکشید به کمک پارامتر** Stretch **میزان کشیدن را معلوم می سازید و همچنین پارامتر** AmpliFy **می تواند شی را در قسمت کشیده شده باریک یا کلفت نمایـد باقی پارامترها تغییر نکرده است .** 

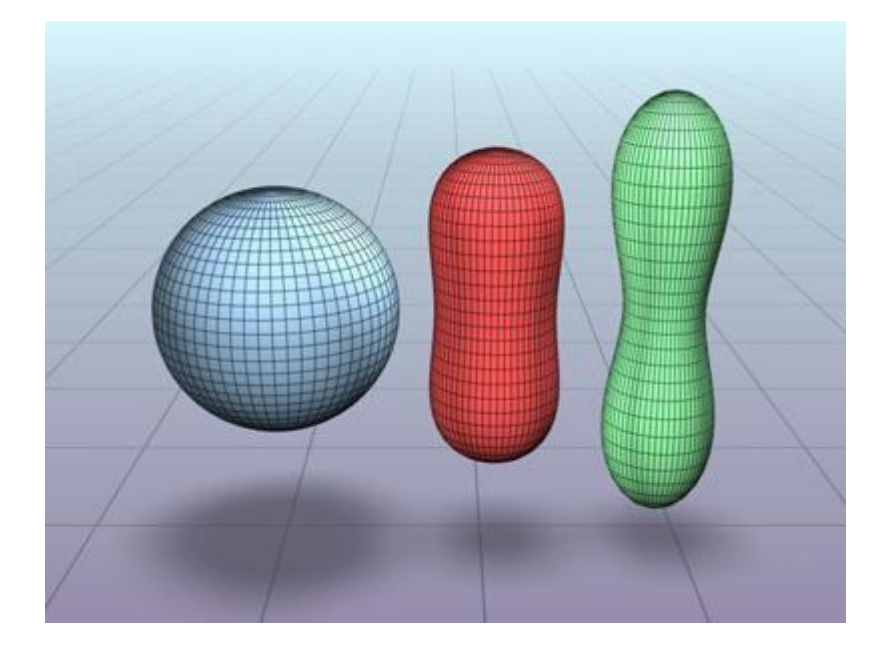

Squeeze : به کمک این گزینه می توانید یک شی را له کنید یعنی آن را فشار دهید ( چلاندن ) انتخاب ایـن **تغییر دهنده چند پارامتر ظاهر می شود که آنها را توضیح خواهیم داد:** 

> Amount **: به کمک این پارامتر می توانید مقدار تاثیر تغییر دهنده را تعیین کنید .**  Cuvve : به کمک این پارامتر می توانید انحنایی را در قسمت های بالا و پایین شی ایجاد نمایید .

Squeeze Radial **: به کمک این بخش می توانید میزان شعاع تغییر دهنده را کم و یا زیاد کنید .** 

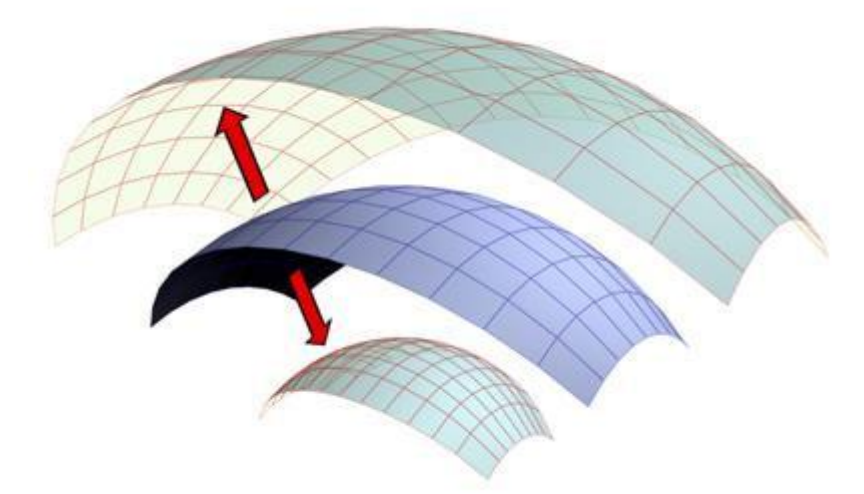

Push : به کمک این تغییر دهنده می توانید شی را یف دهید و Face های آنرا رو به جلو فشار دهید. در این تغییر دهنده یک پارامتر بیشتر وجود ندارد که آن هم مربوط به میزان و مقدار تاثیر تغییر دهنده می باشد .

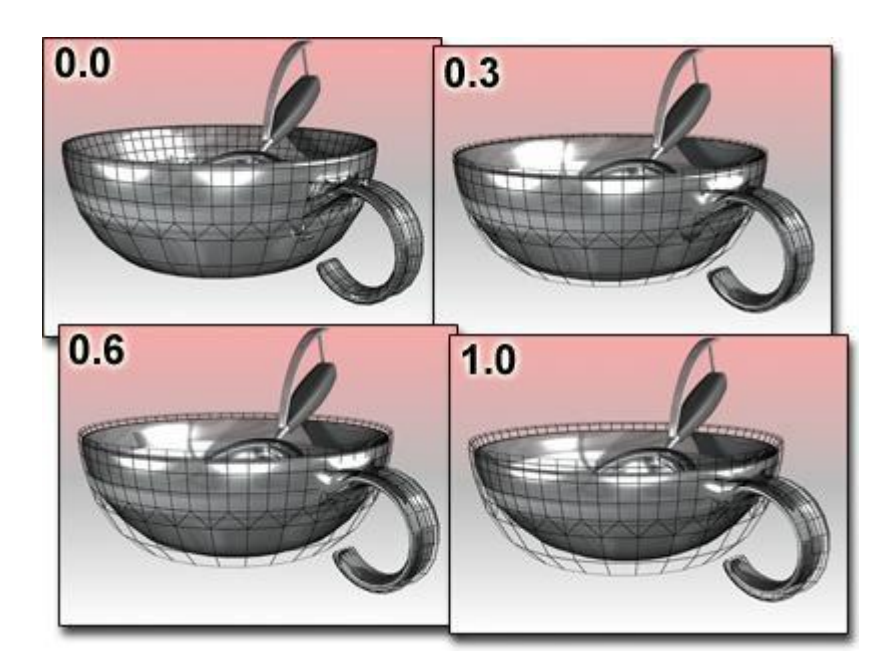

Relax : به کمک این تغییر دهنده می توانید یک شی زبر را نرم نمایید یا به طور کل اشیا را نـرم نماییـد . بـا **پارامترهاي این تغییر دهنده در زیر آشنا خواهید شد .** 

Value Relax **: به کمک این پارامتر ارزش و مقدار این تغییر دهنده را تعیین می کنید .** 

**به کمک گزینه** Fixed Boundarypts Keep **میتوانید مرزهاي اشـیا را حفـظ نماییـد و همچنـین بـه کمـک گزینه** corners outer save **می توانید زاویه هاي بیرونی شی را حفظ نمایید .**